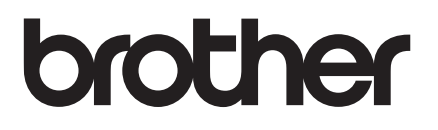

# 기본 사용자 설명서

## DCP-J100 DCP-J105

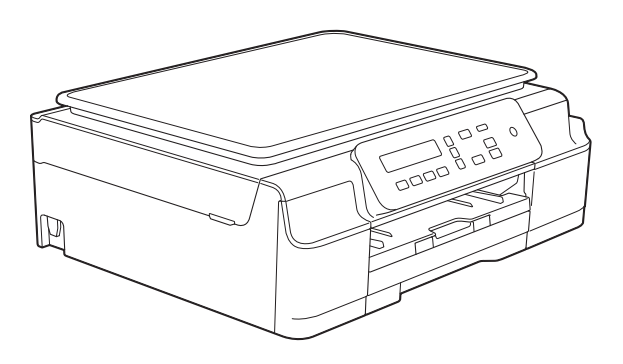

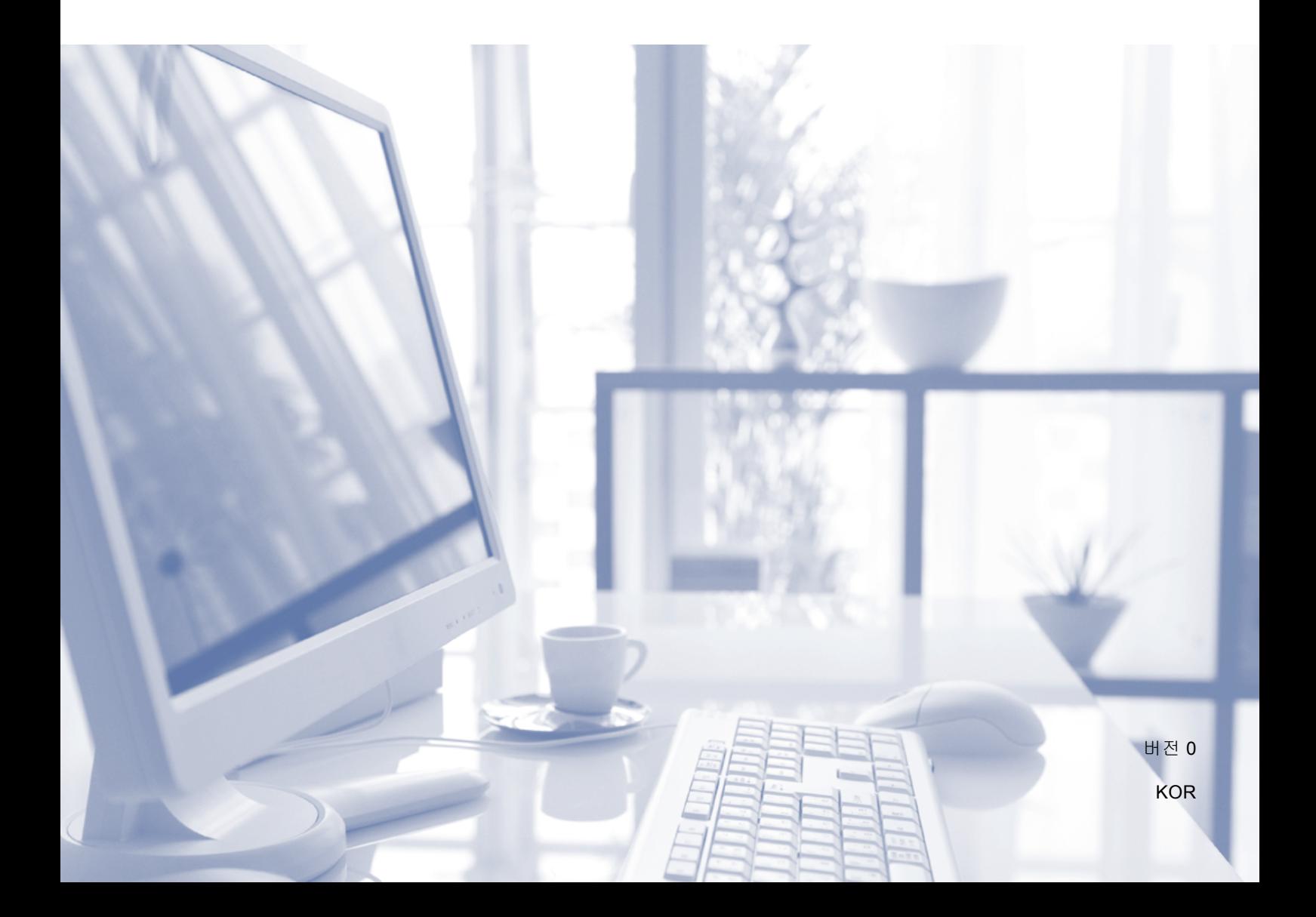

<span id="page-1-0"></span>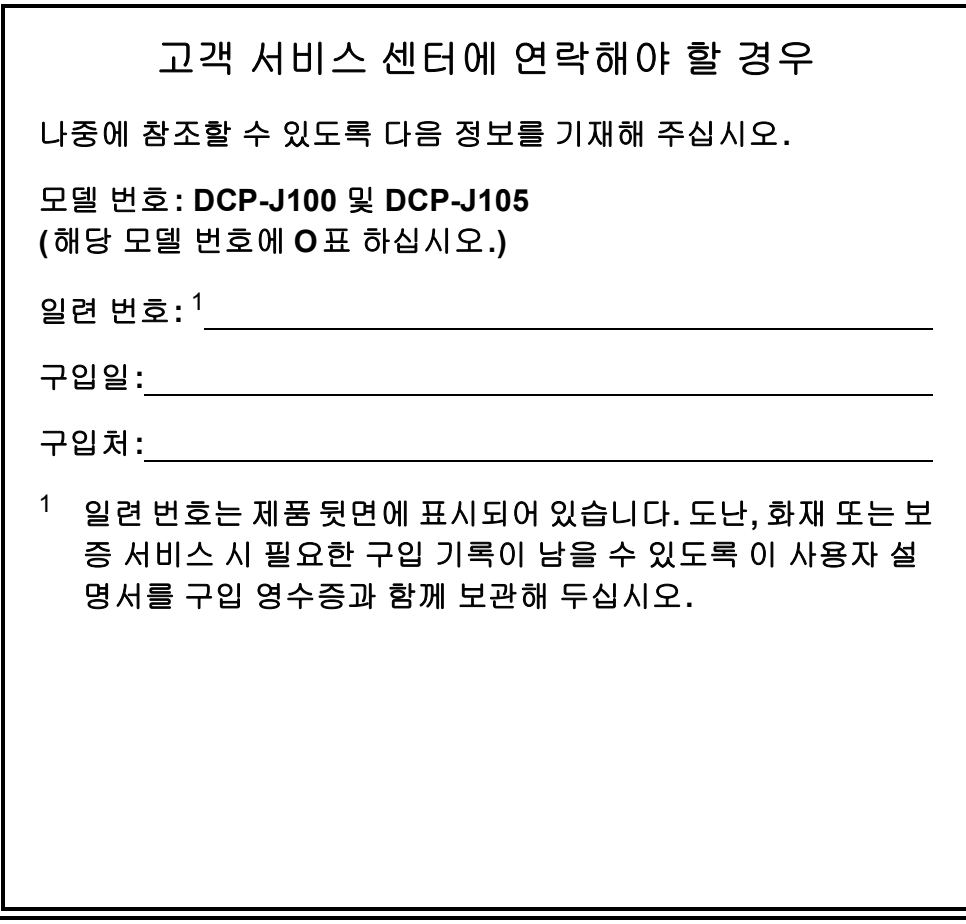

온라인 제품 등록 사이트

**<http://www.brother.com/registration/>**

© 2014 Brother Industries, Ltd. All rights reserved.

## 사용자 설명서 및 찾을 위치

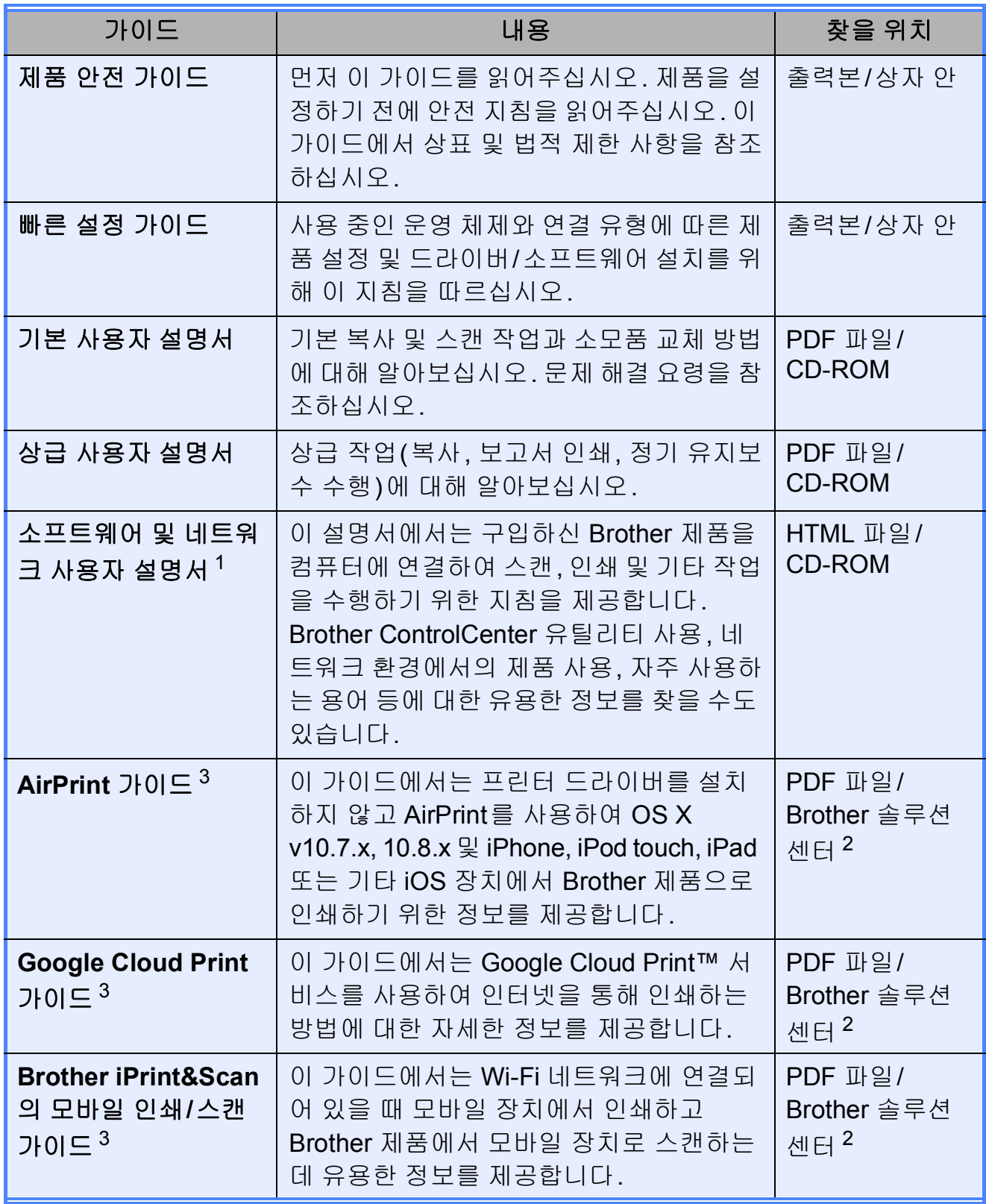

<span id="page-2-0"></span><sup>1</sup> 네트워크 기능은 DCP-J100에서 지원되지 않습니다.

<span id="page-2-2"></span><sup>2</sup> <http://solutions.brother.com/>을 방문하십시오.

<span id="page-2-1"></span><sup>3</sup> DCP-J105만 해당

## 목차 (기본 사용자 설명서)

 $\overline{\mathbf{1}}$ 

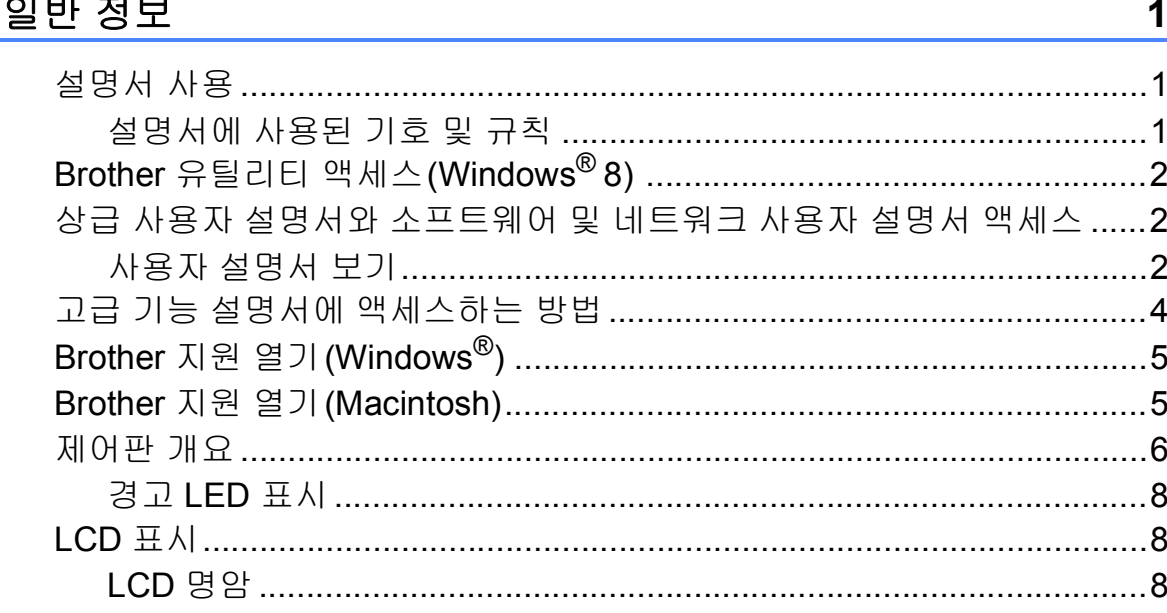

#### 용지 급지  $\overline{2}$

#### 문서 공급 3

19

9

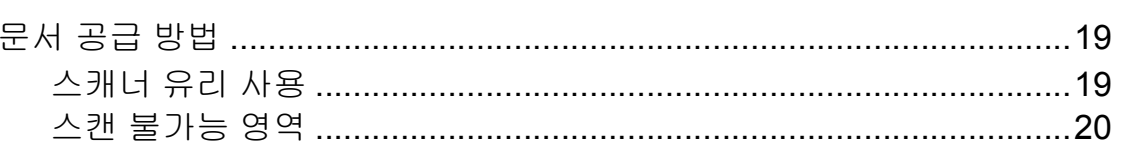

#### 4 복사

#### $21$

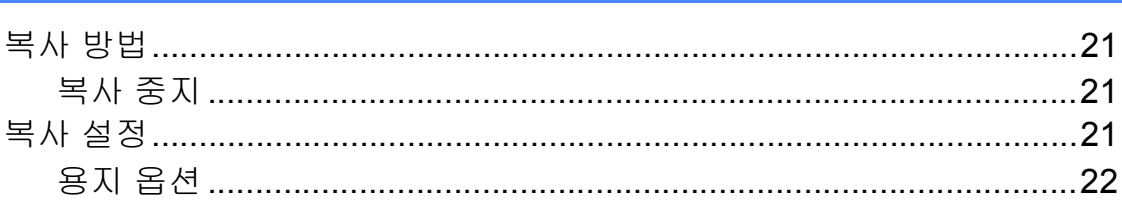

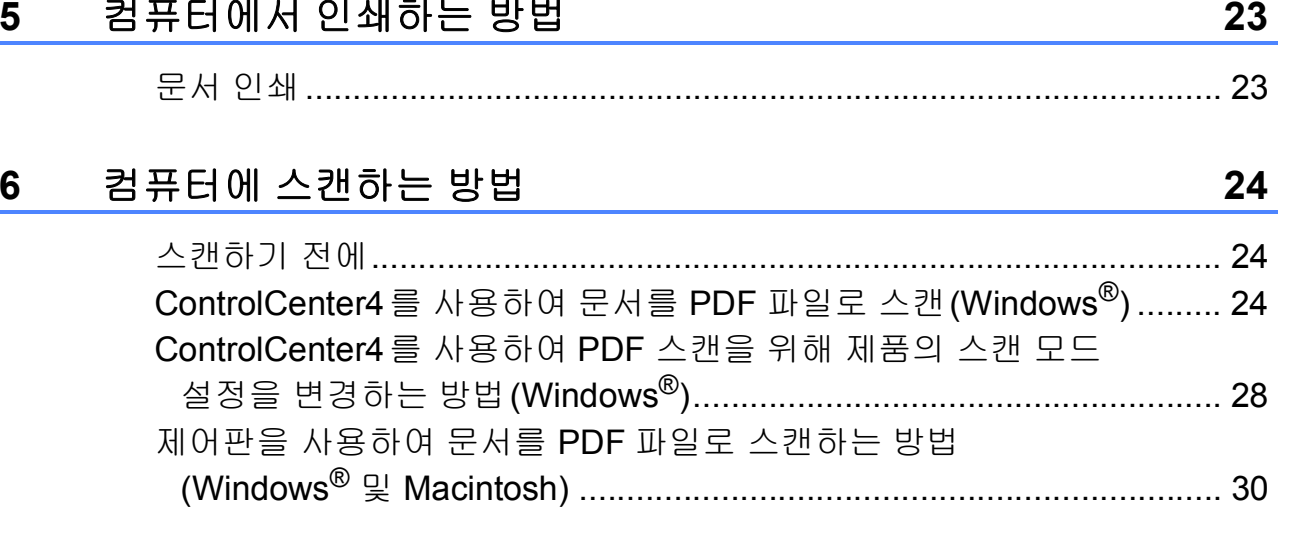

#### 정기 유지보수  $\mathbf{A}$

 $31$ 

38

65

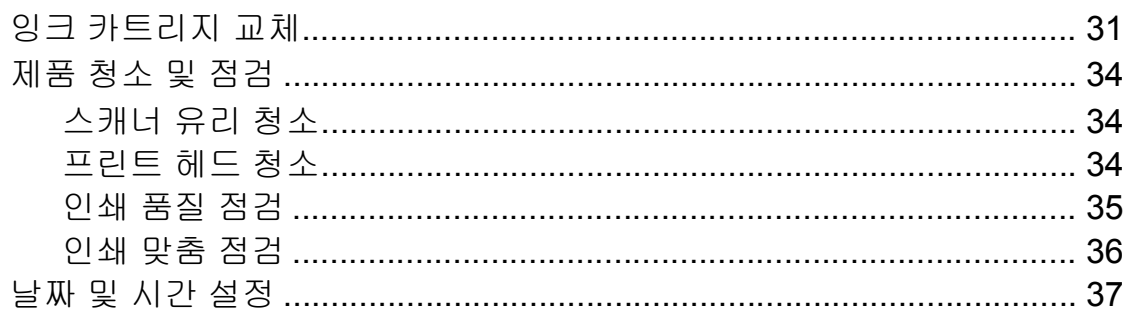

#### 문제 해결  $\, {\bf B}$

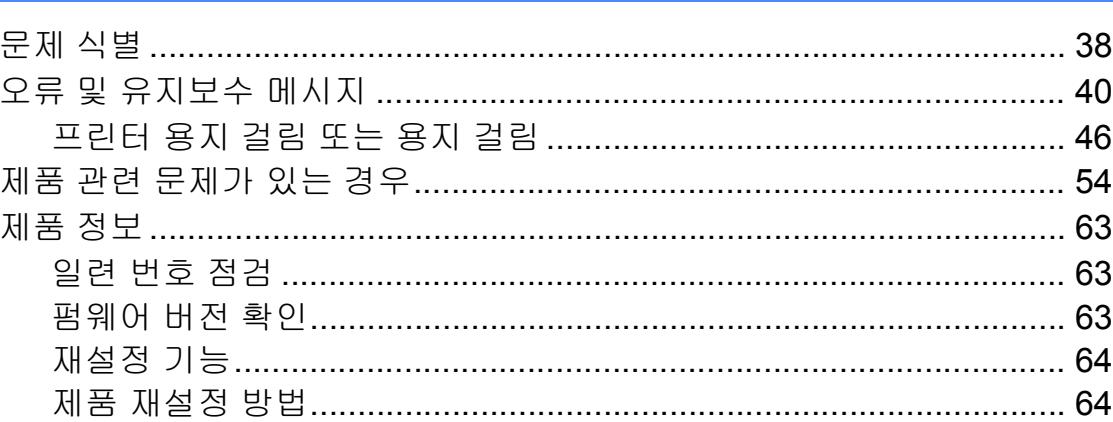

#### 설정 및 기능 표  $\mathbf C$

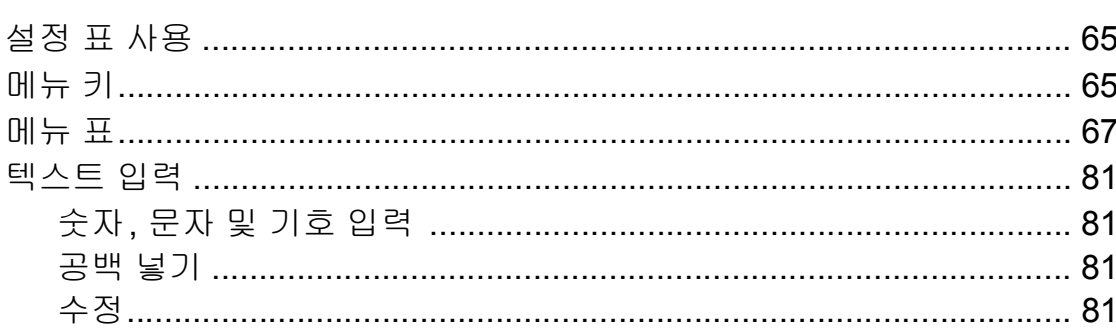

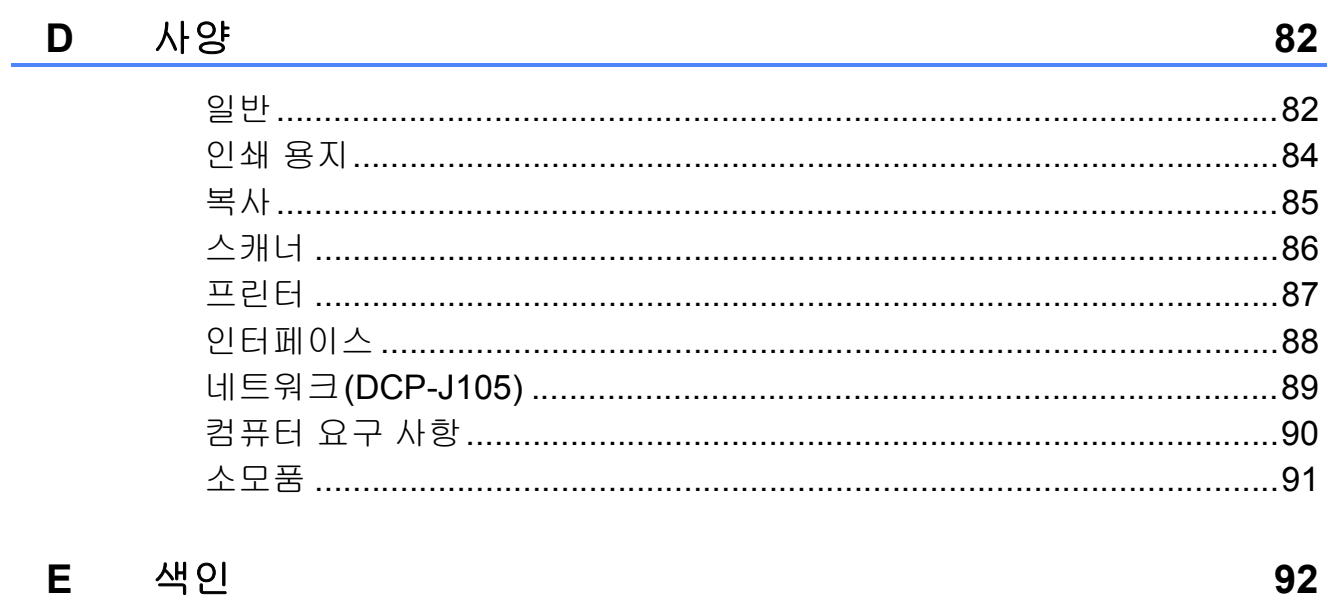

## 목차 **(**상급 사용자 설명서**)**

상급 사용자 설명서는 다음의 기능들과 작동법을 설명합니다. CD-ROM에서 상급 사용자 설명서를 찾아볼 수 있습니다.

#### *1* 일반 설정

메모리 저장 장치 절전 모드 자동 전원 *Off (DCP* 모델*) LCD* 모드 타이머 *(MFC* 모델만 해당*)*

#### *2* 보안 기능 *(MFC* 모델만 해당*)*

전송 잠금

#### *3* 팩스 송신 *(MFC* 모델만 해당*)*

추가 송신 옵션 추가 송신 작업

#### *4* 팩스 수신 *(MFC* 모델만 해당*)*

메모리 수신 *(*흑백만 해당*)* 추가 수신 작업

#### *5* 전화 걸기 및 번호 저장 *(MFC* 모델만 해당*)*

추가 전화 걸기 작업 번호를 저장하는 추가 방법

#### *6* 리포트 인쇄

팩스 리포트 *(MFC* 모델만 해당*)* 리포트

#### *7* 복사

복사 옵션

#### *A* 정기 유지보수

제품 청소 및 점검 제품 포장 및 선적

#### *B* 용어집

*C* 색인

<span id="page-8-0"></span>**1** 일반 정보 **<sup>1</sup>**

## <span id="page-8-1"></span>설명서 사용 **<sup>1</sup>**

Brother 제품을 구입해 주셔서 감사합 니다! 설명서를 읽어보시면 구입한 제 품을 최대한으로 활용할 수 있습니다.

### <span id="page-8-2"></span>설명서에 사용된 기호 및 규칙 **<sup>1</sup>**

다음과 같은 기호 및 규칙이 설명서 전 체에 걸쳐 사용됩니다.

- **Bold** Bold 체는 제품 제어판이 나 컴퓨터 화면의 특정 버 튼을 식별합니다.
- *Italics* Italics 체는 요점을 강조하 거나 관련 항목을 가리킵 니다.

Courier Courier New 글꼴의 텍스

New 트는 제품의 LCD에 나타 나는 메시지를 식별합니 다

## 경고

경고는 피하지 않을 경우 사망이나 심각한 부상을 초래할 수 있는 잠재 적으로 유해한 상황을 나타냅니다.

## ▲ 주의

주의는 피하지 않을 경우 경미한 부 상을 초래할 수 있는 잠재적으로 유 해한 상황을 나타냅니다.

## 중요

중요는 재산상의 손해나 제품 기능 손실을 초래할 수 있는 잠재적으로 유해한 상황을 나타냅니다.

## 참고

참고는 발생할 수 있는 상황에 대처 하는 방법을알려주거나 다른기능과 함께 작동하는 방법에 대한 요령을 제공합니다.

전기 위험 아이콘은 발생 가능 한 전기 충격을 경고합니다.

## <span id="page-9-0"></span>**Brother** 유틸리티 액세스 **(Windows**® **8) 1**

Windows® 8을 실행하는 PC나 태블 릿을 사용 중인 경우 마우스로 클릭하 거나 화면을 눌러 선택할 수 있습니다.

프린터 드라이버가 설치된 후

(**Brother Utilities** (Brother 유틸 리티))가 시작 화면과 바탕 화면 모두 에 나타납니다.

 $\bigcap$  시작 화면이나 바탕 화면에서 **Brother Utilities** (Brother 유틸리 티)를 누르거나 클릭합니다.

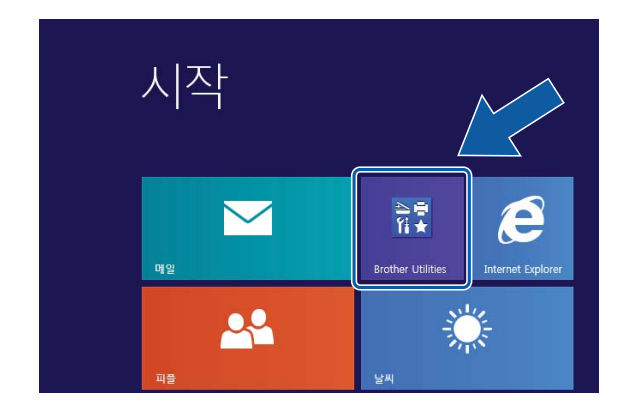

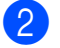

2 구입하신 제품을 선택합니다.

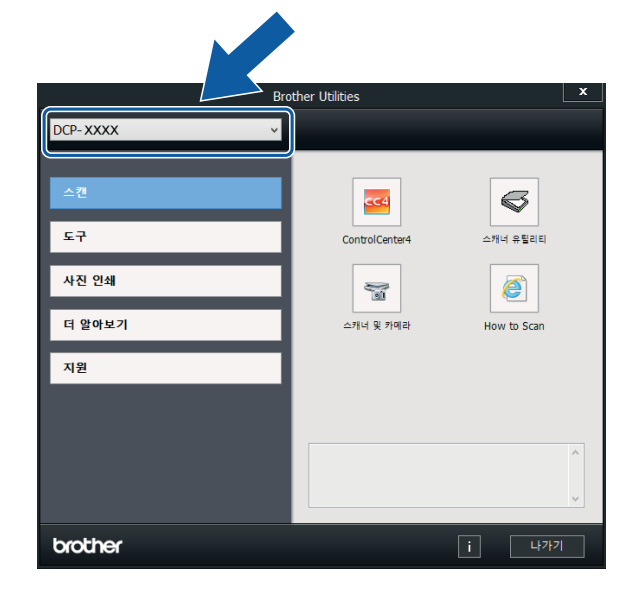

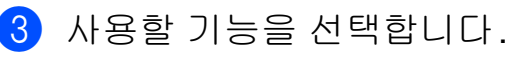

## <span id="page-9-1"></span>상급 사용자 설명서와 소프 트웨어및네트워크사용자 설명서 액세스 **<sup>1</sup>**

이 기본 사용자 설명서에는 상급 기능 의 복사, 프린터, 스캐너 및 네트워크 기능을 사용하는 방법 등의 일부 제품 정보가 포함되어 있지 않습니다. 이러 한 작업에 대한 자세한 내용은 CD-ROM에 있는 상급 사용자 설명서 및 소프트웨어 및 네트워크 사용자 설 명서(HTML 형식)를 참조하십시오.

### <span id="page-9-2"></span>사용자 설명서 보기 **<sup>1</sup>**

## **(Windows**®**) <sup>1</sup>**

(Windows® XP/Windows Vista®/ Windows® 7/Windows Server® 2003(DCP-J105)/Windows Server® 2008(DCP-J105)/Windows Server® 2008 R2(DCP-J105))

(<mark>��</mark> (시작), 모든 프로그램을 선택하 고 프로그램 목록에서 **Brother**, **DCP-XXXX**(XXXX는 구입하신 모델 이름)를 선택한 다음 사용자 설명서를 선택합니다.

(Windows® 8/Windows Server® 2012(DCP-J105))

(**Brother Utilities** (Brother 유틸  $\overline{C}$  $\overline{C}$  $\overline{D}$  $\overline{D}$ )를 클릭하고 드롭다운 목록을 클릭한 다음 구입하신 모델 이름을 아 직 선택하지 않은 경우 선택합니다. 왼 쪽 탐색 모음에서 지원을 클릭하고 사 용자 설명서를 클릭합니다.

소프트웨어를 설치하지 않은 경우 다 음 지침에 따라 **CD-ROM**에서 설명서 를 찾아볼 수 있습니다.

a PC를 켭니다. Brother CD-ROM 을 CD-ROM 드라이브에 넣습니 다.

### 참고

Brother 화면이 나타나지 않으면 컴 퓨터 또는 내 컴퓨터로 이동합니다. (Windows® 8/Windows Server® 2012(DCP-J105): 작업 표시줄에서

.<br>- (파일 탐색기)를 클릭하고 컴 퓨터로 이동합니다.) CD-ROM 아 이콘을 두 번 클릭한 다음 **start.exe** 를 두 번 클릭합니다.

- $\Omega$  모델 이름 화면이 나타나면 모델 이름을 클릭합니다.
- $\overline{3}$  언어 화면이 나타나면 언어를 클 릭합니다. CD-ROM 상위 메뉴가 나타납니다.

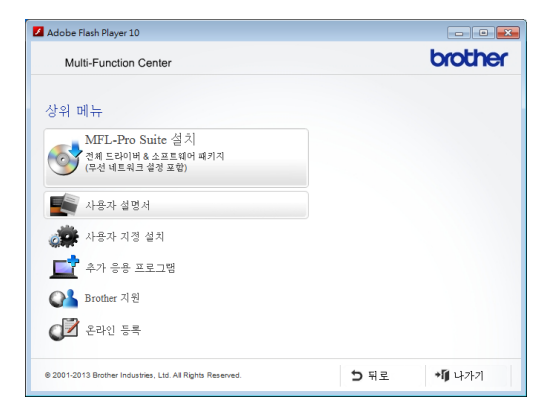

- 4 사용자 설명서를 클릭합니다.
- e **PDF/HTML** 문서를 클릭합니다. 국가 화면이 나타나면 국가를 선 택합니다. 사용자 설명서 목록이 나타나면 원하는 설명서를 선택합 니다.

### **(Macintosh) <sup>1</sup>**

**A** Macintosh를 켭니다. Brother CD-ROM을 CD-ROM 드라이브 에 넣습니다. 다음 화면이 나타납 니다.

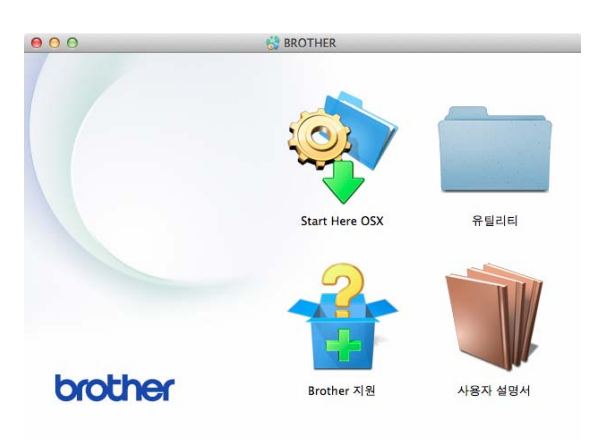

- 2 사용자 설명서 아이콘을 더블 클 릭합니다.
- $\overline{6}$  사용자 설명서를 클릭합니다. 국 가 화면이 나타나면 국가를 선택 합니다.
- 4 사용자 설명서 목록이 나타나면 읽으려는 설명서를 선택합니다.

#### 스캔 지침을 찾는 방법 **<sup>1</sup>**

문서를 스캔하는 방법은 여러 가지가 있으며 다음과 같이 지침을 찾을 수 있 습니다.

소프트웨어 및 네트워크 사용자 설명 서

스캔

*ControlCenter*

### 네트워크 설정 지침을 찾는 방법 **(DCP-J105) <sup>1</sup>**

구입하신 제품을 무선 네트워크에 연 결할 수 있습니다.

- 기본 네트워크 설정 지침 (▶▶ 빠른 설정 가이드.)
- 무선 액세스 포인트나 라우터에서 Wi-Fi Protected Setup™ 또는 AOSS™를 지원하는 경우 (▶▶ 빠른 설정 가이드.)
- ■네트워크 설정에 대한 자세한 내용 (▶▶ 소프트웨어 및 네트워크 사용 자 설명서.)

## <span id="page-11-0"></span>고급 기능 설명서에 액세스 하는 방법 **<sup>1</sup>**

Brother 솔루션 센터 [\(http://solutions.brother.com/\)](http://solutions.brother.com/)에서 이 러한 설명서를 확인하고 다운로드할 수 있습니다.

구입하신 모델의 페이지에서 **Manuals** (설명서)를 클릭하여 설명 서를 다운로드합니다.

### **AirPrint** 가이드**(DCP-J105) <sup>1</sup>**

이 가이드에서는 프린터 드라이버를 설치하지 않고 AirPrint를 사용하여 OS X v10.7.x, 10.8.x 및 iPhone, iPod touch, iPad 또는 기타 iOS 장치에서 Brother 제품으로 인쇄하기 위한 정보 를 제공합니다.

#### **Google Cloud Print** 가이드 **(DCP-J105) <sup>1</sup>**

이 가이드에서는 Google Cloud Print™ 서비스를 사용하여 인터넷을 통해 인쇄하는 방법에 대한 자세한 정 보를 제공합니다.

### **Brother iPrint&Scan**의 모바일 인쇄**/** 스캔 가이드**(DCP-J105) <sup>1</sup>**

이 가이드에서는 Wi-Fi® 네트워크에 연결되어 있을 때 모바일 장치에서 인 쇄하고 Brother 제품에서 모바일 장치 로 스캔하는 데 유용한 정보를 제공합 니다.

## <span id="page-12-0"></span>**Brother** 지원 열기 **(Windows**®**) <sup>1</sup>**

CD-ROM에서 웹 지원(Brother 솔루 션 센터) 등의 필요한 연락처를 모두 찾을 수 있습니다.

 상위 메뉴에서 **Brother** 지원을 클 릭합니다. 다음 화면이 나타납니다.

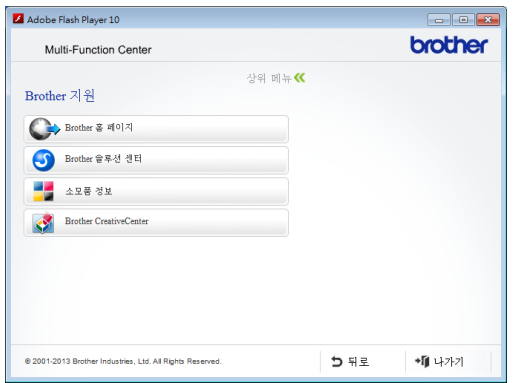

- Brother 웹 사이트 ([http://www.brother.com/\)](http://www.brother.com/)에 액세 스하려면 **Brother** 홈 페이지를 클 릭합니다.
- 최근 소식 및 제품 지원 정보 (<http://solutions.brother.com/>)를 보 려면 **Brother** 솔루션 센터를 클릭 합니다.
- 정품 Brother 소모품 웹 사이트 (<http://www.brother.com/original/>) 를 방문하려면 소모품 정보를 클릭 합니다.
- Brother CreativeCenter [\(http://www.brother.com/creativecenter/](http://www.brother.com/creativecenter/)) 에 액세스하여 무료 사진 프로젝트 와 인쇄 가능한 다운로드를 받으려 면 **Brother CreativeCenter**를 클 릭합니다.
- 상위 메뉴로 돌아가려면 **뒤로**를, 작 업을 마쳤으면 나가기를 클릭합니 다.

## <span id="page-12-1"></span>**Brother** 지원 열기 **(Macintosh) <sup>1</sup>**

CD-ROM에서 웹 지원(Brother 솔루 션 센터) 등의 필요한 연락처를 모두 찾을 수 있습니다.

 **Brother** 지원 아이콘을 더블 클릭 합니다. 다음 화면이 나타납니다.

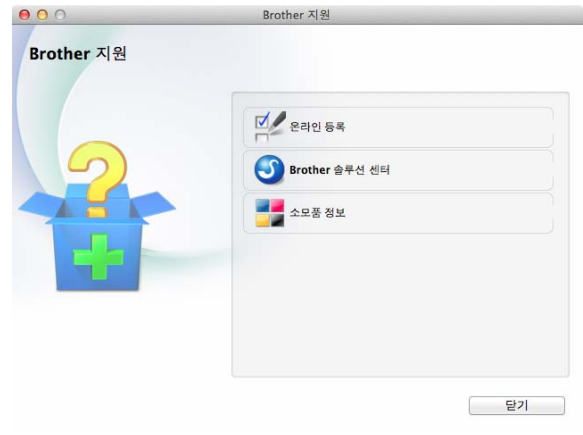

- Brother 제품 등록 페이지 [\(http://www.brother.com/registration/\)](http://www.brother.com/registration/) 에서 제품을 등록하려면 온라인 등 록을 클릭합니다.
- 최근 소식 및 제품 지원 정보 (<http://solutions.brother.com/>)를 보 려면 **Brother** 솔루션 센터를 클릭 합니다.
- 정품 Brother 소모품 웹 사이트 (<http://www.brother.com/original/>) 를 방문하려면 소모품 정보를 클릭 합니다.

## <span id="page-13-0"></span>제어판 개요 **<sup>1</sup>**

**DCP-J100** 및 **DCP-J105**에는 동일한 제어판 키가 있습니다**.**

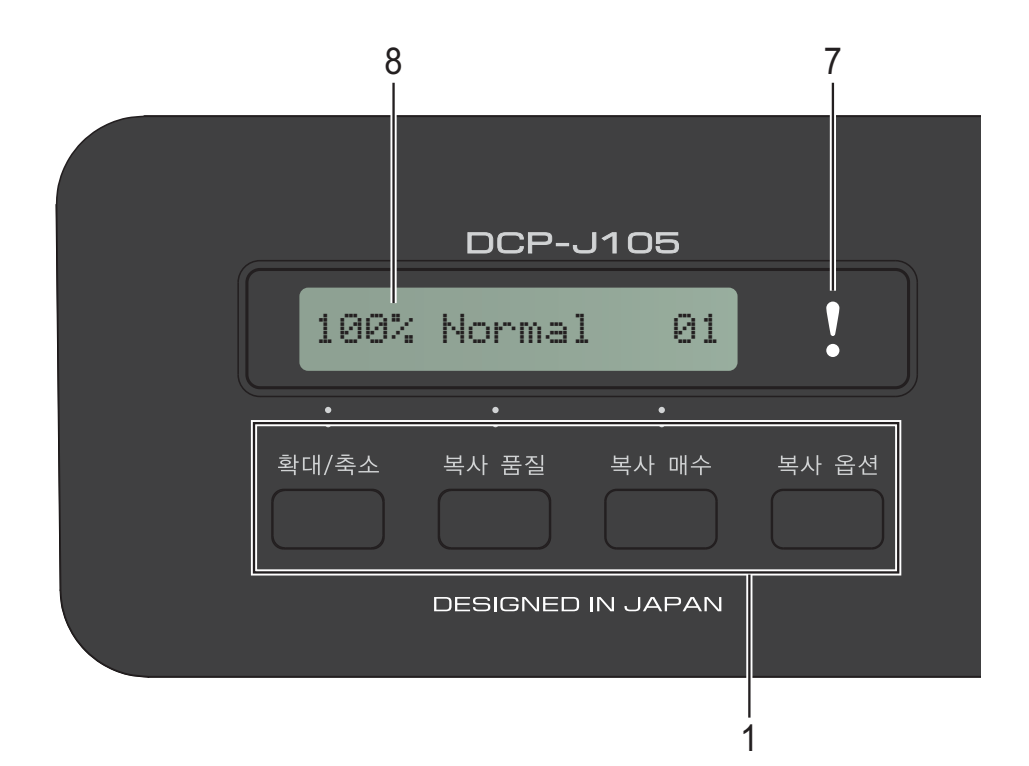

**1** 복사 키**:**

복사 모드일 때 복사 설정을 일시적으 로 변경할 수 있습니다.

#### 확대**/**축소

선택한 비율에 따라 복사본 크기를 확대하거나 축소할 수 있습니다.

#### ■ 복사 품질

이 키를 사용하여 복사본의 품질을 일시적으로 변경할 수 있습니다.

#### 복사 매수

이 키를 사용하여 여러 복사본을 만 들 수 있습니다.

#### ■ 복사 옵셔

임시 복사 설정을 빠르고 쉽게 선택 할 수 있습니다.

#### **2** 메뉴 키**:**

#### 메뉴

주 메뉴에 액세스할 수 있습니다.

+**a** 또는**b**

누르면 메뉴와 옵션이 스크롤됩니 다.

**OK**

설정을 선택할 수 있습니다.

3 <sup>스</sup>

스캔 모드에 액세스할 수 있습니다.

**4** 시작 키**:**

흑백 시작

흑백 복사를 시작할 수 있습니다. ControlCenter 소프트웨어의 스캔 설정에 따라 컬러 또는 흑백 스캔 작 업을 시작할 수 있습니다.

### 컬러 시작

컬러 복사를 시작할 수 있습니다. ControlCenter 소프트웨어의 스캔 설정에 따라 컬러 또는 흑백 스캔 작 업을 시작할 수 있습니다.

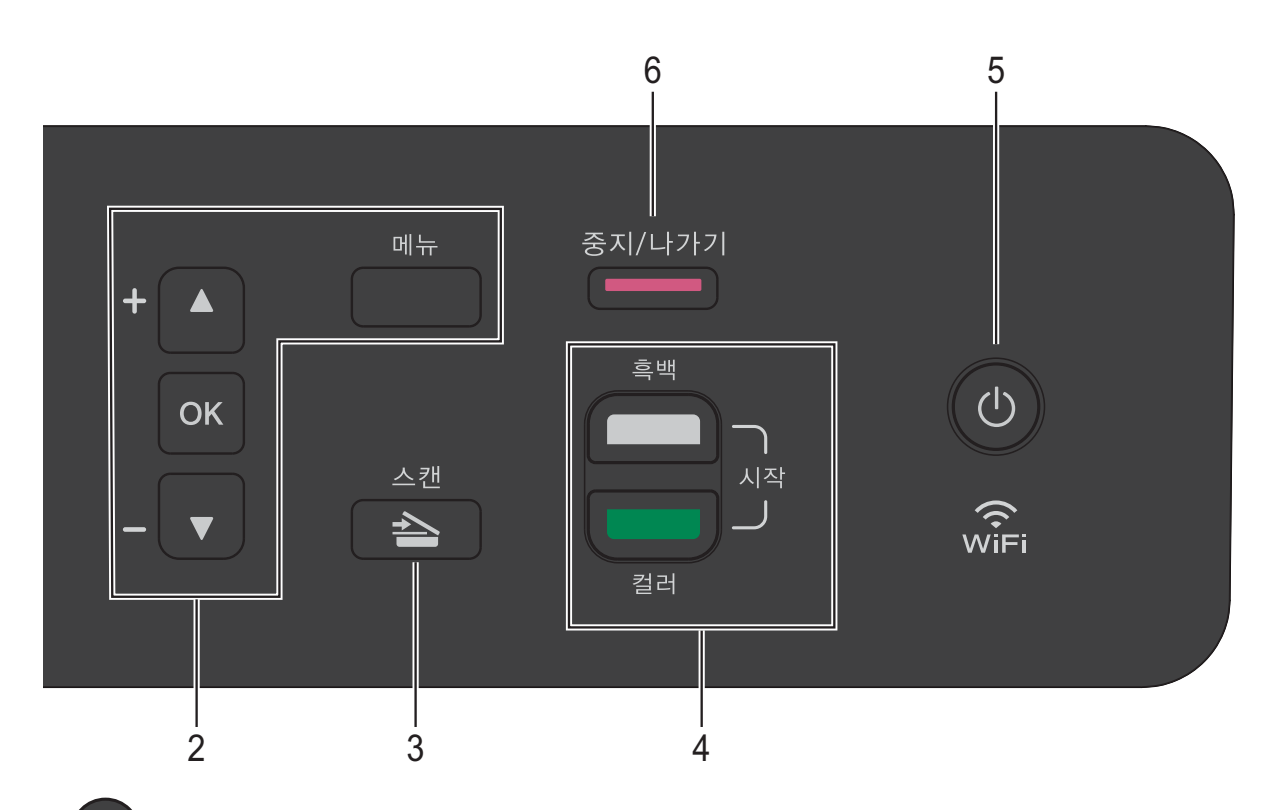

#### **5**  $(\circ)$

제품을 켜거나 끌 수 있습니다. 제품을 꺼도 여전히 인쇄 품질을 유지 하기 위해 프린트 헤드가 청소됩니다. 프린트 헤드 수명을 늘리고 최상의 잉 크 카트리지 경제성을 제공하며 인쇄 품질을 유지하려면 항상 제품을 전원 에 연결된 상태로 유지해야 합니다.

#### **6** 중지**/**나가기

작업을 중지하거나 메뉴에서나갑니다.

#### **7** 경고 **LED**

LCD에 오류나 중요한 상태 메시지가 표시된 경우 주황색으로 깜박입니다.

#### **8 LCD(**액정 디스플레이**)**

화면에 제품을 설정하고 사용하는 데 유용한 메시지를 표시합니다.

### <span id="page-15-0"></span>경고 **LED** 표시 **<sup>1</sup>**

경고 LED(발광 다이오드)는 DCP 상 태를 보여주는 표시등입니다. LCD에 는 제품이 유휴 상태일 때의 현재 제품 상태가 표시됩니다.

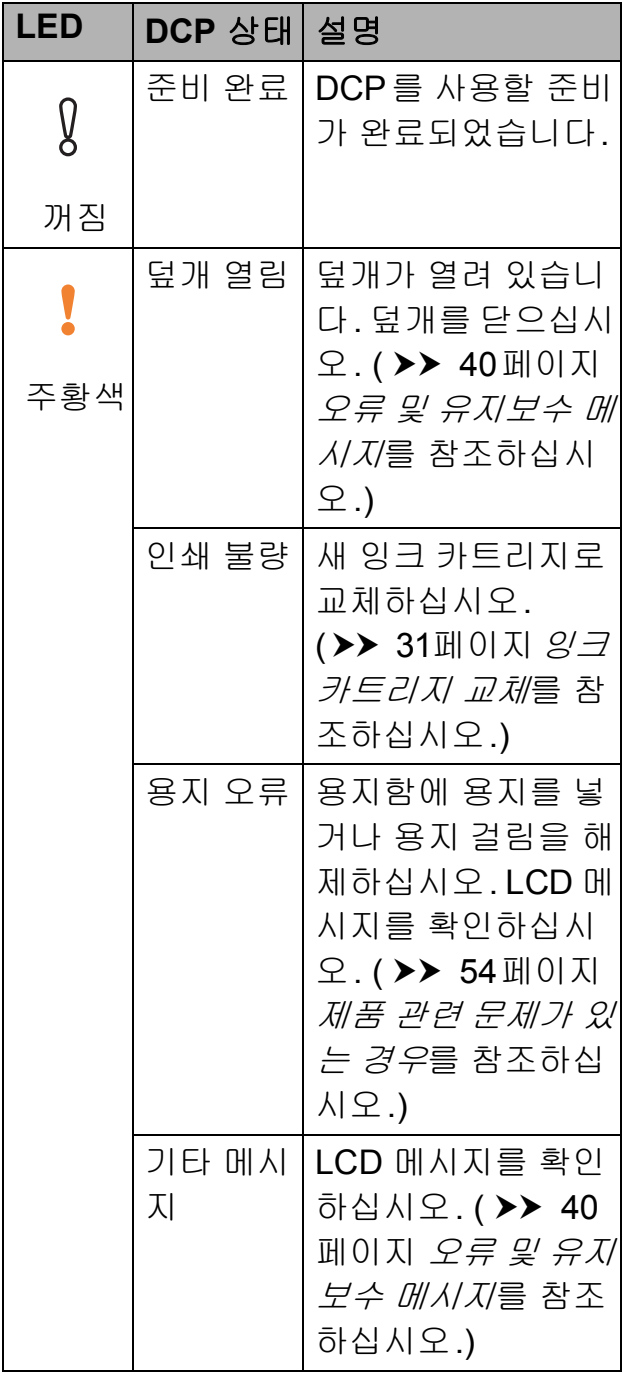

## <span id="page-15-1"></span>**LCD** 표시 **<sup>1</sup>**

### <span id="page-15-2"></span>**LCD** 명암 **<sup>1</sup>**

LCD 명암을 조정하여 더욱 선명하고 보다 생동감 있게 표시할 수 있습니다. LCD를 읽기가 어려운 경우 명암 설정 을 변경해 보십시오.

- $\bigoplus$  메뉴를 누릅니다.
- **2 ▲ 또는 ▼을 눌러 0.Initial** Setup (초기 설정)을 선택합니 다. **OK**를 누릅니다.
- **8** ▲ 또는 ▼을 눌러 2.LCD Contrast (LCD 명암)을 선택 합니다. **OK**를 누릅니다.
- d **a** 또는 **b**을눌러Light (흐리게) 또는 Dark (진하게)를 선택합 니다. **OK**를 누릅니다.
- **6 중지/나가기를 누릅니다.**

<span id="page-16-0"></span>**2** 용지 급지 **<sup>2</sup>**

## <span id="page-16-1"></span>용지 및 기타 인쇄 용지 급 지 **<sup>2</sup>**

한 번에 하나의 종류와 크기를 지닌 용 지만 용지함에 급지합니다.

(용지 크기, 무게 및 두께에 대한 자세 한 내용은 ▶▶ 18[페이지](#page-25-1) *올바른 인쇄* [용지](#page-25-1) 선택 부분을 참조하십시오.)

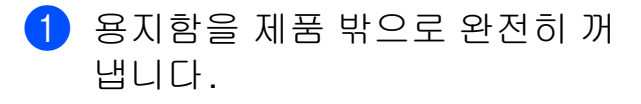

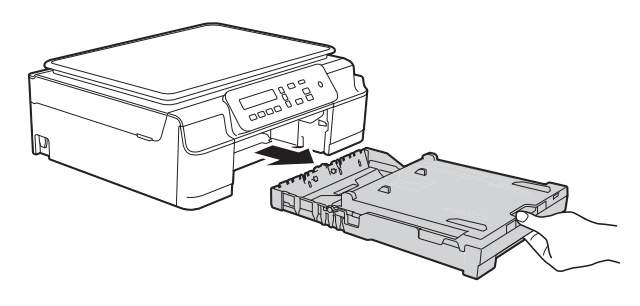

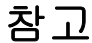

• 용지 지지 플랩 (1)이 열려 있으면 닫 고 용지 지지대 (2)를 닫으십시오.

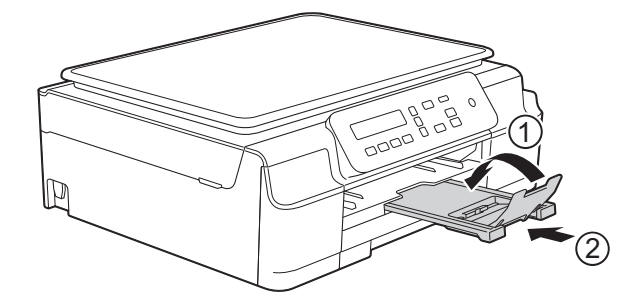

• 용지함에 다른 크기의 용지를 급지 하는 경우 동시에 제품 메뉴의 Paper Size (용지 크기) 설정 을 변경해야 합니다.

( > > 15[페이지](#page-22-3) *용지 크기*를 참조하 십시오.)

 $\overline{2}$  출력 용지함 커버 (1)을 들어올립 니다.

**2**

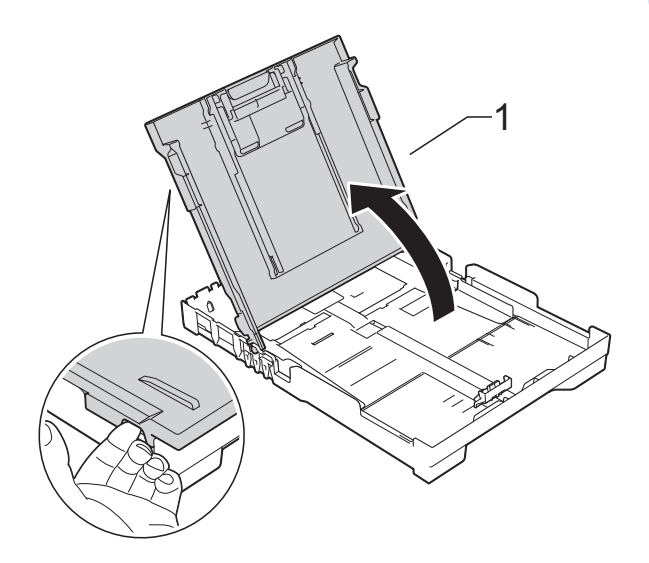

c 용지 너비 조정대 (1)과 용지 길이 조정대 (2)를 살짝 누른 상태로 밀 어서 용지 크기를 맞춥니다. 용지 너비 조정대 (1)과 용지 길이 조정대 (2)의 삼각형 표시 (3)이 사용 중인 용지 크기 표시에 맞았 는지 확인합니다.

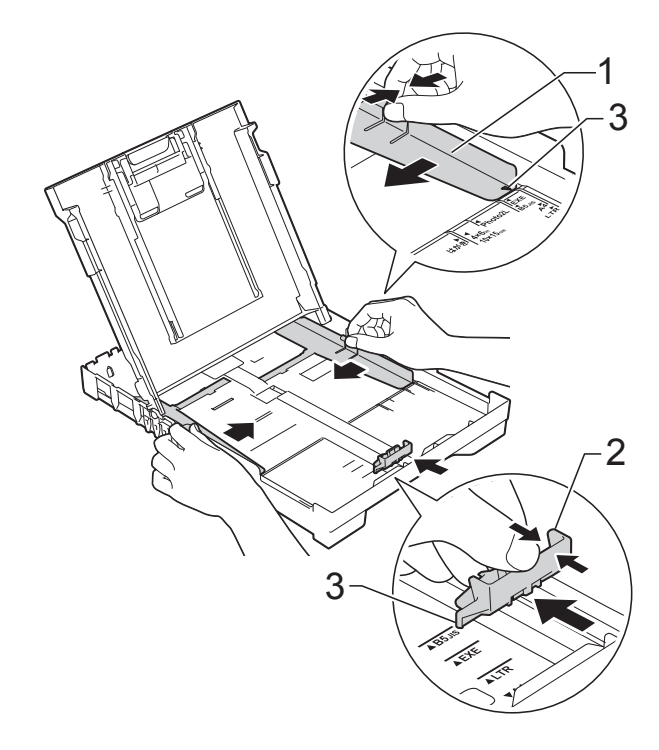

4 용지 걸림과 급지 오류를 피하기 위해 공기를 불어 넣어 용지 뭉치 를 잘 펼칩니다.

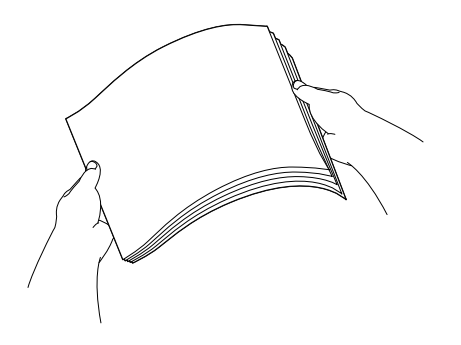

### 참고

용지가 말리거나 구겨지지 않았는 지 항상 확인하십시오.

e 인쇄면이 아래로 향하도록 하여 위쪽 가장자리부터 용지함에 용지 를 서서히 넣습니다. 용지가 용지함에 반듯하게 들어갔 는지 확인합니다.

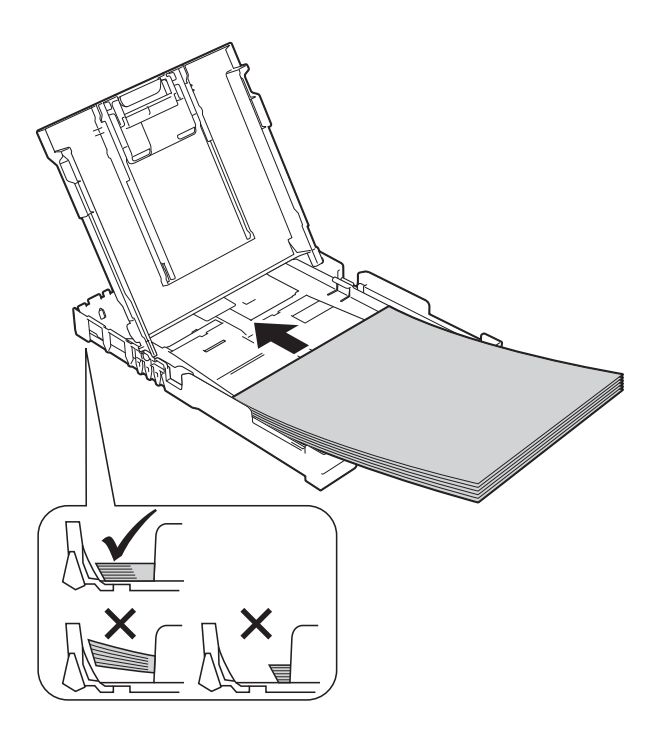

### 중요

용지를 너무 멀리까지 밀지 않도록 주의하십시오. 용지 뒷부분이 들려 서 급지 문제를 초래할 수 있습니다.

#### 참고

용지함이 비기 전에 용지를 추가하 려면 용지함에서 용지를 꺼내어 추 가할 용지와 섞으십시오. 항상 공기 를 불어 넣어 용지 뭉치를 잘 펼친 다음 용지함에 넣으십시오. 공기를 불어 넣지 않고 용지를 추가할 경우 여러 페이지가 한꺼번에 공급될 수 있습니다.

**2**

f 용지 너비 조정대 (1)을 서서히 조 정하여 용지를 맞춥니다. 용지 너비 조정대가 용지 측면에 살짝 닿는지 확인합니다.

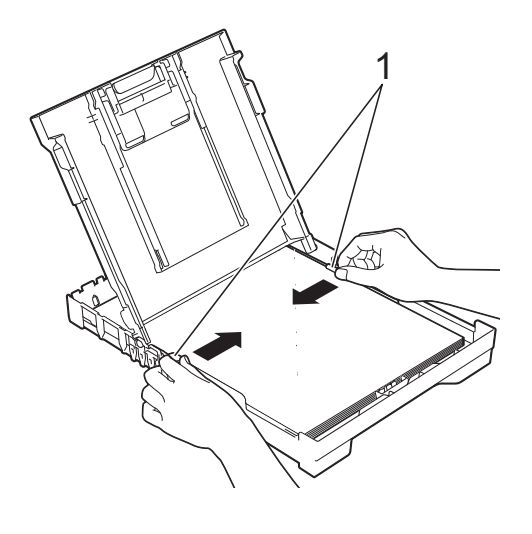

 $\Omega$  출력 용지함 커버를 닫습니다.

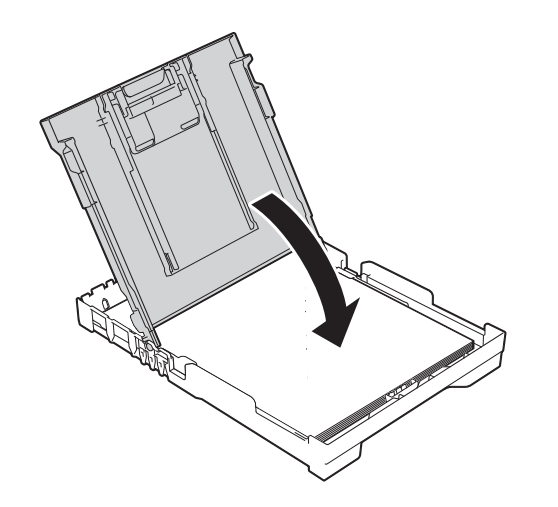

 $8$  용지함을 서서하그리고 확실하게 제품에 밀어 넣습니다.

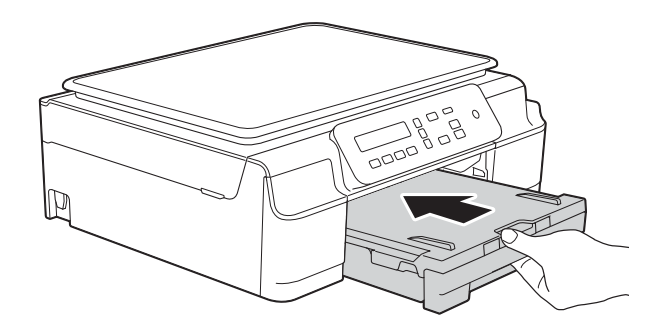

 $\left\{ 9\right\}$  용지함을 제 자리에 둔 상태로 찰 칵하는 소리가 날 때까지 용지 지 지대 (1)을 당겨서 꺼낸 다음 용지 지지 플랩 (2)를 펼칩니다.

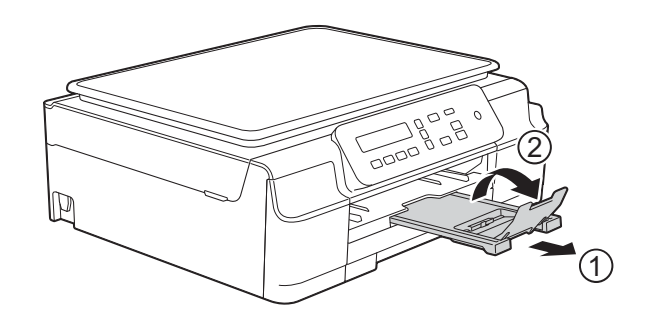

### <span id="page-19-0"></span>봉투용지 급지 **<sup>2</sup>**

### 봉투용지 정보 **<sup>2</sup>**

- 무게가 80-95gsm인 봉투용지를 사 용합니다.
- ■일부 봉투용지의 경우 응용 프로그 램에서 여백 설정을 지정해야 합니 다. 많은 봉투용지를 인쇄하려면 먼 저 테스트 인쇄를 수행해야 합니다.

#### 중요

다음과 같은 종류의 봉투용지는 올 바르게 공급되지 않으므로 사용하 지 마십시오.

- 헐렁한 구조의 봉투용지
- 창이 달린 봉투용지
- 양각 무늬를 넣은 봉투용지(점자 를 새긴 봉투용지)
- 고리가 달려 있거나 스테이플이 찍힌 봉투용지
- 내부가 미리 인쇄된 봉투용지

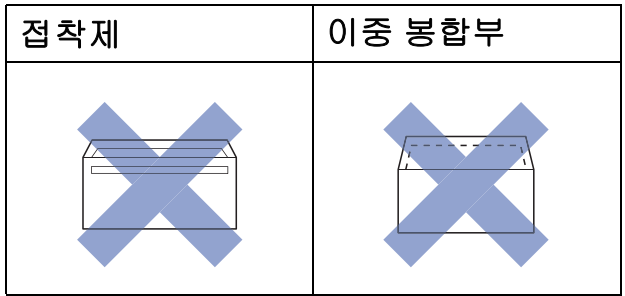

사용 중인 봉투용지의 두께, 크기 및 봉합부 모양으로 인해 용지 급지 문제가 발생하는 경우가 있습니다.

### 봉투용지 급지 **<sup>2</sup>**

 $\bigcap$  급지하기 전에 봉투용지의 모서리 와 측면을 눌러 최대한 반듯하게 만듭니다.

중요

봉투용지가 "이중 급지"되고 있으 면 한 번에 한 장씩 용지함에 봉투용 지를 넣습니다.

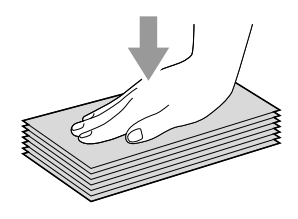

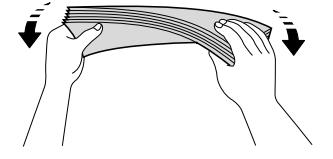

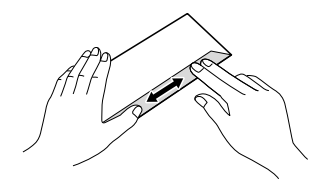

**2**

b 주소면을 아래로 향하도록 하여 용지함에 봉투용지를 넣습니다. 긴쪽에 봉합부가 있는 경우 봉합 부가 그림과 같이 왼쪽에 위치하 도록 하여 봉투용지를 넣습니다. 용지 너비 조정대 (1)과 용지 길이 조정대 (2)를 살짝 누른 상태로 밀 어서 봉투용지 크기를 맞춥니다.

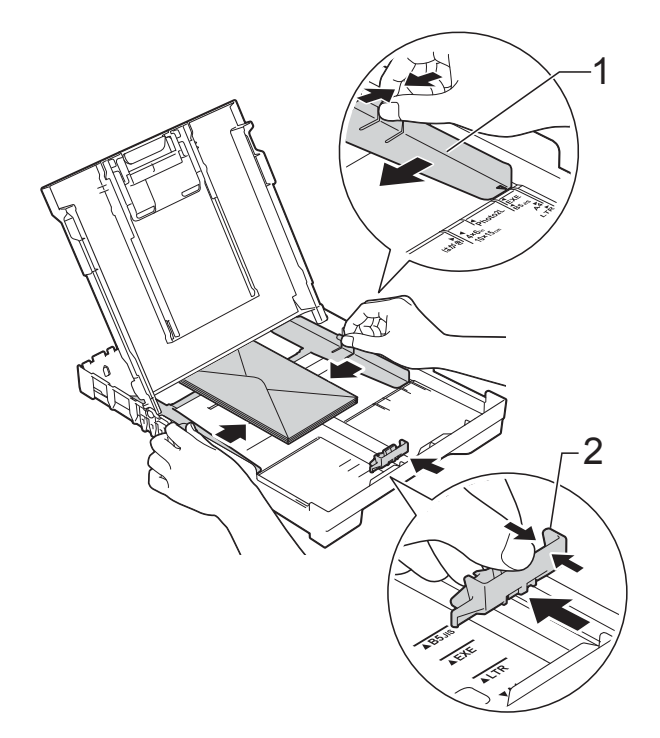

짧은쪽에 봉합부가 있는 봉투용지에 인쇄할 때 문제가 발생하면 다음과 같 이 해 보십시오**. <sup>2</sup>**

- $\bigcap$  봉투용지의 봉합부를 엽니다.
- 2 주소면이 아래로 향하고 봉투면이 그림과 같이 위치하도록 하여 봉 투용지를 용지함에 넣습니다.

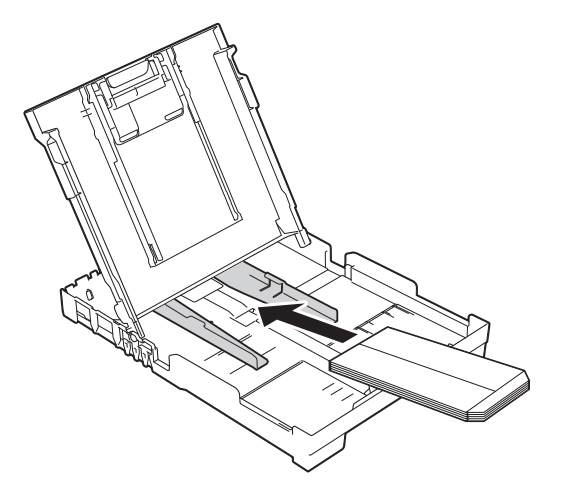

 $3$  프린터 드라이버의 대화 상자에서 역순 인쇄(Windows®) 또는 페이 지 방향 역전(Macintosh)을 선택 하고 응용 프로그램에서 크기와 여백을 조정합니다. (▶ 소프트웨어 및 네트워크 사 용자 설명서.)

### <span id="page-21-0"></span>인쇄 불가능 영역 **<sup>2</sup>**

인쇄 가능 영역은 사용 중인 응용 프로그램의 설정에 따라 다릅니다. 그림에서는 낱장 용지와 봉투용지의 인쇄 불가능 영역을 보여 줍니다. 테두리 없음 인쇄 기능 이 사용 가능한 상태로 켜져 있으면 낱장 용지의 음영 영역에 인쇄할 수 있습니다. (▶ 소프트웨어 및 네트워크 사용자 설명서.)

낱장 용지 봉투용지

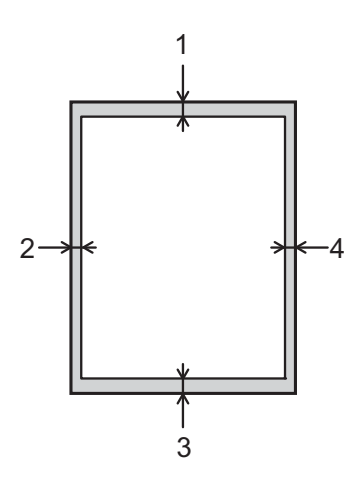

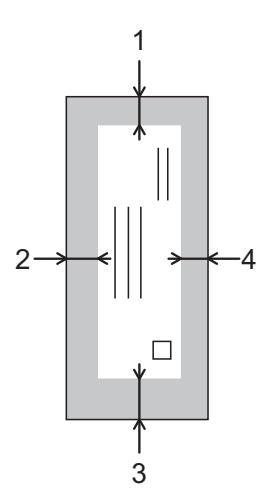

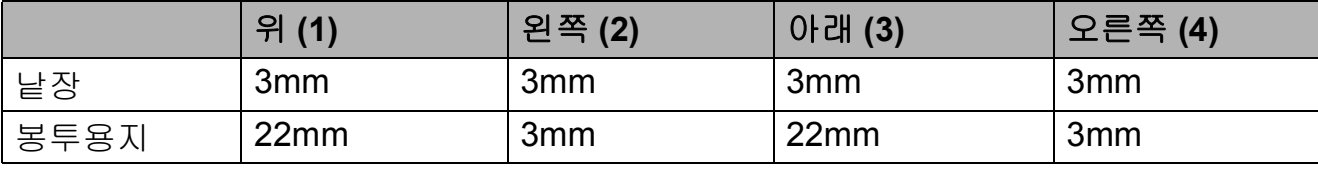

참고

봉투용지와 양면 인쇄에는 테두리 없음 인쇄 기능을 사용할 수 없습니다.

### <span id="page-22-0"></span>용지 설정 **<sup>2</sup>**

### <span id="page-22-4"></span><span id="page-22-1"></span>용지 종류 **<sup>2</sup>**

최상의 인쇄 품질을 얻으려면 사용 중 인 용지 종류에 맞게 제품을 설정하십 시오.

- $\bigoplus$  메뉴를 누릅니다.
- **2** ▲ 또는 ▼을 눌러 2.Copy (복사) 을 선택합니다. **OK**를 누릅니다.
- **3** ▲ 또는 ▼을 눌러 1. Paper Type (용지 종류)을 선택합니다. **OK**를 누릅니다.
- **4 ▲ 또는 ▼을 눌러 Plain Paper** (일반 용지), Inkjet Paper (잉크젯 용지), Brother BP71, Other Glossy (기타 광택) 또는 Transparency (투 명)을 선택합니다. **OK**를 누릅니다.
- **6 중지/나가기를 누릅니다.**

#### 참고

인쇄면이 위로 향하도록 하여 용지 가 제품 전면의 용지함에 배출됩니 다. 투명 용지나 광택지를 사용하는 경우 각 용지를 즉시 꺼내어 번짐이 나 용지 걸림이 발생하지 않도록 하 십시오.

### <span id="page-22-3"></span><span id="page-22-2"></span>용지 크기 **<sup>2</sup>**

A4, A5, Photo(10 $\times$ 15cm) 또는 Letter 크기의 용지를 복사에 사용할 수 있습 니다. 제품에 넣는 용지의 크기를 변경 할 경우 동시에 Paper Size (용지 크기) 설정을 변경해야 합니다.

- $\bigoplus$  메뉴를 누릅니다.
- **2** ▲ 또는 ▼을 눌러 2.Copy (복사) 을 선택합니다. **OK**을 누릅니다.
- **3** ▲ 또는 ▼을 눌러 2. Paper Size (용지 크기)을 선택합니다. **OK**를 누릅니다.
- d **a** 또는 **b**을 눌러 A4, A5, 10x15cm 또는 Letter (레터)를 선택합 니다. **OK**를 누릅니다.

**6 중지/나가기**를 누릅니다.

<span id="page-23-0"></span>사용 가능한 용지 및 기타 인쇄 용지 **<sup>2</sup>**

제품에서 사용하는 용지 종류가 인쇄 품질에 영향을 줄 수 있습니다.

선택한 설정에 대한 최상의 인쇄 품질 을 얻으려면 항상 용지함에 급지하는 용지 종류와 일치하도록 용지 종류를 설정하십시오.

일반 용지, 잉크젯 용지(코팅지), 광택 지, 투명 용지 및 봉투용지를 사용할 수 있습니다.

대량으로 구입하기 전에 다양한 용지 종류를 테스트하는 것이 좋습니다.

최상의 결과를 얻으려면 Brother 용지 를 사용하십시오.

■잉크젯 용지(코팅지), 투명 용지 및 광택지에 인쇄하는 경우 프린터 드 라이버의 기본 탭이나 제품의 용지 종류 설정에서 올바른 인쇄 용지를 선택해야 합니다.

( > > 15[페이지](#page-22-4) *용지 종류*를 참조하 십시오.)

- Brother 인화지에 인쇄하는 경우 용 지함에 같은 인화지를 한 장 더 급지 하십시오. 이러한 용도의 추가 용지 가 용지 패키지에 포함되어 있습니 다.
- 투명 용지나 인화지를 사용하는 경 우 각 용지를 즉시 꺼내어 번짐이나 용지 걸림이 발생하지 않도록 하십 시오.
- ■인쇄 직후에 용지의 인쇄면을 만지 지 않도록 하십시오. 인쇄면이 완전 히 마르지 않아서 손가락이 더러워 질 수 있습니다.

### <span id="page-23-1"></span>권장 인쇄 용지 **<sup>2</sup>**

최상의 인쇄 품질을 얻으려면 표에 나 와 있는 Brother 용지를 사용하는 것이 좋습니다.

Brother 용지를 구입할 수 없는 국가에 서는 대량으로 구입하기 전에 다양한 용지를 테스트하는 것이 좋습니다.

투명 용지에 인쇄하는 경우에는 3M 투 명 필름을 사용하는 것이 좋습니다.

#### **Brother** 용지

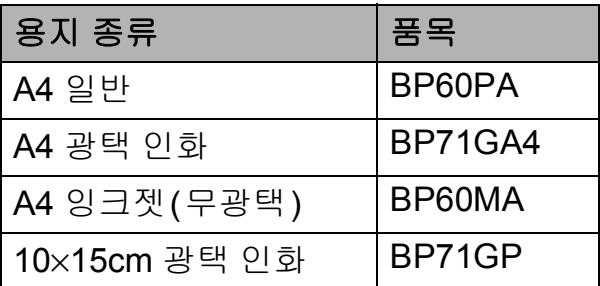

### <span id="page-23-2"></span>인쇄 용지 취급 및 사용 **<sup>2</sup>**

- ■용지를 원래 포장지에 넣어 밀봉된 상태로 보관하십시오. 용지를 반듯 한 상태로 유지하고 습기, 직사광선 및 열을 피하십시오.
- 인화지의 광택면(코팅면)을 만지지 않도록 하십시오. 광택면이 아래로 향하도록 하여 인화지를 넣으십시 오.
- 물과 땀을 쉽게 흡수하여 출력 품질 을 저하시킬 수 있으므로 투명 용지 의 어느 면도 만지지 않도록 하십시 오. 레이저 프린터/복사기용으로 설계된 투명 용지는 다음 문서를 더 럽힐 수 있습니다. 잉크젯 인쇄용으 로 권장되는 투명 용지만 사용하십 시오.

### 중요

다음과 같은 종류의 용지는 사용하 지 마십시오.

• 손상되었거나 말렸거나 구겨졌 거나 모양이 불규칙한 용지

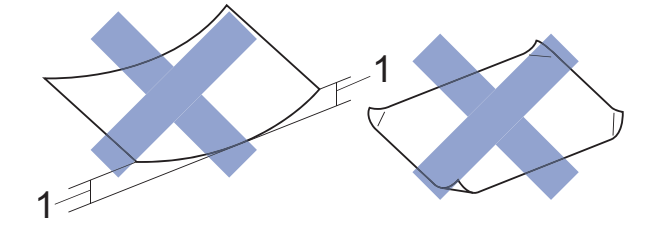

#### **1 2mm** 이상 말리면 용지 걸림이 발생할 수 있습니다**.**

- 광택이 심하거나 많은 섬유가 함 유된 용지
- 가지런히 정리해서 쌓을 수 없는 용지
- Short grain 용지

#### 출력 용지함 커버의 용지 용량 **<sup>2</sup>**

최대 50매의 80gsm A4 용지입니다.

 투명 용지와 인화지는 출력 용지함 커버에서 한 번에 한 장씩 집어 올려 야 번짐을 피할 수 있습니다.

**2**

### <span id="page-25-1"></span><span id="page-25-0"></span>각 작업의 용지 종류 및 크기 **<sup>2</sup>**

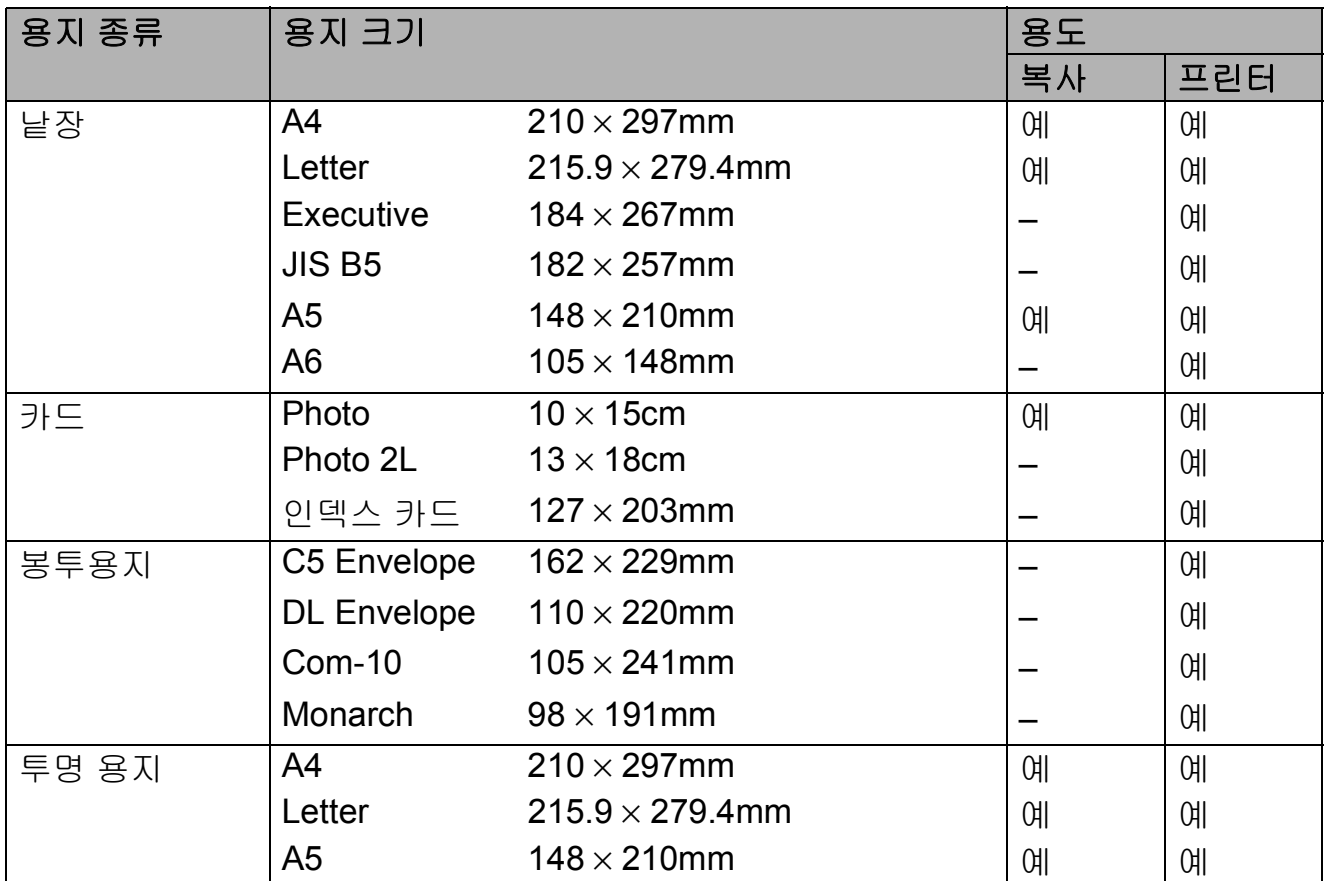

## 용지 무게**,** 두께 및 용량 **<sup>2</sup>**

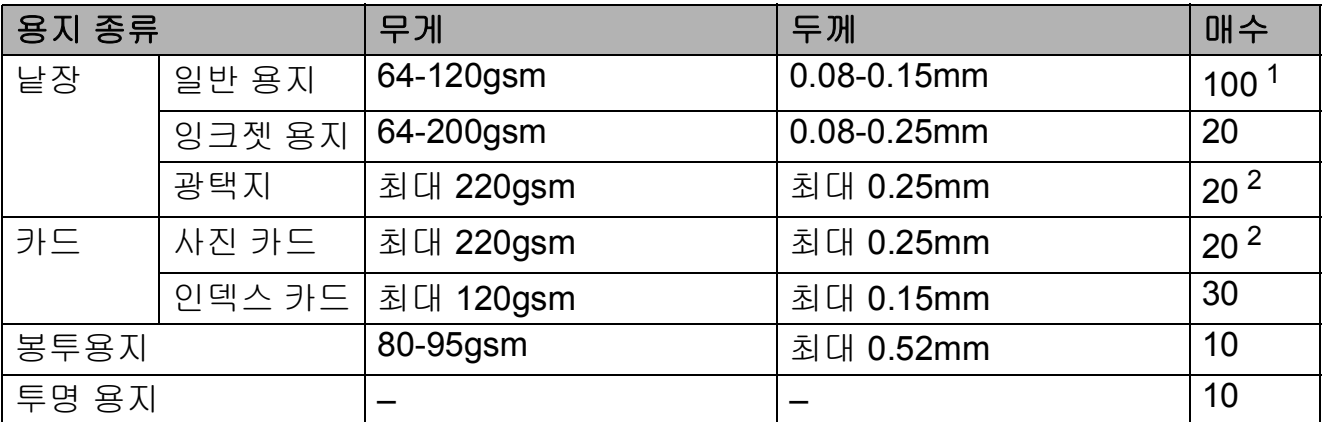

<span id="page-25-2"></span><sup>1</sup> 최대 100매의 80gsm 용지입니다.

<span id="page-25-3"></span><sup>2</sup> BP71(260gsm) 용지는 Brother 잉크젯 제품용으로 특별히 설계되었습니다.

<span id="page-26-0"></span>**3** 문서 공급 **<sup>3</sup>**

## <span id="page-26-1"></span>문서 공급 방법 **<sup>3</sup>**

스캐너 유리에서 복사 또는 스캔을 수 행할 수 있습니다.

### <span id="page-26-2"></span>스캐너 유리 사용 **<sup>3</sup>**

스캐너 유리를 사용하여 책의 페이지 를 복사하거나 스캔할 수 있습니다.

## 지원되는 문서 크기 **<sup>3</sup>**

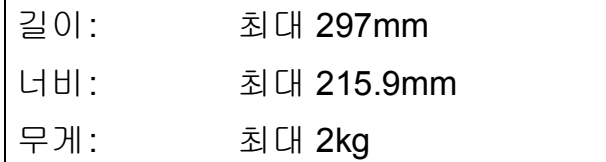

### 문서 공급 방법 **<sup>3</sup>**

 $\bigcap$  문서 커버를 들어올립니다.

 $2$  왼쪽 위의 문서 기준선을 사용하 여 인쇄면이 아래로 향하도록 하 여 문서를 스캐너 유리 왼쪽 위에 놓습니다.

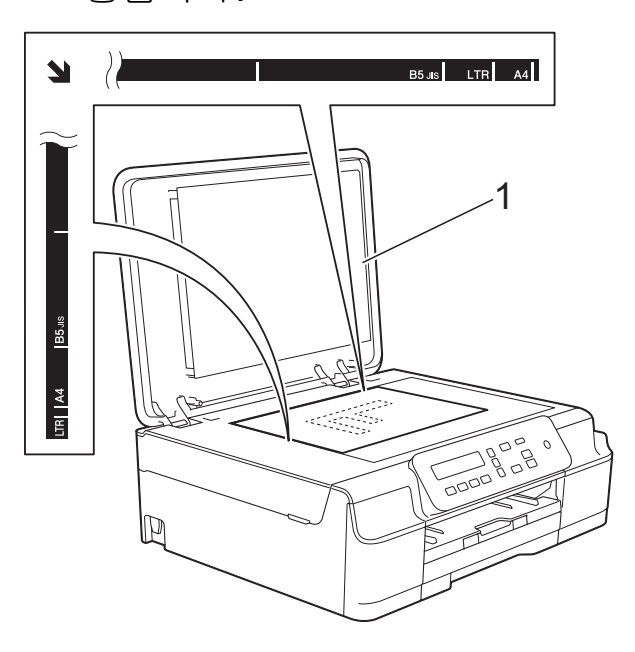

**1** 문서 커버

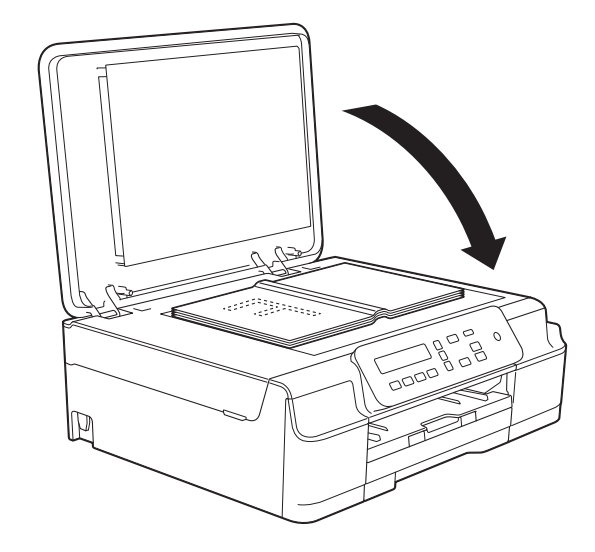

 $3$  문서 커버를 닫습니다.

중요

책이나 두꺼운 문서를 스캔하는 경 우 커버를 세게 닫거나 누르지 마십 시오.

## <span id="page-27-0"></span>스캔 불가능 영역 **<sup>3</sup>**

스캔 가능 영역은 사용 중인 응용 프로 그램의 설정에 따라 다릅니다. 그림에 서는 스캔 불가능 영역을 보여 줍니다.

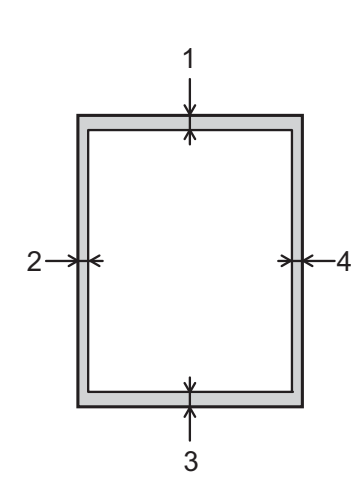

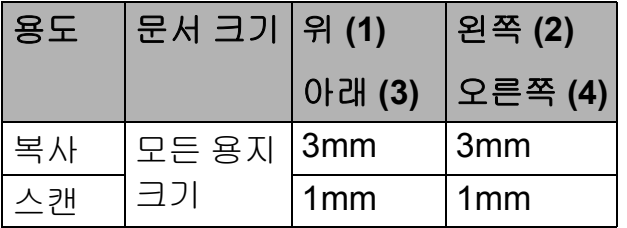

## <span id="page-28-0"></span>**4** 복사 **<sup>4</sup>**

## <span id="page-28-1"></span>복사 방법 **<sup>4</sup>**

다음 단계에서는 기본적인 복사 작업 을 보여 줍니다.

 $\Box$  인쇄면이 아래로 향하도록 하여 문서를 스캐너 유리 위에 놓습니 다. ( ▶▶ 19[페이지](#page-26-2) *스캐너 유리 사용* 

를 참조하십시오.)

- 2 두 매 이상 복사하려면 원하는 복 사 매수(최대 99매)가 나타날 때 까지 복사 매수를 반복적으로 누 릅니다. 또는 **a** 또는 **b**을 눌러 복사 매수를 변경합니다.
- 3 흑백 시작 또는 컬러 시작을 누릅 니다.

### <span id="page-28-2"></span>복사 중지 **<sup>4</sup>**

복사를 중지하려면 중지**/**나가기를 누 릅니다.

## <span id="page-28-3"></span>복사 설정 **<sup>4</sup>**

다음 복사를 위해 복사 설정을 일시적 으로 빠르게 변경하려면 복사 키를 사 용하십시오. 다양한 설정 조합을 사용 할 수 있습니다.

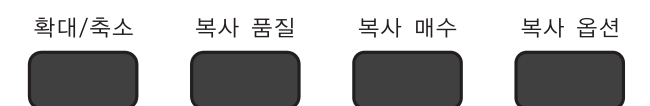

복사가 완료되면 1분 뒤에 제품의 기 본 설정으로 돌아갑니다.

#### 참고

자주 사용하는 복사 설정을 기본값 으로 설정하여 저장할 수 있습니다. 각 기능에 대한 섹션에서 이 작업을 수행하는 방법에 대한 지침을 찾을 수 있습니다.

#### **(**기본 사용자 설명서**)**

다음 복사 설정 변경에 대한 자세한 내 용은 22[페이지](#page-29-1) 부분을 참조하십시오.

- ■용지 종류
- ■용지 크기

#### **(**상급 사용자 설명서**)**

다음 복사 설정 변경에 대한 자세한 내 용 ▶▶ 상급 사용자 설명서: 복사 옵션.

- 품질
- 확대/축소
- ■페이지 레이아웃
- $\blacksquare$  2in1(ID)
- 농도
- ■배경 제거

**4**

### <span id="page-29-0"></span>용지 옵션 **<sup>4</sup>**

### <span id="page-29-1"></span>용지 종류 **<sup>4</sup>**

특수 용지에 복사하는 경우 최상의 인 쇄 품질을 얻으려면 사용 중인 용지 종 류에 맞게 제품을 설정하십시오.

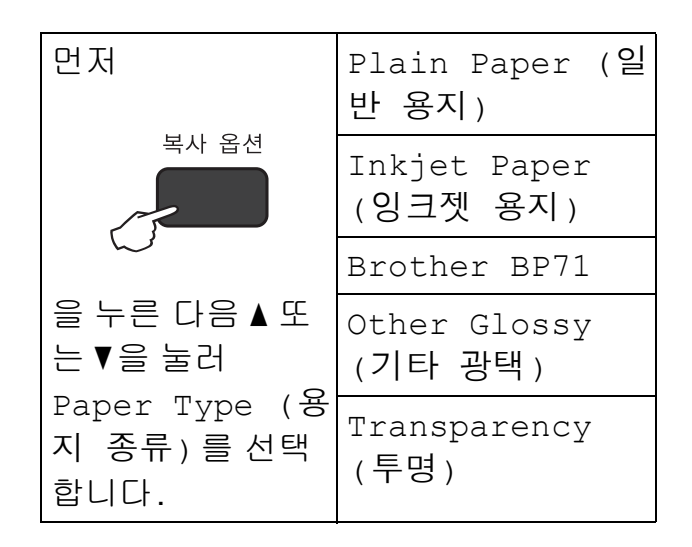

- $\bigoplus$  문서를 공급합니다.
- $\overline{2}$  원하는 매수를 입력합니다.
- c 복사 옵션 및 **a** 또는 **b**을 눌러 Paper Type (용지 종류)를 선 택합니다. **OK**를 누릅니다.
- d **a** 또는 **b**을 눌러 사용 중인 용지 종 류를 선택합니다. **OK**를 누릅니다.
- 5 흑백 시작 또는 컬러 시작을 누릅 니다.
- 참고

기본 설정을 변경하려면 ▶▶ 15페 [이지](#page-22-1) 용지 종류 부분을 참조하십시 오.

#### 용지 크기 **<sup>4</sup>**

A4 크기 이외의 용지에 복사하는 경우 에는 용지 크기 설정을 변경해야 합니 다. A4, A5, Photo(10×15cm) 또는 Letter 용지에만 복사할 수 있습니다.

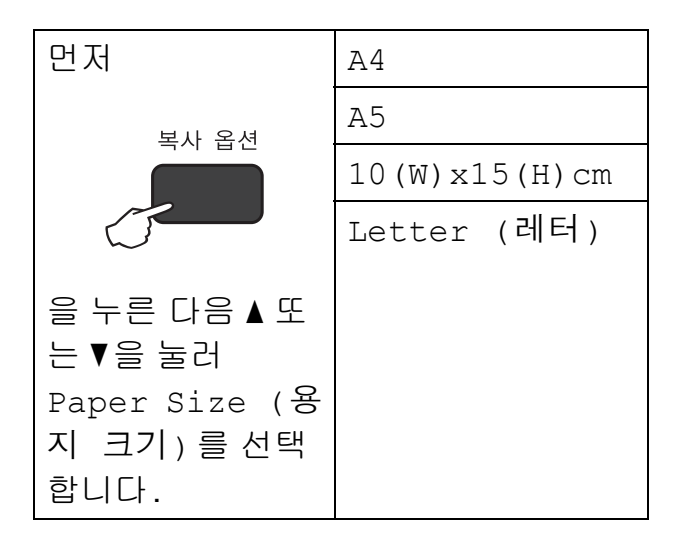

- $\bigcap$  문서를 공급합니다.
- $\overline{2}$  원하는 매수를 입력합니다.
- c 복사 옵션 및 **a** 또는 **b**을 눌러 Paper Size (용지 크기)를 선 택합니다. **OK**를 누릅니다.
- d **a** 또는 **b**을 눌러 사용 중인 용지 크 기를 선택합니다. **OK**를 누릅니다.
- 6 흑백 시작 또는 컬러 시작을 누름 니다.
- 참고 기본 설정을 변경하려면 ▶▶ 15페
	- [이지](#page-22-2) *용지 크기* 부분을 참조하십시 오.

<span id="page-30-0"></span>**5** 컴퓨터에서 인쇄하는 방법 **<sup>5</sup>**

## <span id="page-30-1"></span>문서 인쇄 **<sup>5</sup>**

제품에서 컴퓨터의 데이터를 수신하 여 인쇄할 수 있습니다. 컴퓨터에서 인 쇄하려면 프린터 드라이버를 설치해 야 합니다.

(자세한 내용 ▶▶ 소프트웨어 및 네트 워크 사용자 설명서.)

- **4** CD-ROM에서 Brother 프린터 드 라이버를 설치합니다. (▶▶ 빠른 설정 가이드.)
- $\Omega$  응용 프로그램에서 인쇄 명령을 선택합니다.
- $\overline{3}$  인쇄 대화 상자에서 제품 이름을 선택하고 사용 중인 응용 프로그 램에 따라 속성 또는 기본 설정을 클릭합니다.
- 4 속성 대화 상자에서 변경할 설정 을 선택합니다. 자주 사용하는 설정은 다음과 같 습니다.

#### ■용지타입

- 인쇄 품질
- 용지 크기
- 인쇄방향
- 컬러 **/** 회색조
- ■잉크 절약 모드
- ■비례축소
- 양면인쇄 / 소책자
- $\overline{6}$  확인을 클릭합니다.
- $6$  인쇄 $(5.15)$  이용 중인 응용 프로그 램에 따라 확인)를 클릭하여 인쇄 를 시작합니다.

<span id="page-31-0"></span>**6** 컴퓨터에 스캔하는 방법 **<sup>6</sup>**

## <span id="page-31-1"></span>스캔하기 전에 **<sup>6</sup>**

구입하신 제품을 스캐너로 사용하려면 스캐너 드라이버를 설치합니다.

제품이 네트워크에 연결되어 있는 경우(DCP-J105) TCP/IP 주소로 구성합니다.

- CD-ROM에서 스캐너 드라이버를 설치합니다. (▶▶ 빠른 설정 가이드: *MFL-Pro Suite* 설치)
- 네트워크 스캔이 작동하지 않는 경우(DCP-J105) TCP/IP 주소로 제품을 구성합 니다.

## <span id="page-31-2"></span>**ControlCenter4**를 사용하여 문서를 **PDF** 파일로 스캔 **(Windows**®**) <sup>6</sup>**

(자세한 내용 ▶▶ 소프트웨어 및 네트워크 사용자 설명서.)

참고

- 구입하신 모델에 따라 PC 화면이 다를 수 있습니다.
- 이 섹션은 ControlCenter4의 고급 모드를 기반으로 합니다.

ControlCenter4는 가장 자주 사용하는 응용 프로그램에 빠르고 쉽게 액세스하는 데 사용되는 소프트웨어 유틸리티입니다. ControlCenter4를 사용하면 특정 응용 프로그램을 수동으로 시작하지 않아도 됩니다.

 $\bigoplus$  문서를 공급합니다. (  $\bigtriangledown$  19[페이지](#page-26-1) *문서 공급 방법*를 참조하십시오.)

**2** (Windows® XP, Windows Vista<sup>®</sup> 및 Windows® 7) (시작)/모든 프로그램/**Brother**/**DCP-XXXX**(XXXX는 구입하신 모델 이름)/ **ControlCenter4**를 클릭하여 ControlCenter4를 엽니다. ControlCenter4 응용 프로그램이 열립니다.

 $(Windows<sup>®</sup> 8)$ 

(**Brother Utilities** (Brother 유틸리티))를 클릭하고 드롭다운 목록을 클 릭한 다음 구입하신 모델 이름을 아직 선택하지 않은 경우 선택합니다. 왼쪽 탐색 모음에서 스캔을 클릭하고 **ControlCenter4**를 클릭합니다. ControlCenter4 응용 프로그램이 열립니다.

3 ControlCenter4 모드 화면이 나타나면 고급 모드를 선택하고 확인을 클릭합니 다.

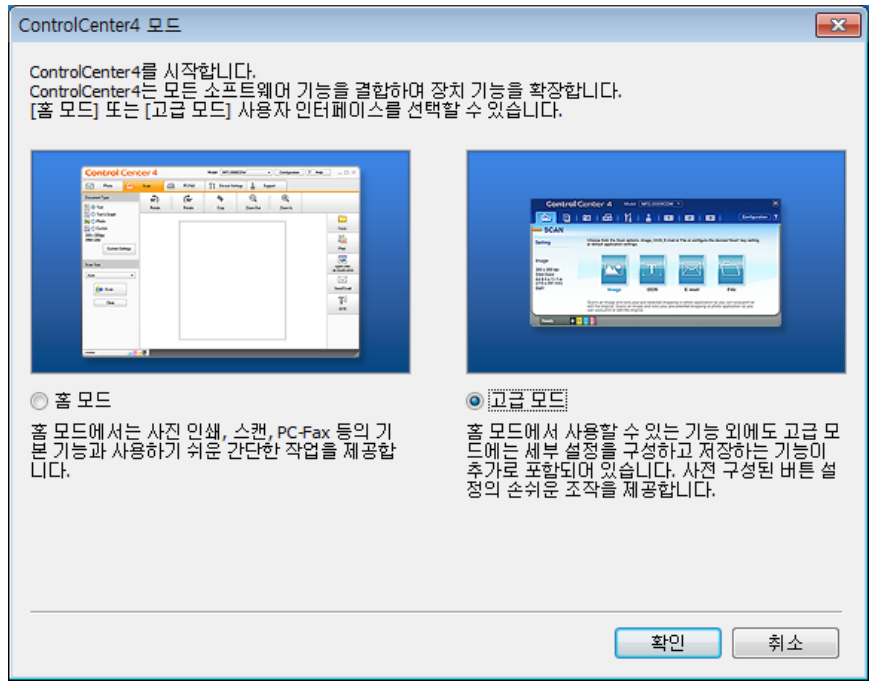

4 모델 드롭다운 목록에서 사용할 제품이 선택되었는지 확인합니다.

**6**

 $\overline{6}$  스캔 구성을 설정합니다. 구성을 클릭하고 버튼 설정, 스캔, 파일을 차례로 선택합니다.

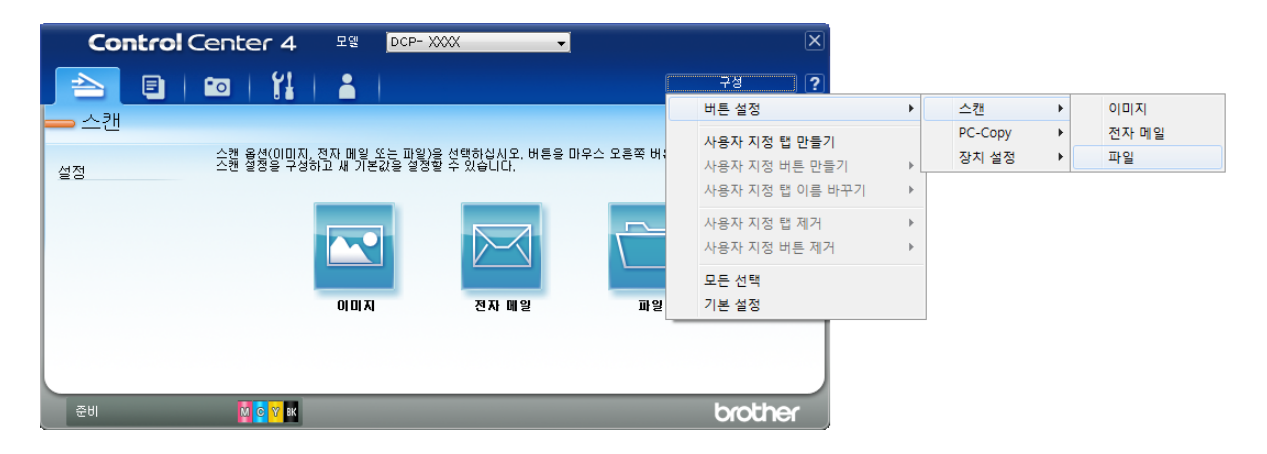

구성 대화 상자가 나타납니다. 기본 설정을 변경할 수 있습니다.

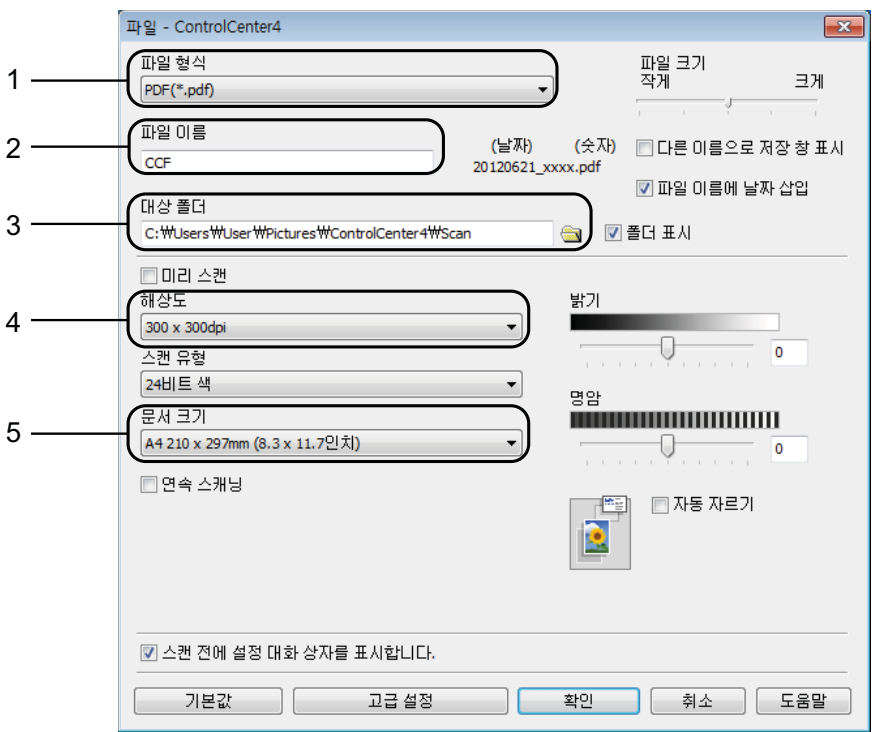

- 파일 형식 드롭다운 목록에서 **PDF (\*.pdf)**를 선택합니다.
- 문서에 사용할 파일 이름을 입력할 수 있습니다.
- 파일을 기본 폴더에 저장하거나, (찾아보기) 버튼을 클릭하여 원하는 폴더를 선택할 수 있습니다.
- 해상도 드롭다운 목록에서 스캔 해상도를 선택할 수 있습니다.
- 문서 크기 드롭다운 목록에서 문서 크기를 선택할 수 있습니다.

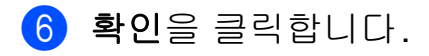

 $\Omega$  스캔 탭을 클릭합니다.

 $8$  파일을 클릭합니다.

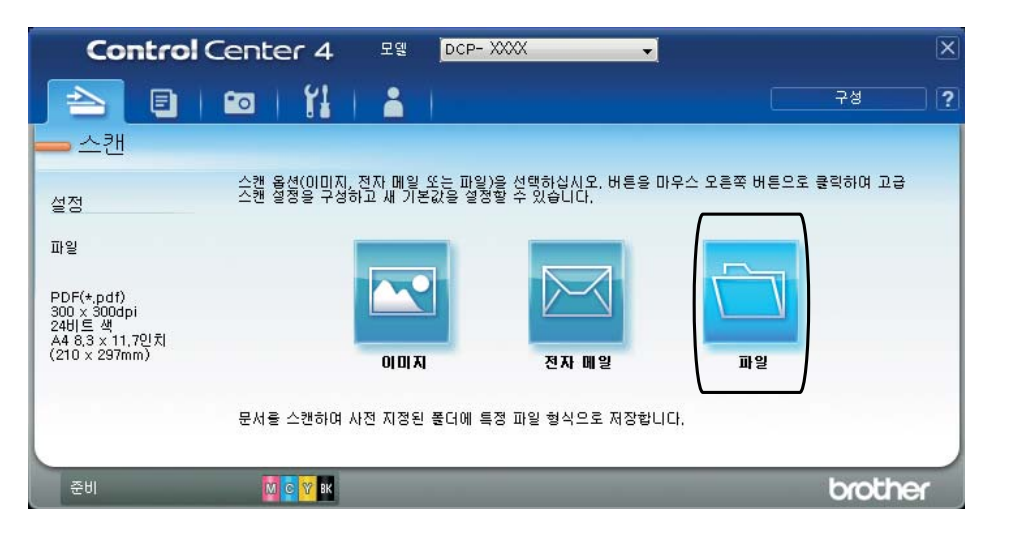

### $\overline{9}$  스캔을 클릭합니다.

스캔 프로세스가 시작됩니다. 스캔한 데이터가 저장되는 폴더가 자동으로 열 립니다.

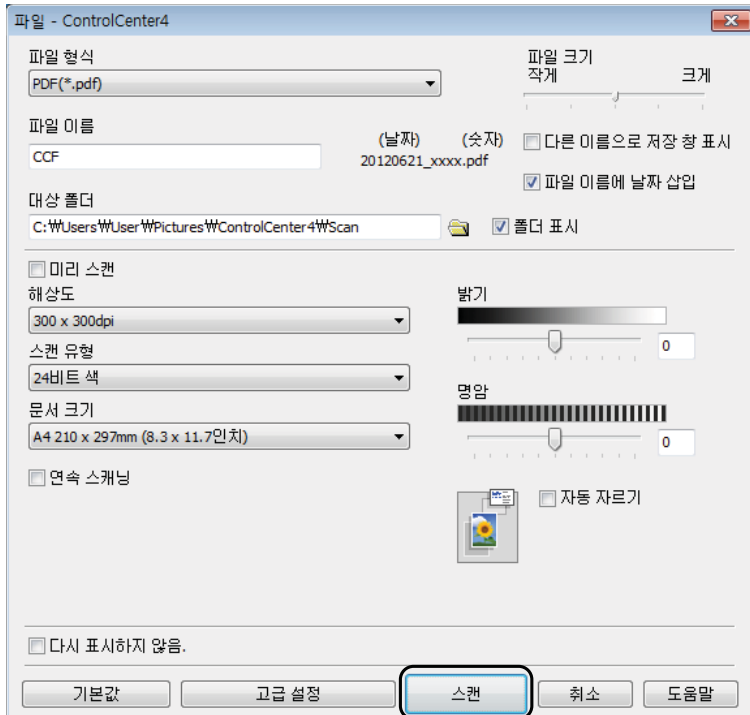

## <span id="page-35-0"></span>**ControlCenter4**를 사용하여 **PDF** 스캔을 위해 제품의 스 캔 모드 설정을 변경하는 방법**(Windows**®**) <sup>6</sup>**

ControlCenter4를 사용하여 제품의 스캔 모드 설정을 변경할 수 있습니다. (Windows®)

**1** (Windows<sup>®</sup> XP, Windows Vista<sup>®</sup> 및 Windows<sup>®</sup> 7) (시작)/모든 프로그램/**Brother**/**DCP-XXXX**(XXXX는 구입하신 모델 이름)/ **ControlCenter4**를 클릭하여 ControlCenter4를 엽니다. ControlCenter4 응용 프로그램이 열립니다.

(Windows® 8)

(**Brother Utilities** (Brother 유틸리티))를 클릭하고 드롭다운 목록을 클 릭한 다음 구입하신 모델 이름을 아직 선택하지 않은 경우 선택합니다. 왼쪽 탐색 모음에서 스캔을 클릭하고 **ControlCenter4**를 클릭합니다. ControlCenter4 응용 프로그램이 열립니다.

b 모델 드롭다운 목록에서 사용할 제품이 선택되었는지 확인합니다.

8 장치 설정 탭을 클릭합니다.

4 스캔 장치 설정을 클릭합니다.

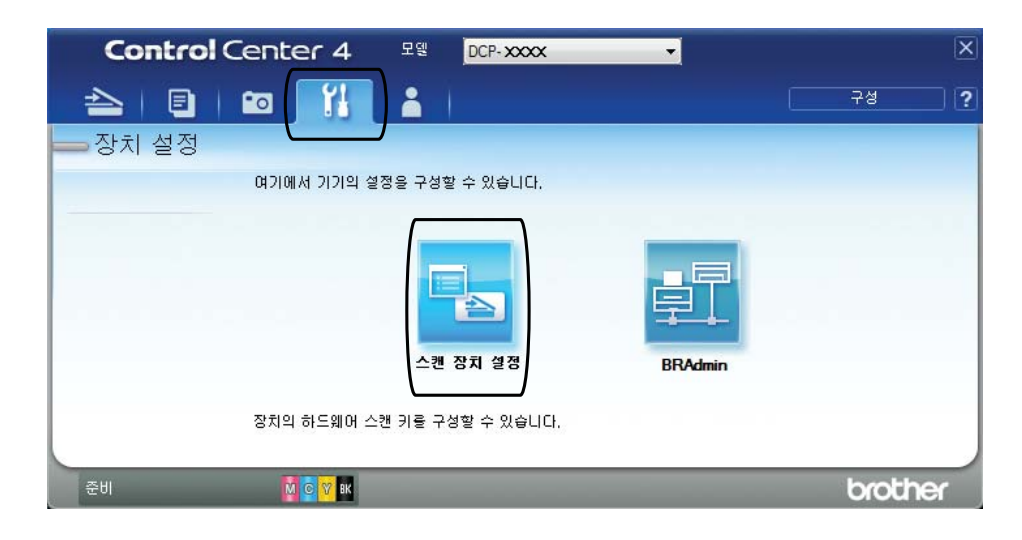
.<br>스캔 장치 설정  $\boxed{3}$ 이미지 | 전자 메일 \_ 파일 파일 크기<br>작게 TH일 형식  $1 -$ 크게 PDF(\*.pdf) 파일이름 (날짜) (会对)  $\overline{2}$ CCF 08082013\_xxxx.pdf ☑ 파일 이름에 날짜 삽입 .<br>대상 폴더 3 $\bigoplus$ ☑ 폴더 표시 C:\Users\User\Pictures\ControlCenter4\Scar 해상도 밝기  $4 -$ 300 x 300dpi  $\overline{\phantom{a}}$ 0  $\overline{0}$ \_<br>스캔 유형 24비트색 명암 문서 크기 **WWW.WWW.WWW.WWW.WWW.WWW.** 5 A48.3 x 11.7인치 (210 x 297mm)  $\overline{0}$  $\overline{\phantom{a}}$  0 규족의 □자동 자르기  $\ddot{\bullet}$ 기본값 기 고급 설정 확인 취소 적용(<u>A)</u> 도움말  $\Box$ 

6 파일 탭을 선택합니다. 기본 설정을 변경할 수 있습니다.

- 1 파일 형식 드롭다운 목록에서 **PDF (\*.pdf)**를 선택합니다.
- 2 문서에 사용할 파일 이름을 입력할 수 있습니다.
- 3 파일을 기본 폴더에 저장하거나, <mark>€</mark>√(찾아보기) 버튼을 클릭하여 원하는 폴더를 선택할 수 있습니다.
- 4 해상도 드롭다운 목록에서 스캔 해상도를 선택할 수 있습니다.
- 5 문서 크기 드롭다운 목록에서 문서 크기를 선택할 수 있습니다.

 $6$  확인을 클릭합니다.

# 제어판을 사용하여 문서를 **PDF** 파일로 스캔하는 방법 **(Windows**® 및 **Macintosh) <sup>6</sup>**

 $\bigoplus$  문서를 공급합니다. (  $\bigtriangledown$  19[페이지](#page-26-0) *문서 공급 방법*을 참조하십시오.)

 $\begin{bmatrix} 2 \end{bmatrix}$   $\begin{bmatrix} 2 \end{bmatrix}$   $\begin{bmatrix} 2 \end{bmatrix}$   $\begin{bmatrix} 2 \end{bmatrix}$   $\begin{bmatrix} 3 \end{bmatrix}$   $\begin{bmatrix} 3 \end{bmatrix}$ 

- **3** ▲ 또는 ▼을 눌러 Scan to File (파일에 스캔)을 선택합니다. **OK**를 누릅니다.
- d 제품이 네트워크에 연결된 경우 [2](#page-37-0) **a** 또는 **b**을 눌러 PC 이름을 선택합니다. **OK** 를 누릅니다. 다음 중 하나를 수행합니다.
	- 기본 설정을 사용하려면 **a** 또는 **b**을 눌러 Off (해제)를 선택합니다. **OK**를 누릅니다.

 $\bigcirc$  $\bigcirc$  $\bigcirc$  단계로 이동합니다.

- ■기본 설정을 변경하려면 단계로 이동합니다.
- <span id="page-37-2"></span>e **a** 또는 **b**을 눌러 On (설정)을 선택합니다. **OK**를 누릅니다.
- f 필요에 따라 Scan Type (스캔 유형)에 대한 설정을 선택합니다. **OK**를 누 릅니다. Resolution (해상도), File Type (파일 형식), Scan Size (스캔 크기) 및 Remove Bkg. Clr (배경색 제거) 설정에 대해 이 단계를 반복 합니다.
- <span id="page-37-1"></span>g 흑백 시작 또는 컬러 시작을 누릅니다. 스캔 프로세스가 시작됩니다.

#### 참고 —

다음 스캔 모드를 사용할 수 있습니다.

- Scan to File (파일에 스캔)
- Scan to Image (이미지에 스캔)
- Scan to E-mail (전자메일에스캔)
- Web Service (웹 서비스)<sup>[1](#page-37-3)2</sup>
- <span id="page-37-3"></span>1 Windows<sup>®</sup> 사용자만 해당합니다. (Windows Vista<sup>®</sup> SP2 이상, Windows® 7 및 Windows<sup>®</sup> 8) (▶▶ 소프트웨어 및 네트워크 사용자 설명서.)

<span id="page-37-0"></span><sup>2</sup> (DCP-J105)

정기 유지보수 **<sup>A</sup>**

# <span id="page-38-0"></span>잉크 카트리지 교체 **<sup>A</sup>**

구입하신 제품에는 잉크 도트 카운터 가 장착되어 있습니다. 잉크 도트 카운 터는 네 개의 카트리지 각각에 있는 잉 크 레벨을 모니터링합니다. 잉크 카트 리지의 잉크 부족이 감지되면 메시지 가 표시됩니다.

#### 참고

**A**

예를 들어 잉크 카트리지 중 하나의 수명이 거의 다되면 LCD에 Ink Low XXXXXXX (잉크 낮음 XX) (색상 이름)이 표시됩니다.

제품에 색상의 수명이 다되었다고 나타날 경우에 대비하여 교체용 카 트리지를 구입해야 합니다.

잉크 카트리지 중 하나의 수명이 다 되면 LCD에 Cannot Print (인 쇄 불량) 또는 B&W Print Only (흑백 인쇄만)이 표시됩니다.

LCD에 Cannot Print (인쇄 불 량) 또는 B&W Print Only (흑 백 인쇄만)이라는 메시지가 나타 나는 경우에만 실제 잉크 카트리지 를 교체해야 합니다.

LCD에 잉크가 부족하거나 교체해야 하는 잉크 카트리지가 표시됩니다. LCD 프롬프트에 따라 올바른 순서로 잉크 카트리지를 교체해야 합니다.

잉크 카트리지를 교체하라는 메시지 가 나타나더라도 잉크 카트리지에 소 량의 잉크가 남아 있습니다. 공기가 완 전히 말라서 프린트 헤드 어셈블리를 손상시키지 않도록 하려면 잉크 카트 리지에서 약간의 잉크를 유지해야 합 니다.

# ▲ 주의

눈에 잉크가 들어가면 물로 한 번 씻 고 그래도 걱정되면 의사의 진찰을 받으십시오.

### 중요

Brother 복합기는 특정 사양의 잉크 로 작동하도록 설계되었으며 Brother 정품 잉크 카트리지와 함께 사용할 경우 안정적이며 최적의 성 능으로 작동합니다. 다른 사양의 잉 크나 잉크 카트리지를 사용하면 이 최적의 성능 및 안정성을 보장할 수 없습니다. 따라서 Brother 정품 카 트리지 이외의 카트리지를 사용하 거나 사용된 카트리지를 출처가 다 른 잉크로 보충하지 않는 것이 좋습 니다. 타사에서 제조된 소모품 사용 으로 인해 제품이 손상된 경우에는 제품 보증을 받을 수 없습니다. 제 품 보증 조항을 참조하십시오.

**A**

 $\Box$  잉크 카트리지 커버 $(1)$ 을 엽니다. 잉크 카트리지의 수명이 다되면 LCD에 B&W Print Only (흑백 인쇄만) 또는 Cannot Print (인쇄 불량)이 표시됩니다.

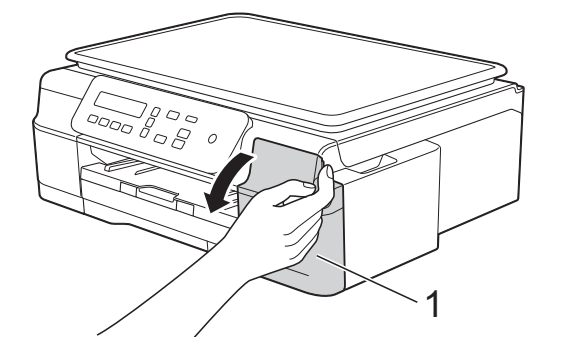

b 그림과 같이 잠금 해제 레버 (1)을 눌러 LCD에 표시된 카트리지를 해제합니다. 제품에서 카트리지 를 꺼냅니다.

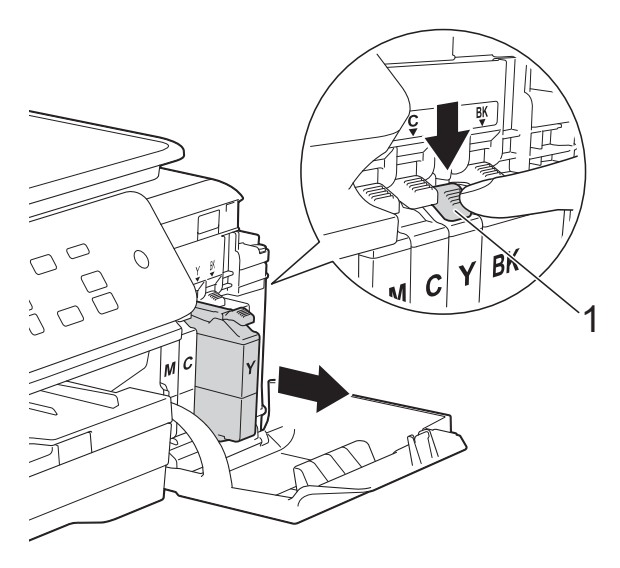

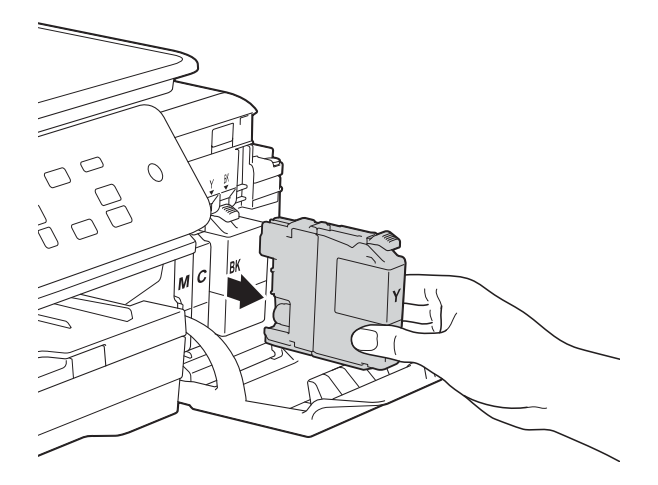

- 3 LCD에 표시된 색상의 새 잉크 카 트리지 백을 열고 잉크 카트리지 를 꺼냅니다.
- d 주황색 보호용 패킹 (1)에 있는 녹 색 해제 레버를 시계 반대 방향으 로 돌리다가 밀봉 상태가 해제되 면 그림과 같이 주황색 보호용 패 킹을 제거합니다.

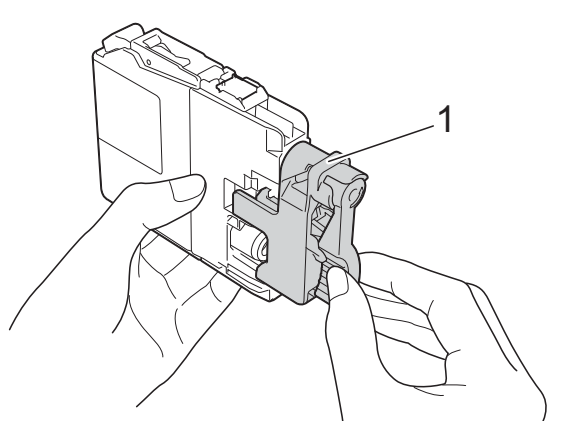

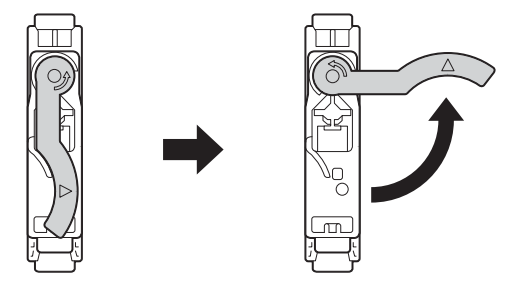

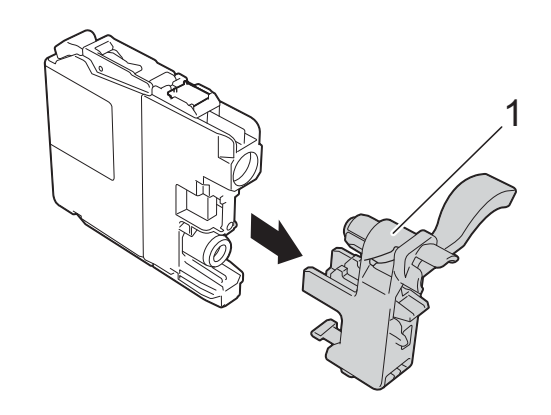

중요

잉크 카트리지를 흔들지 마십시오. 피부나 옷에 잉크가 묻으면 비누를 풀거나 세제를 탄 물로 즉시 씻어내 십시오.

5 각 색상마다 고유의 올바른 위치 가 있습니다. 라벨에 있는 화살표 방향으로 잉크 카트리지를 넣습니 다.

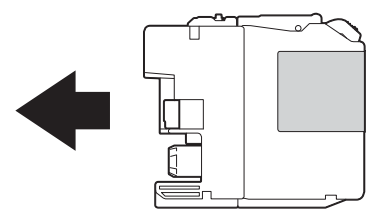

 $6$  PUSH로 표시된 잉크 카트리지의 후면을 살짝 누르고 있다가 카트 리지 레버가 들어올려질 때 잉크 카트리지 커버를 닫습니다.

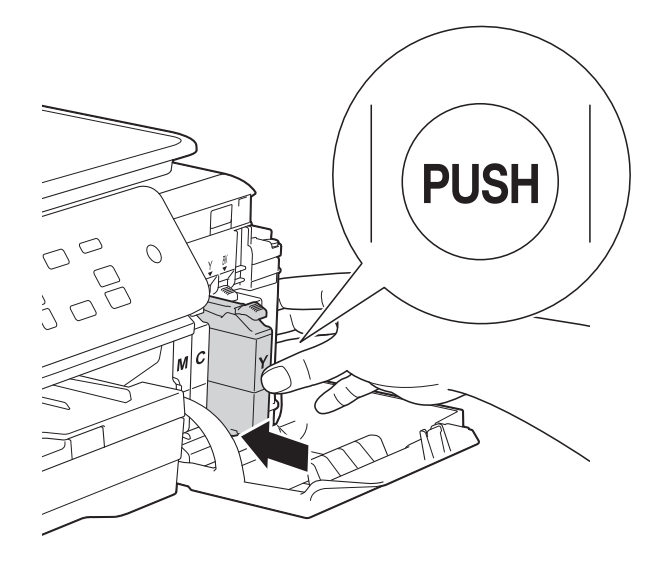

 $\Omega$  잉크 도트 카운터가 자동으로 재 설정됩니다.

### 참고

- 잉크 카트리지(예: 검정)를 교체한 경우 LCD에 새 잉크 카트리지인지 확인하라는 메시지(예: Did You Change (변경했습니까) Blck? (검정?))가 표시될 수 있습니다. 새로 설치한 카트리지 각각에 대해 **a**(Yes (예))를 눌러 해당 색상의 잉크 도트 카운터를 자동으로 재설 정하십시오. 설치한 잉크 카트리지 가 새 것이 아니면 **b**(No)를 눌러야 합니다.
- 잉크 카트리지를 설치한 후 LCD에 No Ink Cartridge (잉크카트 리지없음) 또는 Cannot Detect (감지가 안됩니다.)가 표시되면 새 Brother 정품 잉크 카트리지가 올 바르게 설치되었는지 확인하십시 오. 잉크 카트리지를 꺼냈다가 카트 리지 레버가 들어올려질 때까지 서 서히 그리고 확실하게 다시 설치합 니다.

### 중요

- 교체할 필요가 없으면 잉크 카트리 지를 꺼내지 마십시오. 잉크 수량이 감소할 수 있고 제품이 카트리지에 남아 있는 잉크 수량을 모르게 됩니 다.
- 카트리지 삽입 슬롯을 만지지 마십 시오. 피부가 잉크로 더러워질 수 있습니다.
- 잉크 카트리지를 잘못된 위치에 설 치하여 색상을 혼합한 경우 카트리 지를 올바르게 설치한 후 프린트 헤 드를 여러 차례 청소합니다.
- 잉크 카트리지를 열었으면 제품에 설치하고 설치 후 6개월 이내에 다 쓰십시오. 열지 않은 잉크 카트리지 는 카트리지 패키지에 적힌 만료 날 짜까지 사용하십시오.
- 잉크 카트리지를 분해하거나 조작 하지 마십시오. 카트리지에서 잉크 가 새어나올 수 있습니다.

## 제품 청소 및 점검 **<sup>A</sup>**

### 스캐너 유리 청소 **<sup>A</sup>**

- 1 전기 소켓에서 제품의 플러그를 뽑습니다.
- $\overline{2}$  문서 커버 (1)을 들어올립니다. 불 연성 유리 세정제를 적신 부드럽 고 보풀이 없는 천으로 스캐너 유 리 (2)와 흰색 플라스틱 (3)을 청 소합니다.

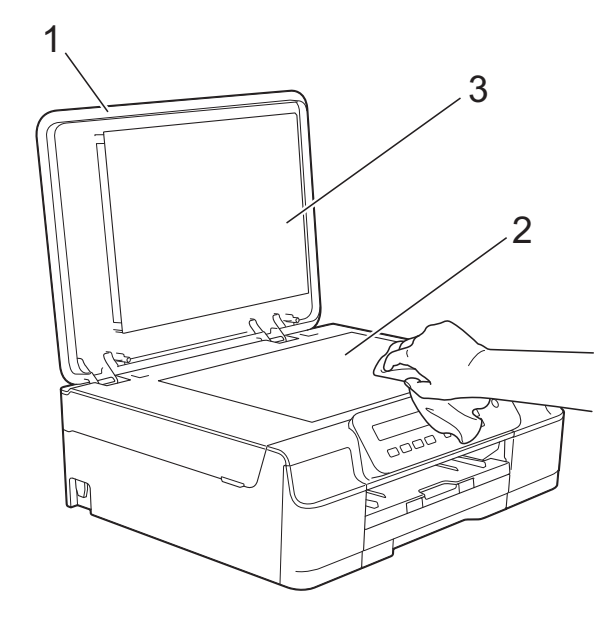

참고

불연성 유리 세정제로 스캐너 유리 를 청소하는 것 외에도 손가락 끝으 로 유리 위를 훑어서 느껴지는 게 있 는지 확인하십시오. 먼지나 부스러 기가 느껴지면 해당 부분을 중심으 로 유리를 다시 청소하십시오. 청소 과정을 서너번 정도 반복해야 할 수 도 있습니다. 테스트하려면 청소 후 마다 복사해 보십시오.

#### <span id="page-41-0"></span>프린트 헤드 청소 **<sup>A</sup>**

우수한 인쇄 품질을 유지하는 데 필요 한 경우 자동으로 프린트 헤드가 청소 됩니다. 인쇄 품질 문제가 있을 경우 수동으로 청소 과정을 시작할 수 있습 니다.

텍스트 또는 그래픽에 가로줄이 나타 나거나 인쇄된 페이지에 빈 텍스트가 나타나면 프린트 헤드를 청소하십시 오. 검정만 청소하거나 한 번에 세 가 지 색상(노랑/파랑/빨강)을 청소하거 나 한 번에 네 가지 색상을 모두 청소할 수 있습니다.

프린트 헤드 청소 시 잉크가 소모됩니 다. 너무 자주 청소하면 잉크가 불필요 하게 사용됩니다.

#### 중요

프린트 헤드를 만지지 마십시오. 프 린트 헤드를 만지면 영구 손상되어 프린트 헤드의 품질 보증을 받지 못 하게 될 수도 있습니다.

- $\bigoplus$  메뉴를 누릅니다.
- **2** ▲ 또는 ▼을 눌러 1.Ink (잉크) 을 선택합니다. **OK**를 누릅니다.
- **3** ▲ 또는 ▼을 눌러 2.Cleaning (청소)을 선택합니다. **OK**를 누릅니다.

d **a** 또는 **b**을 눌러 Black (검정), Colour (컬러) 또는 All (모 두)를 선택합니다. **OK**를 누릅니다. 프린트 헤드가 청소됩니다. 청소가 완료되면 대기 모드로 돌 아갑니다.

### 참고

- 프린트 헤드를 다섯 번 이상 청소해 도 인쇄 품질이 개선되지 않으면 문 제가 되는 색상 각각에 대해 새 Brother 정품 Innobella™ 잉크 카트 리지를 설치해 보십시오. 프린트 헤 드를 최대 다섯 번 더 다시 청소해 보십시오. 인쇄 품질이 개선되지 않 으면 Brother 고객 서비스 센터 또는 현지 Brother 대리점에 문의하십시 오.
- PC에서 프린트 헤드를 청소할 수도 있습니다.
	- (▶▶ 소프트웨어 및 네트워크 사용 자 설명서.)

#### <span id="page-42-1"></span>인쇄 품질 점검 **<sup>A</sup>**

인쇄물의 색상이 바래거나 텍스트에 줄무늬가 나타나면 일부 프린트 헤드 노즐이 막힌 것일 수 있습니다. 인쇄 품질 점검 시트를 인쇄하고 노즐 점검 패턴을 확인하여 이를 점검할 수 있습 니다.

- $\bigoplus$  메뉴를 누릅니다.
- **2** ▲ 또는 ▼을 눌러 1.Ink (잉크) 을 선택합니다. **OK**를 누릅니다.
- **3** ▲ 또는 ▼을 눌러 1.Test Print (인쇄 테스트)을 선택합니다. **OK**를 누릅니다.
- d **a** 또는 **b**을 눌러 Print Quality (인쇄 품질)을 선택 합니다. **OK**를 누릅니다.
- $\overline{6}$  컬러 시작을 누릅니다. 인쇄 품질 점검 시트 인쇄가 시작 됩니다.
- $\overline{6}$  시트에서 네 가지 색상 블록의 품 질을 점검합니다.
- $\Omega$  LCD에 인쇄 품질이 정상인지 묻 는 메시지가 나타납니다. 다음 중 하나를 수행합니다.
	- 모든 선이 분명하게 보이면 **a**(Yes (예))를 눌러 인쇄 품 질 점검을 완료하고 ← 단계로 이동합니다.
	- 다음 그림과 같이 짧은 선들이 누락되어 있으면 **b**를 눌러 No (아니오)를 선택합니다.

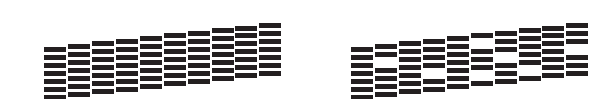

정상 불량

- <span id="page-42-0"></span>8 LCD에 검정 및 세 가지 색상의 인 쇄 품질이 정상인지 묻는 메시지 가 나타납니다. **a**(Yes (예)) 또는 **b**(No (아니오))를 누릅니다.
- $\overline{9}$  LCD에 청소를 시작할지 묻는 메 시지가 나타납니다. **a**(Yes (예))를 누릅니다.
	- 프린트 헤드 청소가 시작됩니다.

**A**

10 청소 절차가 완료되면 컬러 시작 을 누릅니다. 인쇄 품질 점검 시트가 다시 인쇄 됩니다. [h](#page-42-0) 단계로 돌아갑니다.

<span id="page-43-0"></span>**f 6** 중지/나가기를 누릅니다.

프린트 헤드를 다섯 번 이상 청소해도 인쇄 품질이 개선되지 않으면 문제가 되는 색상 각각에 대해 새 정품 Brother 교체용 잉크 카트리지를 설치해 보십 시오. 프린트 헤드를 최대 다섯 번 더 다시 청소해 보십시오. 인쇄 품질이 개 선되지 않으면 Brother 고객 서비스 센 터 또는 현지 Brother 대리점에 문의하 십시오.

#### 중요

프린트 헤드를 만지지 마십시오. 프 린트 헤드를 만지면 영구 손상되어 프린트 헤드의 품질 보증을 받지 못 하게 될 수도 있습니다.

 $\rightarrow$ 

참고

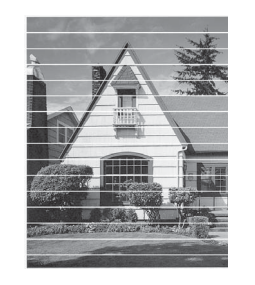

프린트 헤드 노 즐이 막힌 경우 인쇄된 샘플은 위와 같습니다.

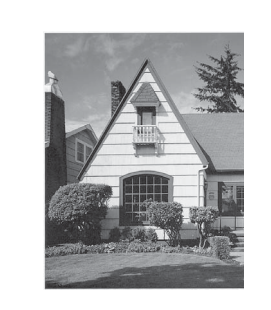

 $\blacksquare$ 

 $\frac{2}{3}$ 

Ĥ  $\overline{\mathbf{4}}$  $\frac{5}{6}$ Ë П 8 m

 $(D)$ **TILL**  $\overline{a}$ ĨÏ 3 T  $\overline{\mathbf{4}}$ 5 a ka  $\ddot{\mathbf{6}}$  $\bf s$ **The State** 

프린트 헤드 노 즐을 청소한 후 가로줄이 사라 집니다.

### <span id="page-43-1"></span>인쇄 맞춤 점검 **<sup>A</sup>**

제품을 운송한 후 인쇄된 텍스트가 번 지거나 이미지가 바래지면 인쇄 맞춤 을 조정해야 합니다.

- $\bigoplus$  메뉴를 누릅니다.
- **2 ▲ 또는 ▼을 눌러 1.Ink (잉크)** 을 선택합니다. **OK**를 누릅니다.
- **3) ▲ 또는 ▼을 눌러 1.Test Print** (인쇄 테스트)을 선택합니다. **OK**를 누릅니다.
- d **a** 또는 **b**을 눌러 Alignment (맞 춤)을 선택합니다. **OK**를 누릅니다.
- 6 흑백 시작 또는 컬러 시작을 누름 니다. 맞춤 점검 시트 인쇄가 시작됩니 다.

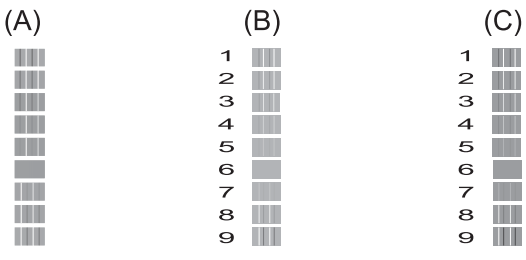

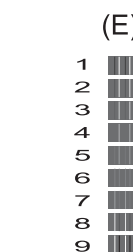

f "A" 패턴의 경우 **a** 또는 **b**을 눌러 가장 적은 세로줄이 표시되는 테 스트 인쇄 번호(1-9)를 선택합니 다.

**OK**를 누릅니다.

B, C, D 및 E 패턴에 대해 이 단계 를 반복합니다. 이 예에서는 A, B, C, D 및 E에 대해 번호 6을 선택하 는 것이 가장 좋습니다.

g 중지**/**나가기를 누릅니다.

참고

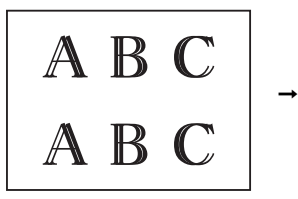

A B C A B C

인쇄 정렬이 올 바르게 조정되 지 않은 경우에 는 이와 같이 텍 스트가 번져 보 입니다.

인쇄 정렬이 올 바르게 조정된 후에는 이와 같 이 텍스트가 나 타납니다.

## 날짜 및 시간 설정 **<sup>A</sup>**

날짜 및 시간을 설정하면 제품에서 프 린트 헤드를 정기적으로 청소하고 최 적의 인쇄 품질을 유지할 수 있습니다.

- $\bigoplus$  메뉴를 누릅니다.
- **2** ▲ 또는 ▼을 눌러 0.Initial Setup (초기 설정)을 선택합니 다. **OK**를 누릅니다.
- c **a** 또는 **b**을 눌러 1.Date&Time (날짜및시간)을 선택합니다. **OK**를 누릅니다.
- d **a** 또는 **b**을 눌러 연도의 마지막 두 자리 숫자를 입력하고 **OK**를 누릅 니다.
- e **a** 또는 **b**을 눌러 월의 두 자리 숫자 를 입력하고 **OK**를 누릅니다.
- f **a** 또는 **b**을 눌러 일의 두 자리 숫자 를 입력하고 **OK**를 누릅니다.
- g **a** 또는 **b**을 눌러 시간(24시간제) 의 두 자리 숫자를 입력하고 **OK**를 누릅니다. (예를 들어 오후 3시의 경우 1 5를 입력합니다.)
- h **a** 또는 **b**을 눌러 분의 두 자리 숫자 를 입력하고 **OK**를 누릅니다.

**9 중지/나가기**를 누릅니다.

**A**

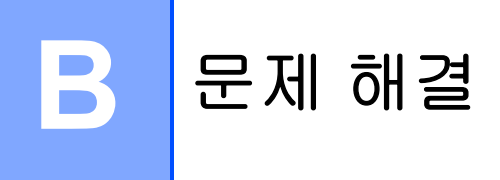

제품에 문제가 있다고 판단되면 먼저 아래 항목을 각각 확인하고 문제 해결 요령 을 따르십시오.

대부분의 문제는 사용자 혼자서도 해결할 수 있습니다. 도움이 더 필요한 경우 Brother 솔루션 센터의 최신 FAQ 및 문제 해결 요령을 참조할 수 있습니다.

<http://solutions.brother.com/>을 방문하십시오.

## 문제 식별 **<sup>B</sup>**

먼저 다음을 확인하십시오.

- 제품의 전원 코드가 올바르게 연결되어 있고 제품의 전원 스위치가 켜져 있습 니다.
- 모든 보호용 부품이 제거되었습니다.
- ■용지가 용지함에 올바르게 들어가 있습니다.
- 인터페이스 케이블이 제품과 컴퓨터에 확실하게 연결되어 있거나 무선 연결이 제품과 컴퓨터 모두에 설정되어 있습니다.

LCD messages

(▶▶ 40페이지 *오류 및 [유지보수](#page-47-0) 메시지*를 참조하십시오.)

위의 내용을 확인했는데도 문제가 해결되지 않으면 문제를 식별한 다음 제안된 페 이지로 이동하십시오.

용지 취급 및 인쇄 문제:

- ▶▶ 55[페이지](#page-62-0) *인쇄 문제*
- ▶▶ 57[페이지](#page-64-0) *인쇄 품질 문제*
- ▶▶ 60[페이지](#page-67-0) *용지 취급 문제*

문제 해결

복사 문제:

 $\Box$  >> 61[페이지](#page-68-0) 복사 문제

스캔 문제:

■ ▶▶ 61[페이지](#page-68-1) 스캔 문제

소프트웨어 및 네트워크 문제:  $\Box$  >> 61페이지 [소프트웨어](#page-68-2) 문제 uu 62페이지 네트워크 문제*[\(DCP-J105\)](#page-69-0)*

**B**

# <span id="page-47-0"></span>오류 및 유지보수 메시지 **<sup>B</sup>**

정교한 사무용품과 마찬가지로 오류가 발생하고 소모품을 교체해야 할 수 있습니 다. 이 경우 오류나 필요한 정기 유지보수가 식별되고 적합한 메시지가 표시됩니 다. 가장 일반적인 오류 및 유지보수 메시지가 표에 나와 있습니다.

대부분의 오류 해결과 정기 유지보수는 사용자 혼자서도 수행할 수 있습니다. 도 움이 더 필요한 경우 Brother 솔루션 센터의 최신 FAQ 및 문제 해결 요령을 참조 할 수 있습니다.

<http://solutions.brother.com/> 을 방문하십시오.

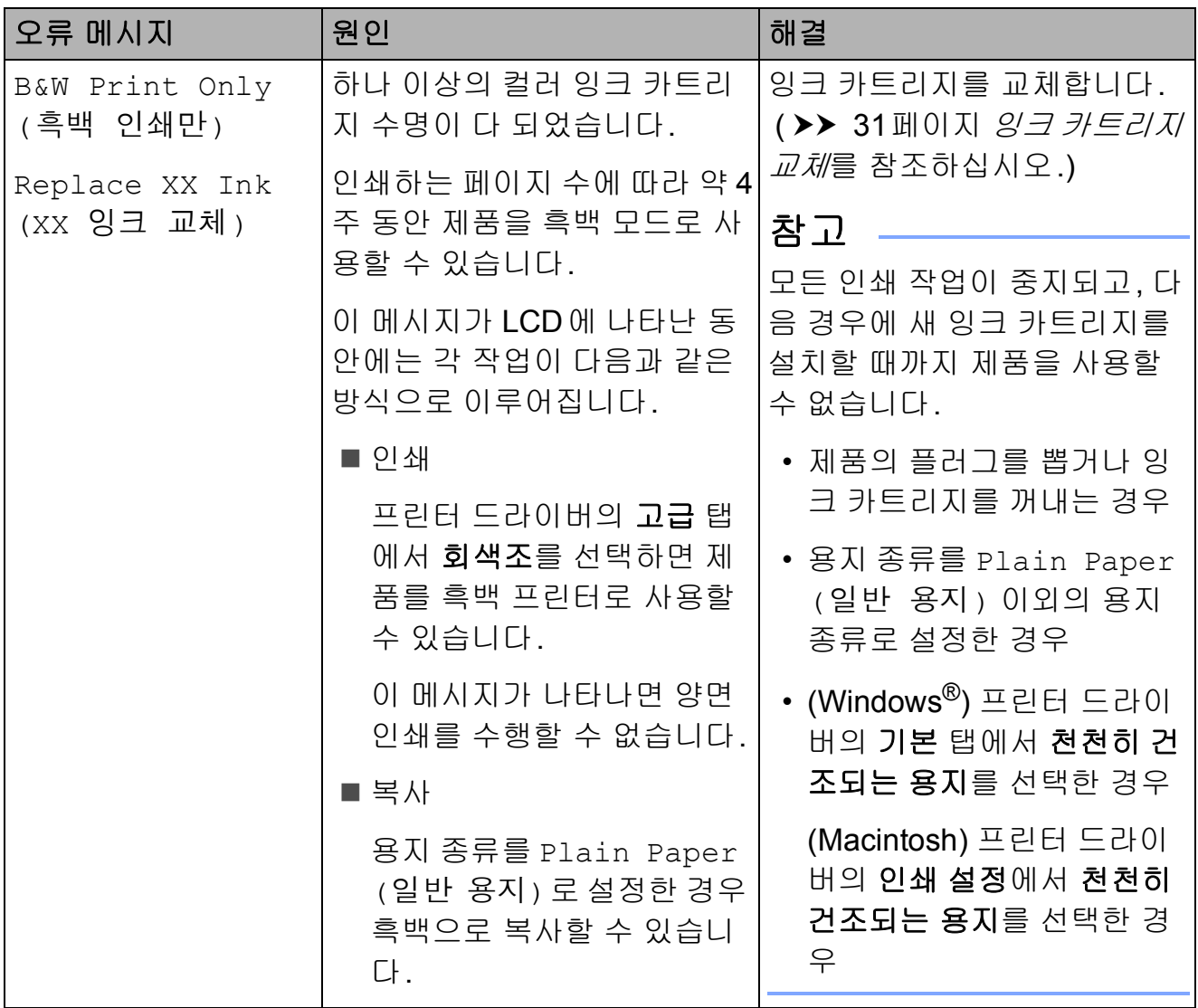

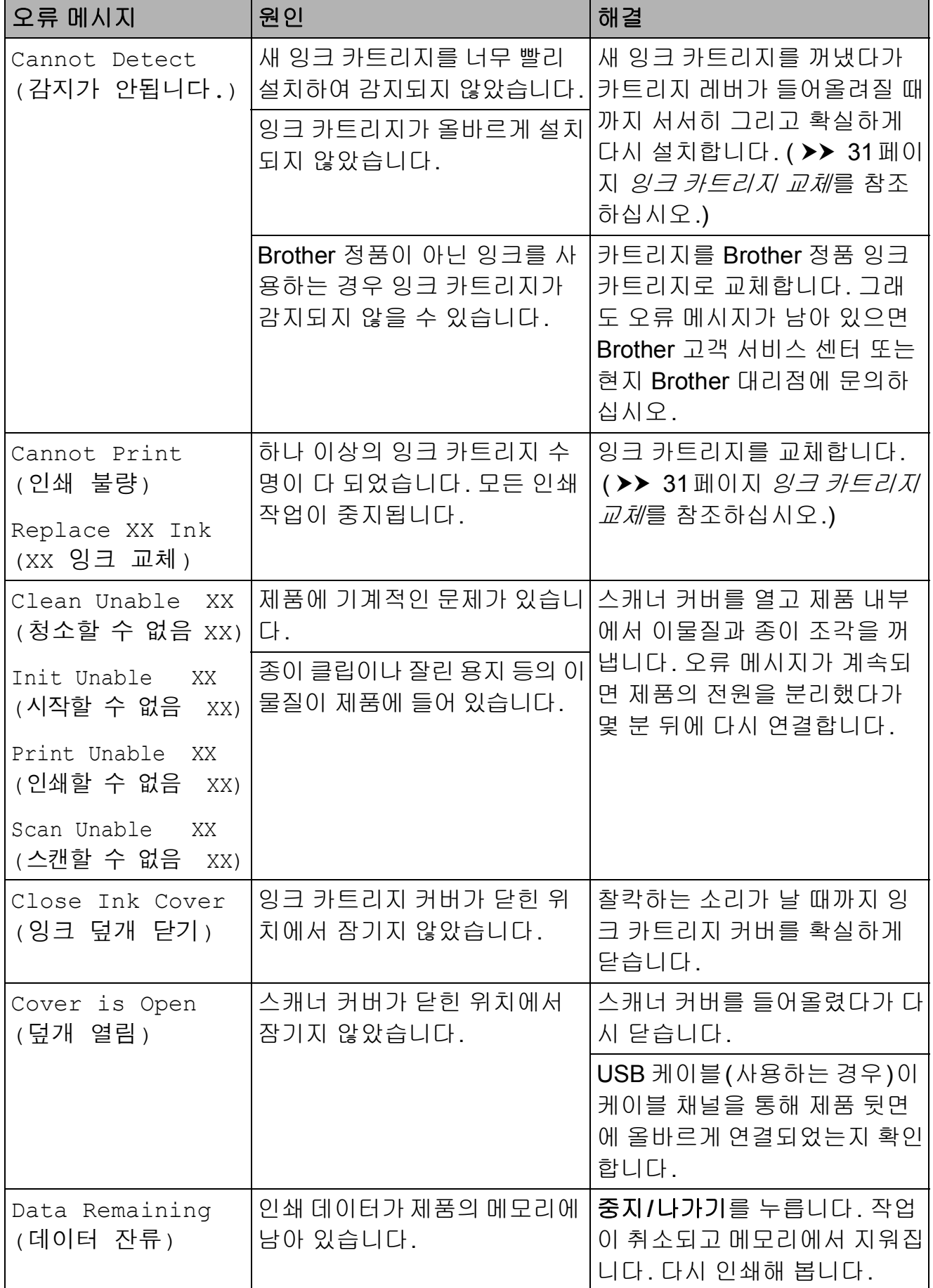

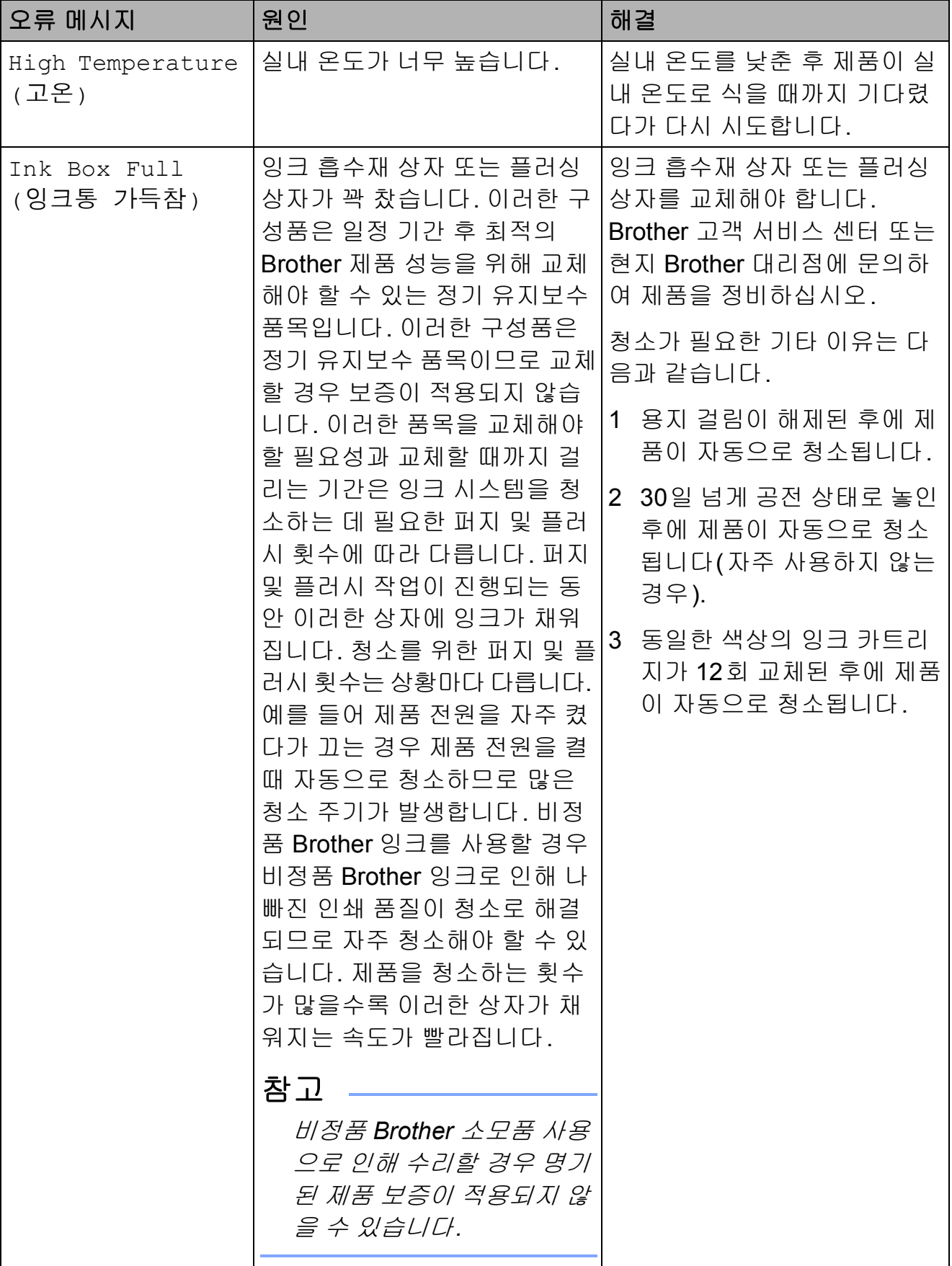

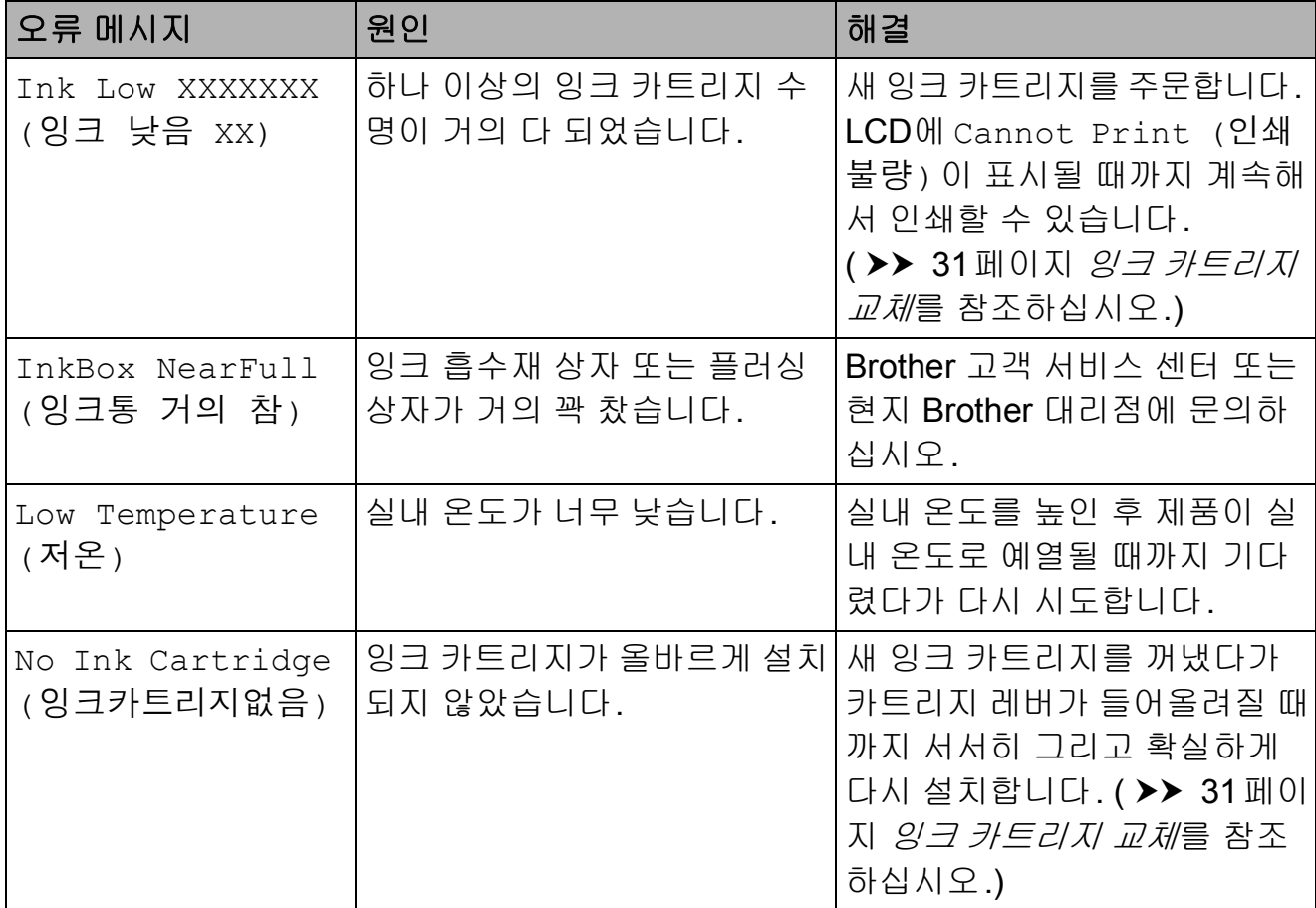

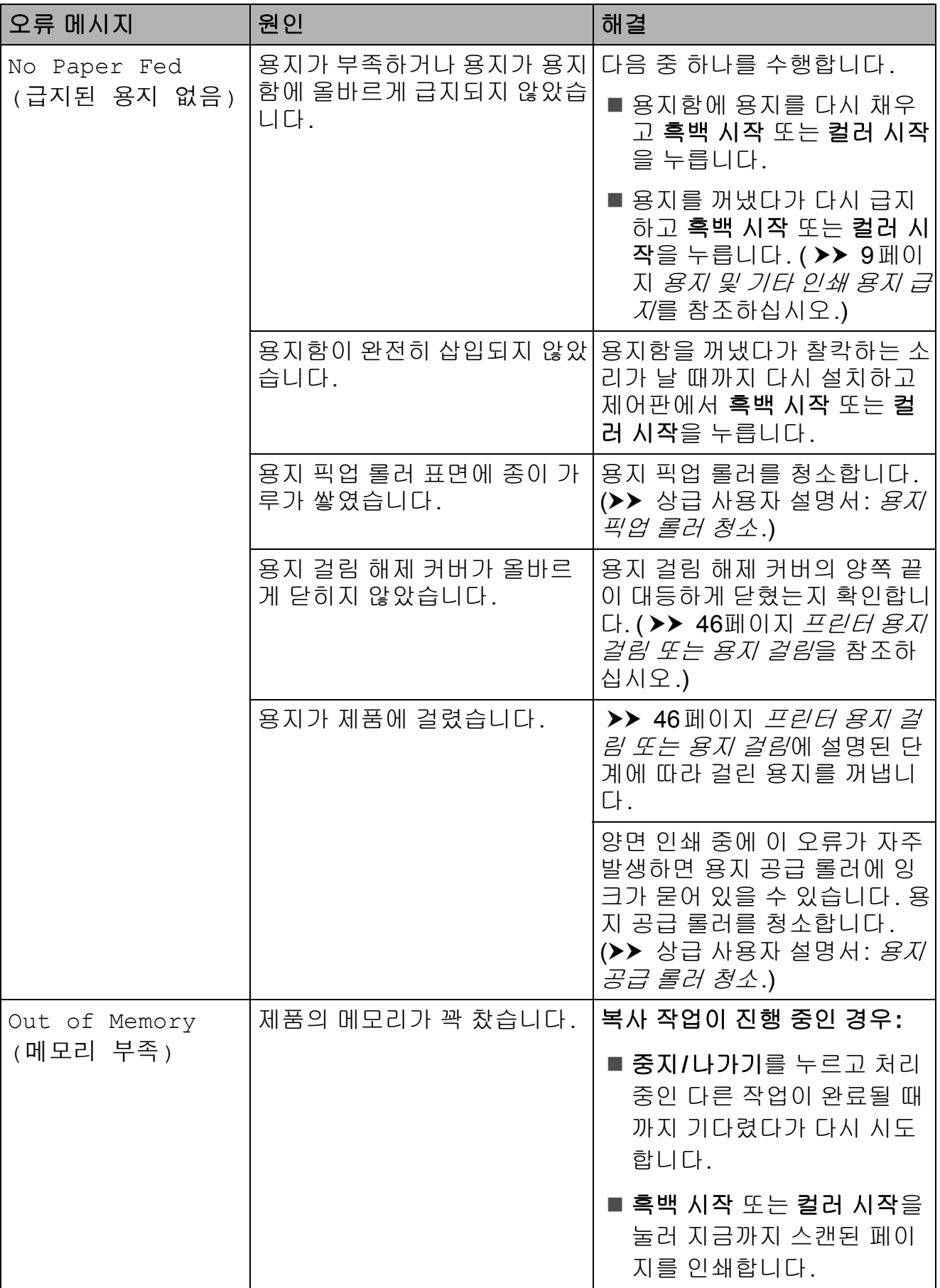

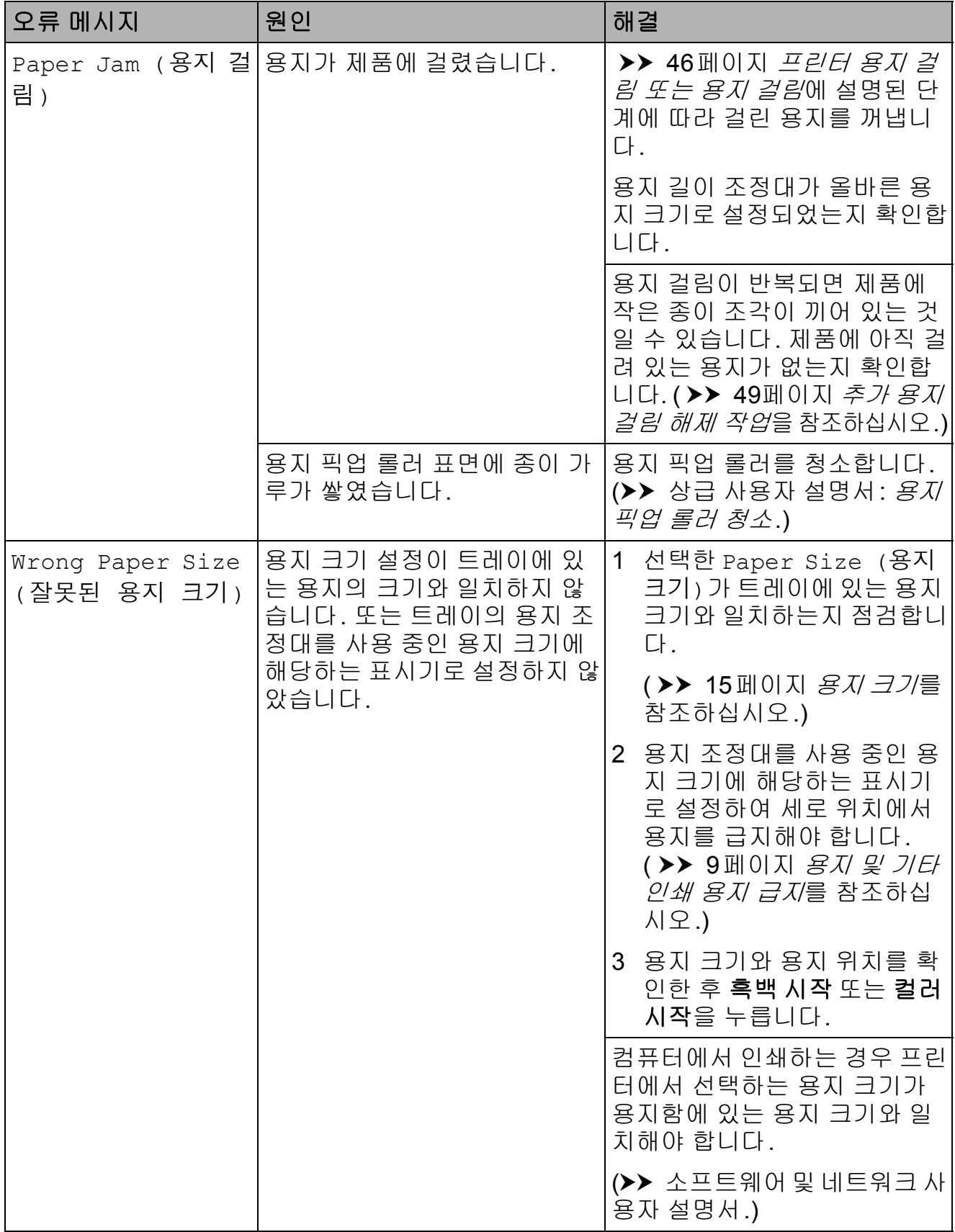

## <span id="page-53-0"></span>프린터 용지 걸림 또는 용지 걸림

걸린 용지를 찾아서 제거하려면 다음 단계를 따르십시오.

- a 전기 소켓에서 제품의 플러그를 뽑습니다.
- b 용지함 (1)을 제품 밖으로 완전히 꺼냅니다.

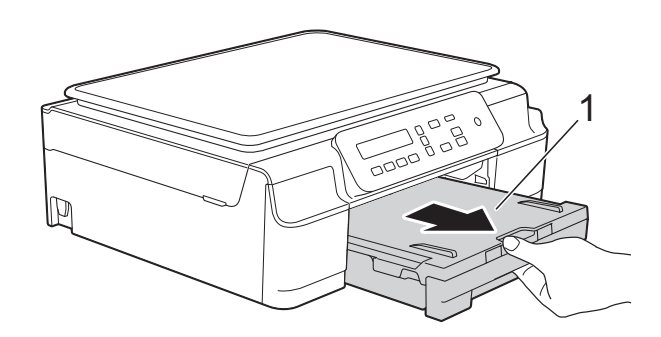

 $3$  제품 내부에 있는 두 개의 녹색 레 버를 잡아당겨서 걸린 용지를 해 제합니다.

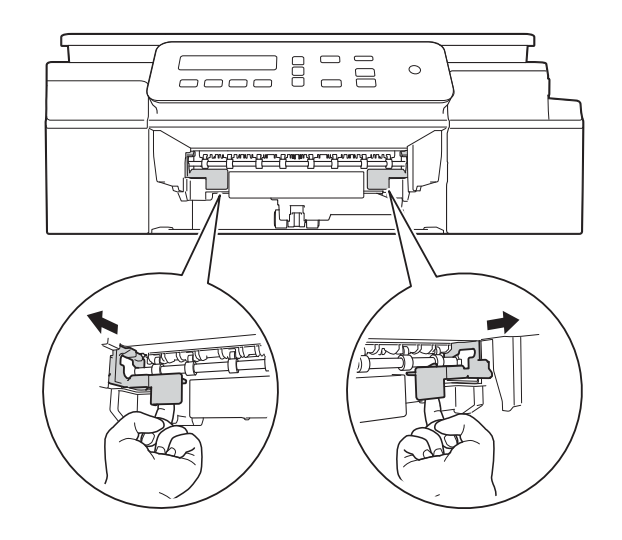

4 양손을 제품의 각 면에 있는 플라 스틱 탭 아래에 넣고 스캐너 커버 를 열린 위치로 들어올립니다.

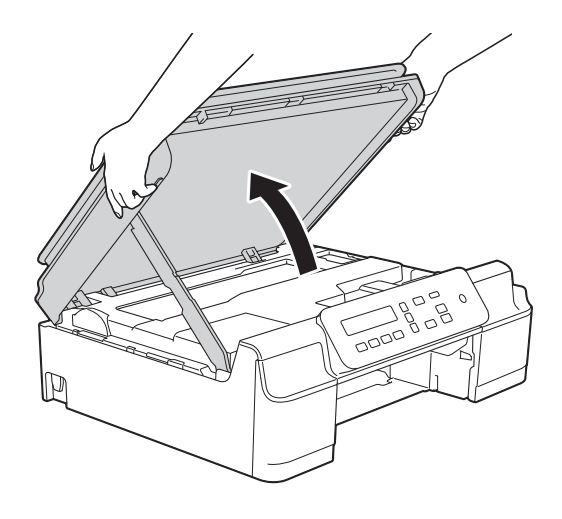

e 걸린 용지 (1)을 제품 밖으로 꺼냅 니다.

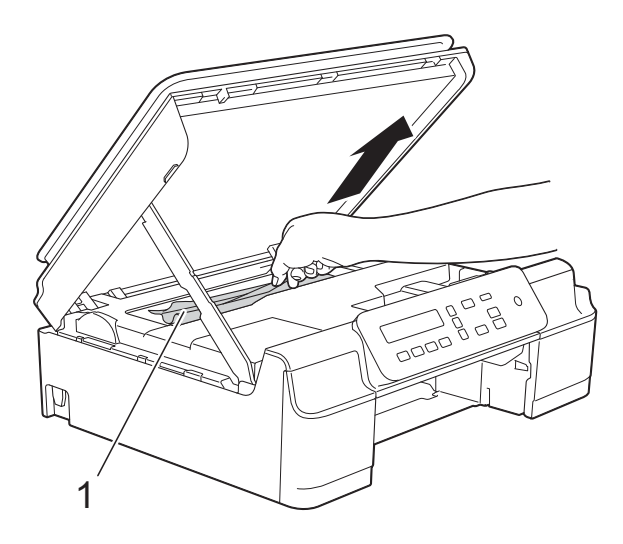

 $6$  프린트 헤드를 이동하여 이 영역 에 남아 있는 용지를 꺼냅니다(필 요한 경우). 제품 모서리 (1)과 (2) 에 걸린 용지가 남아 있지 않은지 확인합니다.

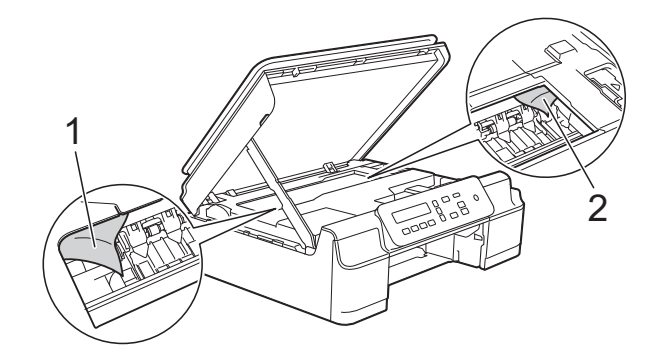

중요

• 인코더 면 (1)을 건드리지마십시오. 제품이 손상될 수 있습니다.

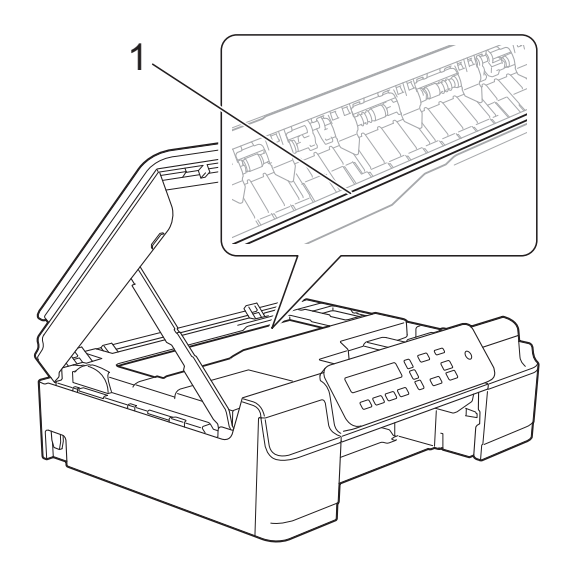

- 그림 (2)와 같이 오른쪽 모서리에 있 는 경우에는 프린트 헤드를 이동할 수 없습니다. 전원 코드를 다시 연 결하십시오. 중지**/**나가기를 누르고 있다가 프린트 헤드가 가운데로 이 동하면 전원에서 제품의 플러그를 뽑고 용지를 꺼내십시오.
- 프린트 헤드 아래에 용지가 걸린 경 우 전원에서 제품의 플러그를 뽑고 프린트 헤드를 이동하여 용지를 꺼 내십시오.

그림 (3)에 표시된 삼각형 표시가 있는 캔버스 영역을 잡고 프린트 헤 드를 이동하십시오.

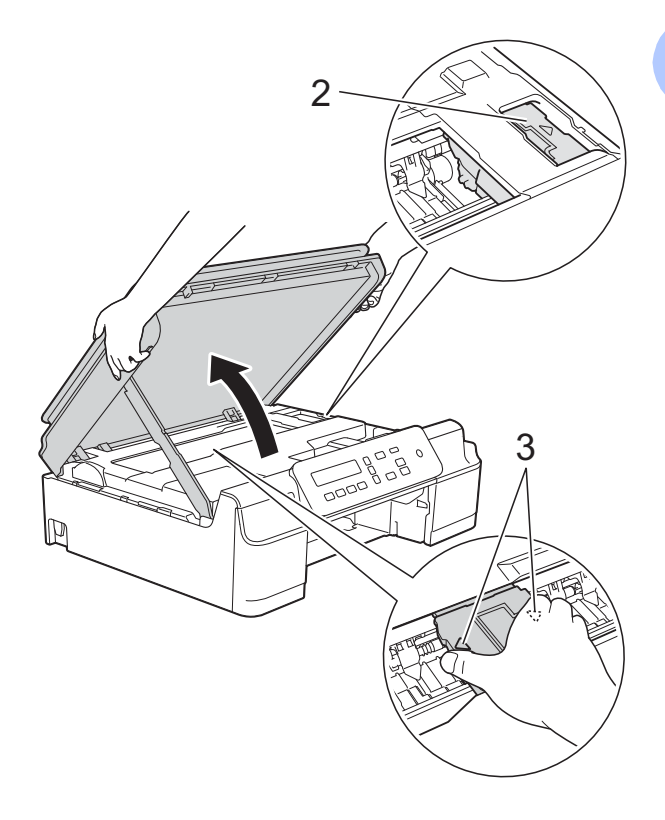

• 피부에 잉크가 묻으면 비누를 푼 물 로 즉시 씻어내십시오.

 $\overline{a}$  제품 내부 $(1)$ 을 자세히 살펴보고 종이가 있는지 확인합니다.

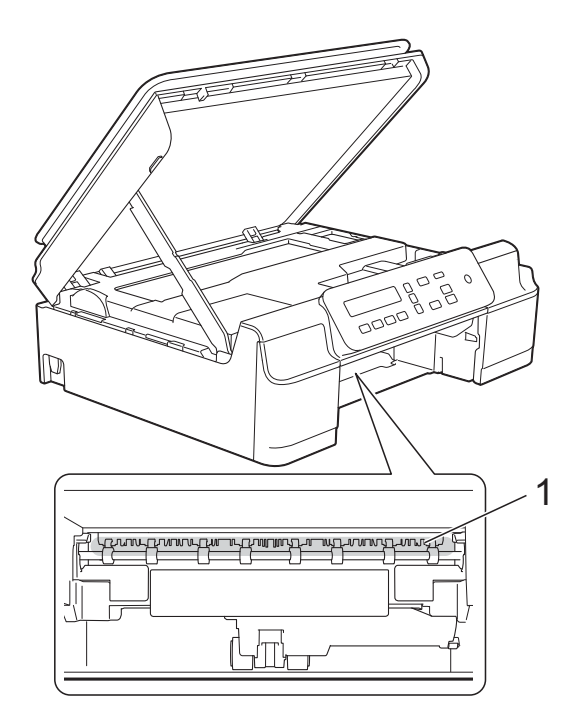

8 낮은 각도에서 제품 내부를 살펴 보고 용지가 남아 있지 않은지 확 인합니다.

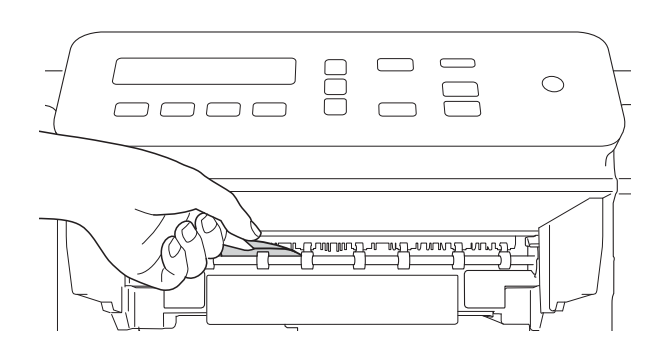

 $\Theta$  제품 뒷면의 용지 걸림 해제 커버 (1)을 엽니다.

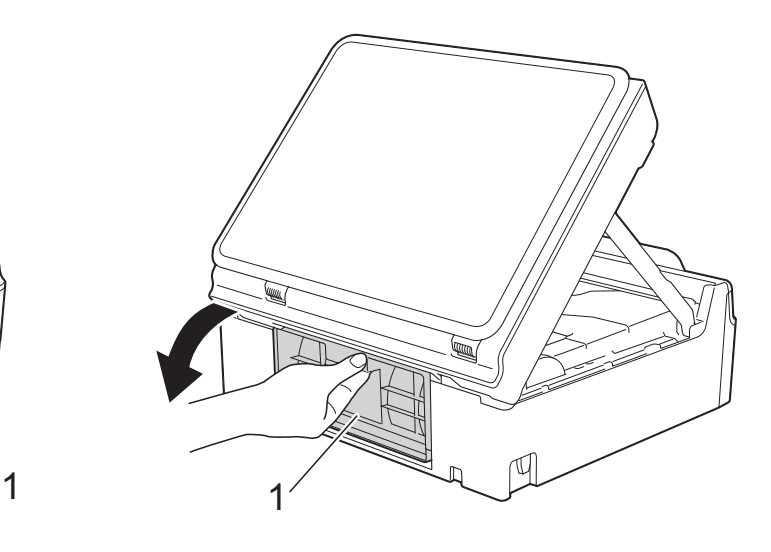

- $\overline{10}$  걸린 용지를 꺼냅니다.
- $\bigoplus$  용지 걸림 해제 커버를 닫습니다. 커버가 올바르게 닫혔는지 확인합 니다.

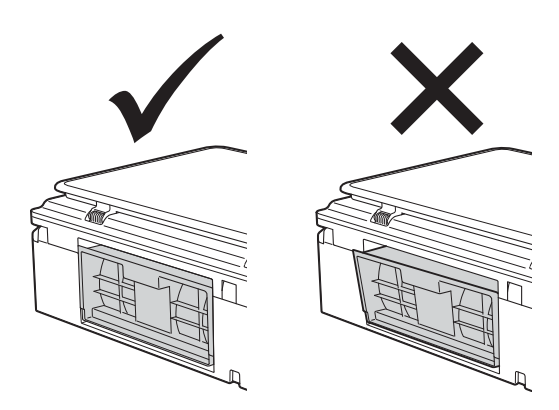

l 제품에 용지함을 다시 확실하게 넣습니다.

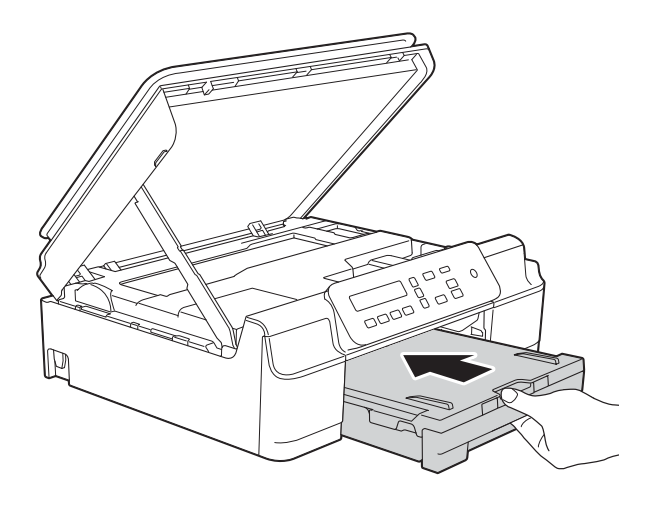

18 스캐너 커버 (1)을 들어올려 잠금 을 해제합니다. 스캐너 커버 지지 대 (2)를 서서히 누르면서 양손을 사용하여 스캐너 커버 (3)을 닫습 니다.

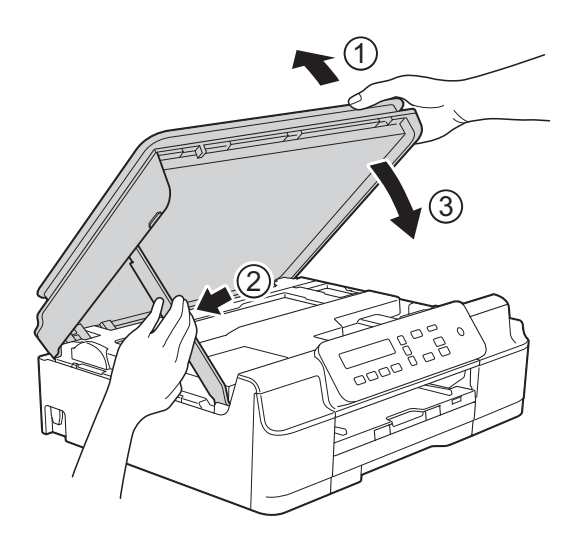

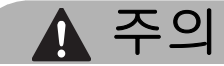

스캐너 커버를 닫을 때 손가락이 끼 지 않도록 주의하십시오.

- 14 용지함을 제 자리에 둔 상태로 열 린 위치에서 잠길 때까지 용지 지 지대를 당겨서 꺼낸 다음 용지 지 지 플랩을 펼칩니다. 제 자리에 잠 길 때까지 용지 지지대를 당겨서 꺼내야 합니다.
- 15 전원 코드를 다시 연결합니다.

참고

용지 걸림이 반복되면 제품에 작은 종이 조각이 끼어 있는 것일 수 있습 니다. ( > > 49[페이지](#page-56-0) 추가 용지 걸 림 [해제](#page-56-0) 작업을 참조하십시오.)

#### <span id="page-56-0"></span>추가 용지 걸림 해제 작업 **<sup>B</sup>**

- a 전기 소켓에서 제품의 플러그를 뽑습니다.
- b 용지함 (1)을 제품 밖으로 완전히 꺼냅니다.

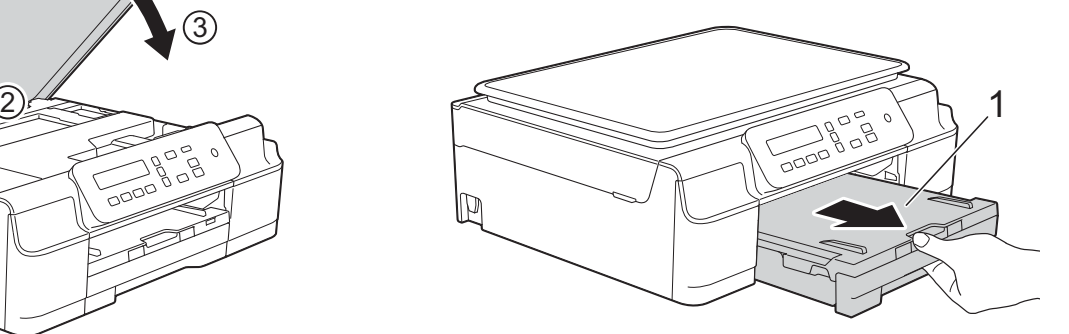

 $3$  제품 내부에 있는 두 개의 녹색 레 버를 잡아당겨서 걸린 용지를 해 제합니다.

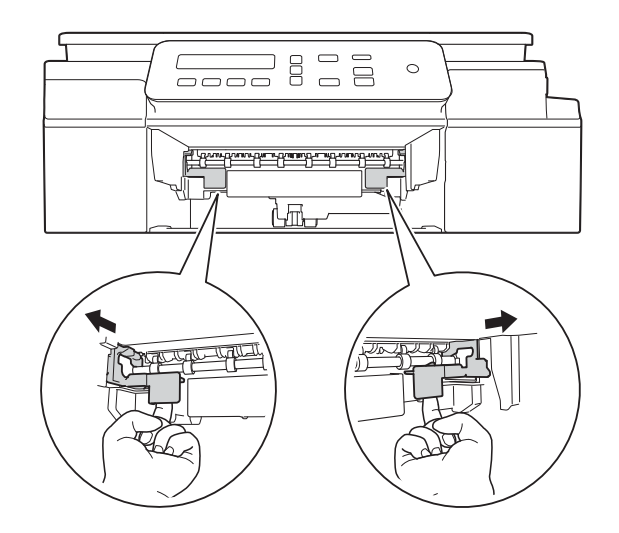

4 양손을 제품의 각 면에 있는 플라 스틱 탭 아래에 넣고 스캐너 커버 를 열린 위치로 들어올립니다.

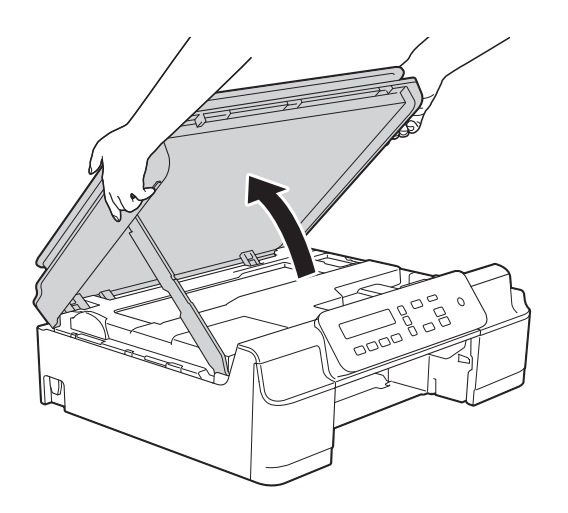

 $\overline{\phantom{a}0}$  그림과 같이 광택지와 같은 두꺼 운 A4 또는 Letter 크기 용지 한 장 을 제품 깊숙이 급지합니다.

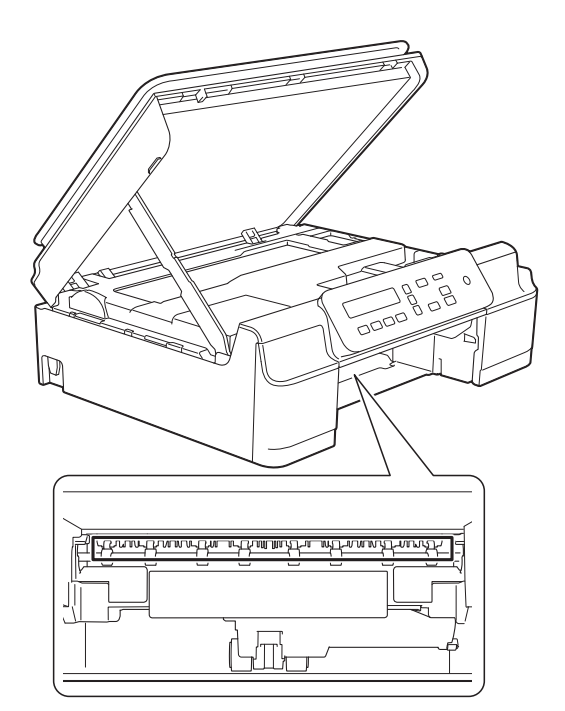

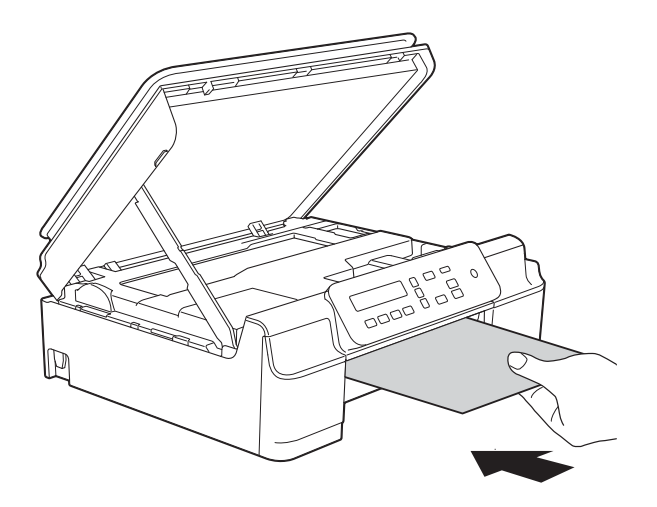

f 두꺼운 용지가 걸린 용지를 밀어 내면 걸린 용지를 꺼냅니다.

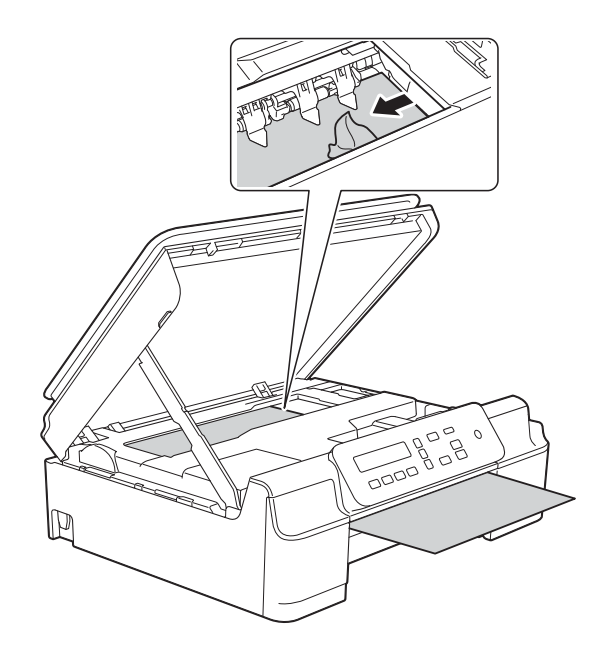

중요

인코더 면 (1)을 건드리지 마십시오. 제품이 손상될 수 있습니다.

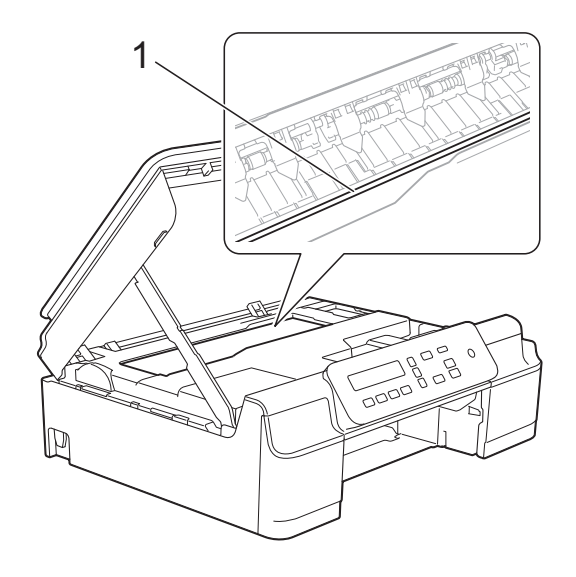

g 두꺼운 용지를 제품 밖으로 꺼냅 니다.

 $8$  제품 뒷면의 용지 걸림 해제 커버 (1)을 엽니다.

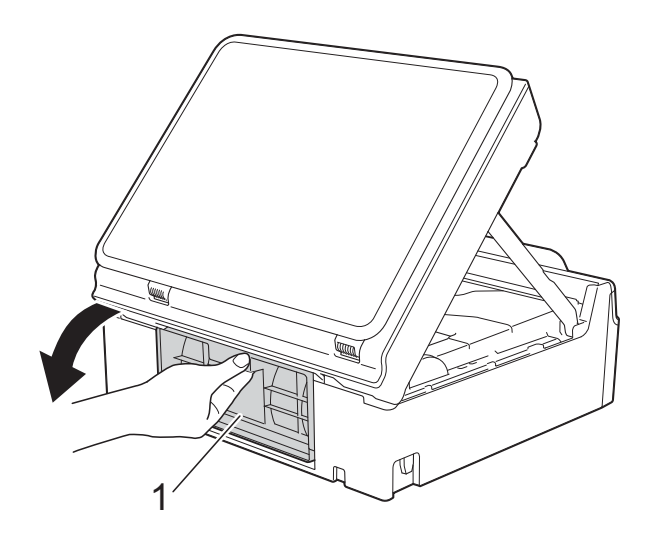

9 그림과 같이 광택지와 같은 두꺼 운 A4 또는 Letter 크기 용지 한 장 을 제품 깊숙이 급지합니다.

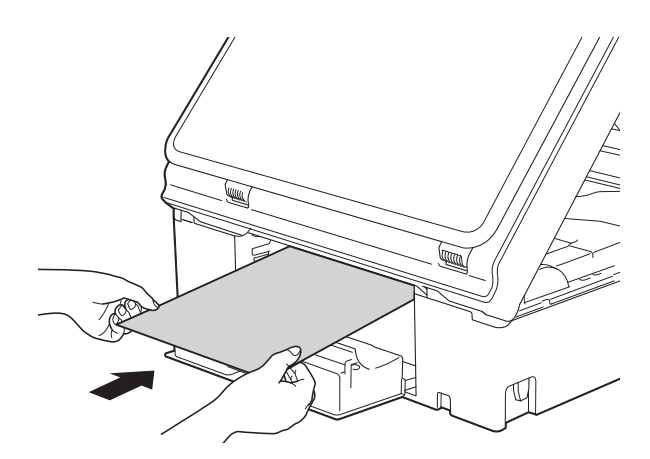

**B**

10 두꺼운 용지가 걸린 용지를 밀어 내면 걸린 용지를 꺼냅니다.

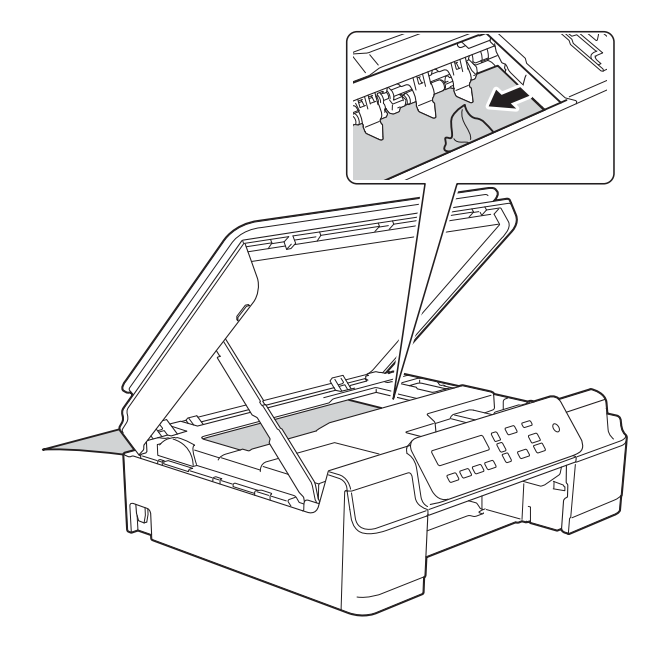

### 중요

인코더 면 (1)을 건드리지 마십시오. 제품이 손상될 수 있습니다.

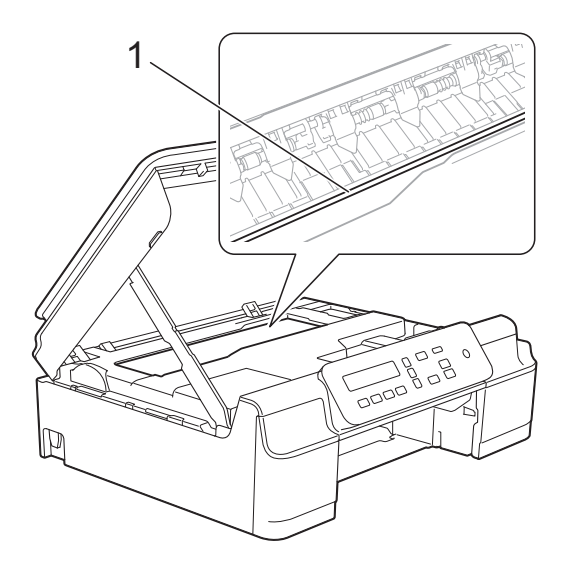

### 1 두꺼운 용지를 제품 밖으로 꺼냅 니다.

12 용지 걸림 해제 커버를 닫습니다. 커버가 올바르게 닫혔는지 확인합 니다.

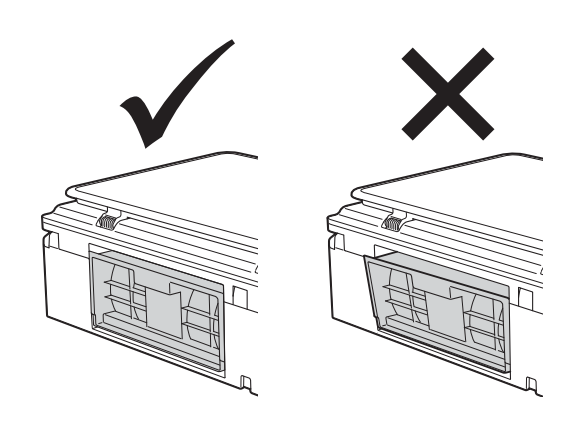

13 스캐너 커버 (1)을 들어올려 잠금 을 해제합니다. 스캐너 커버 지지 대 (2)를 서서히 누르면서 양손을 사용하여 스캐너 커버 (3)을 닫습 니다.

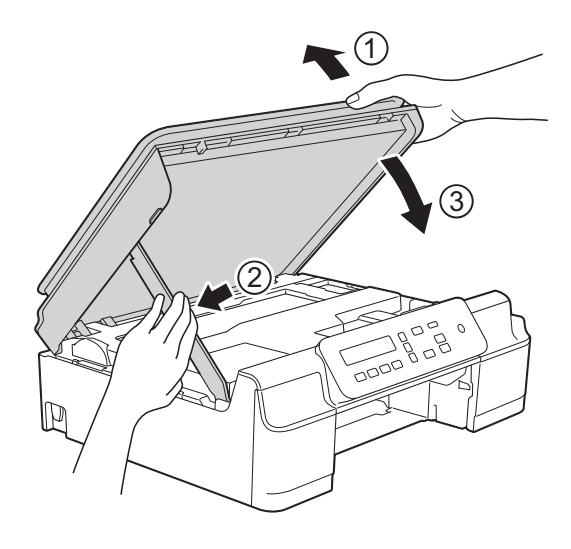

주의

스캐너 커버를 닫을 때 손가락이 끼 지 않도록 주의하십시오.

문제 해결

14 제품에 용지함을 다시 확실하게 넣습니다.

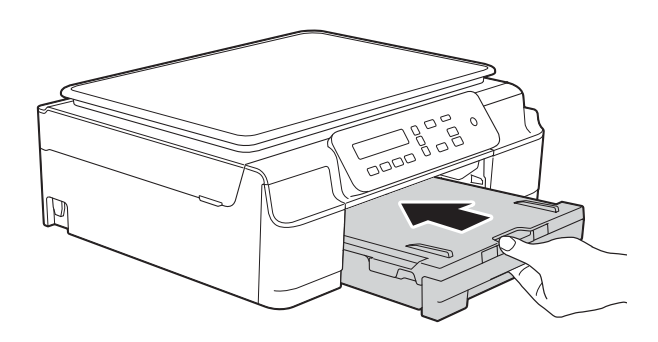

o 전원 코드를 다시 연결하십시오.

**B**

# 제품 관련 문제가 있는 경우 **<sup>B</sup>**

#### 참고

- 기술적인 도움이 필요하면 Brother 고객 지원 센터에 문의해야 합니다.
- 제품 관련 문제가 있다고 판단되면 다음 차트를 점검하고 문제 해결 요령을 따 르십시오. 대부분의 문제는 사용자 혼자서도 해결할 수 있습니다.
- 도움이 더 필요한 경우 Brother 솔루션 센터의 최신 FAQ 및 문제 해결 요령을 참조할 수 있습니다.

<http://solutions.brother.com/>을 방문하십시오.

## <span id="page-62-0"></span>인쇄 문제

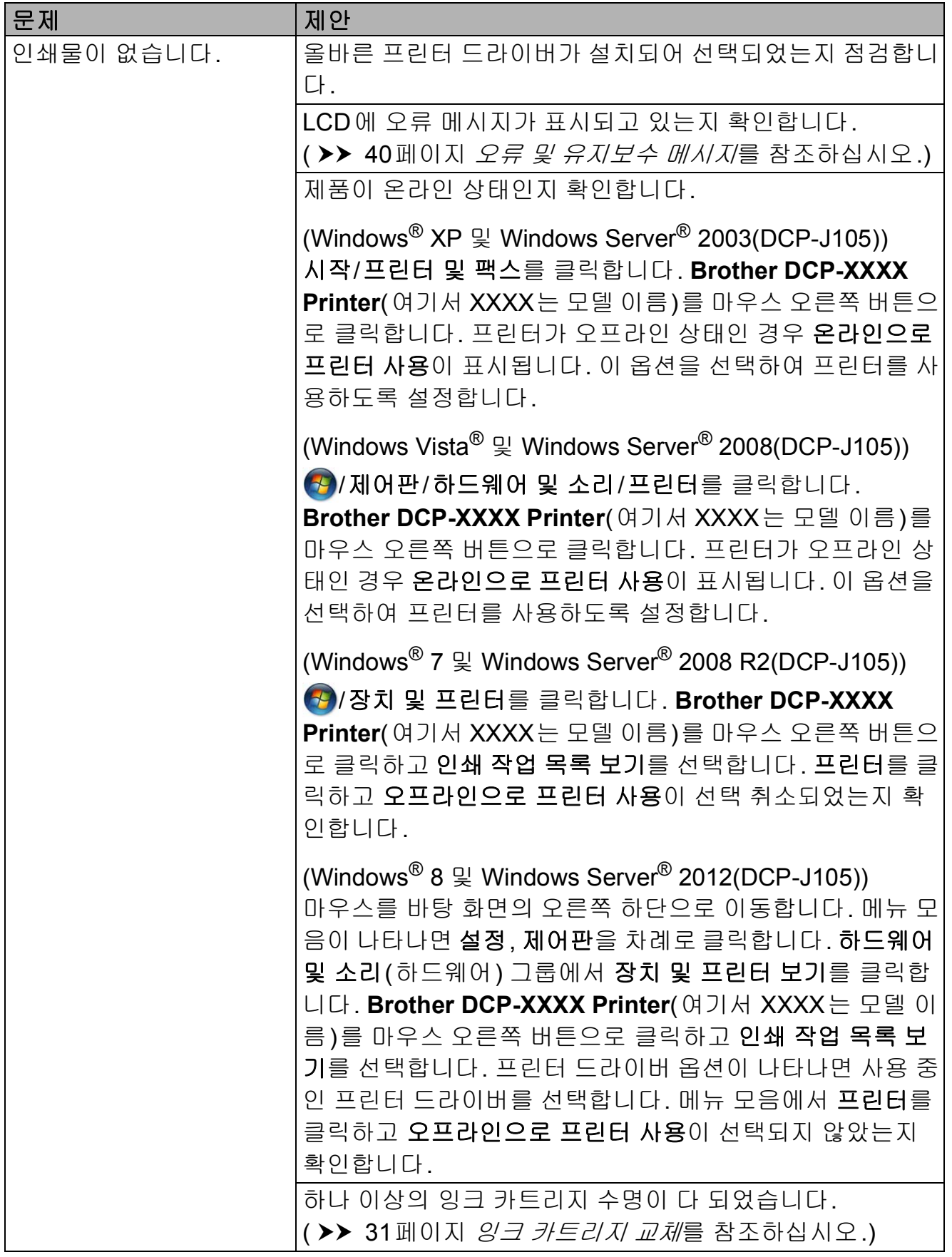

# 인쇄 문제 **(**계속**)**

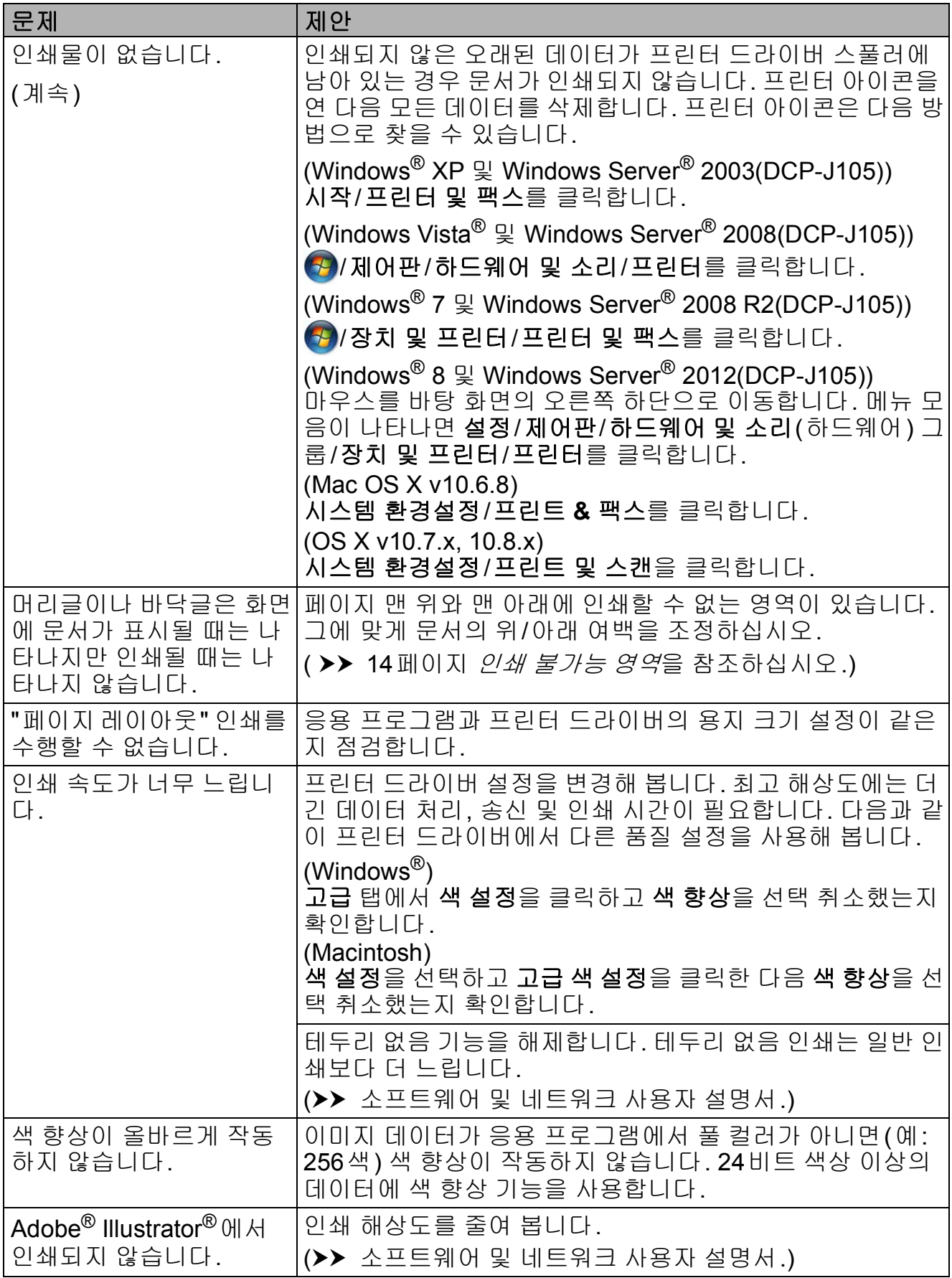

## <span id="page-64-0"></span>인쇄 품질 문제

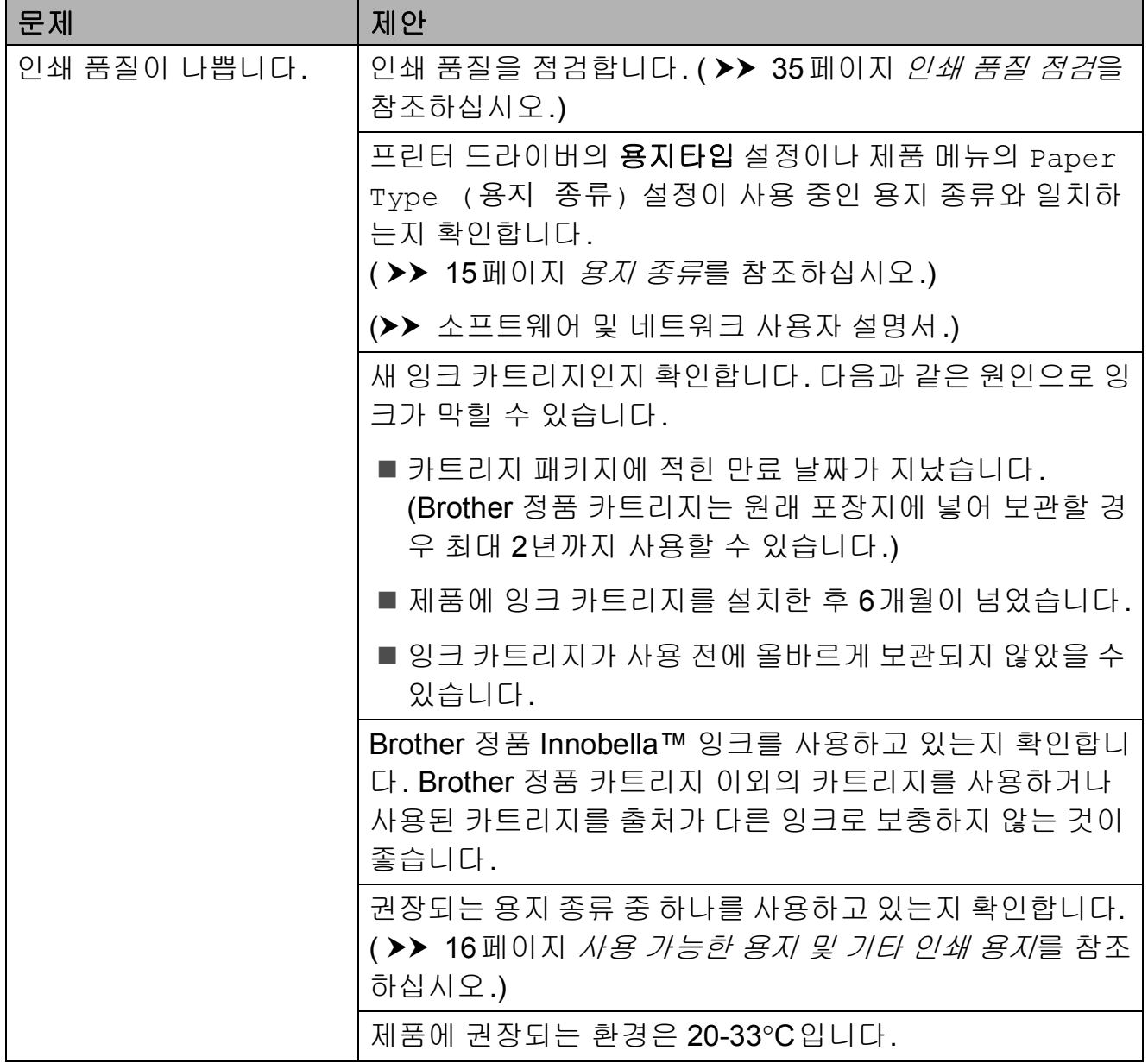

# 인쇄 품질 문제 **(**계속**)**

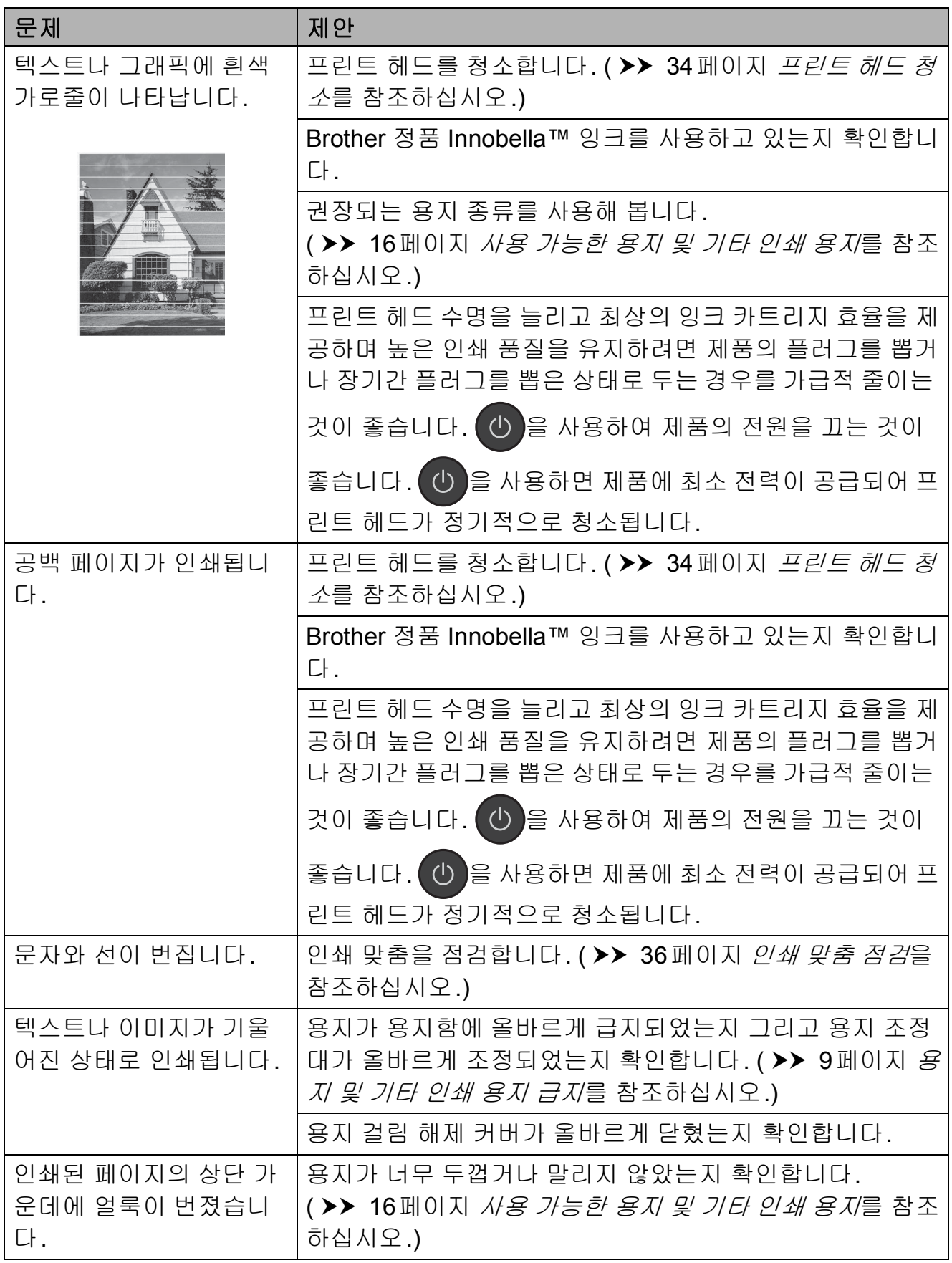

# 인쇄 품질 문제 **(**계속**)**

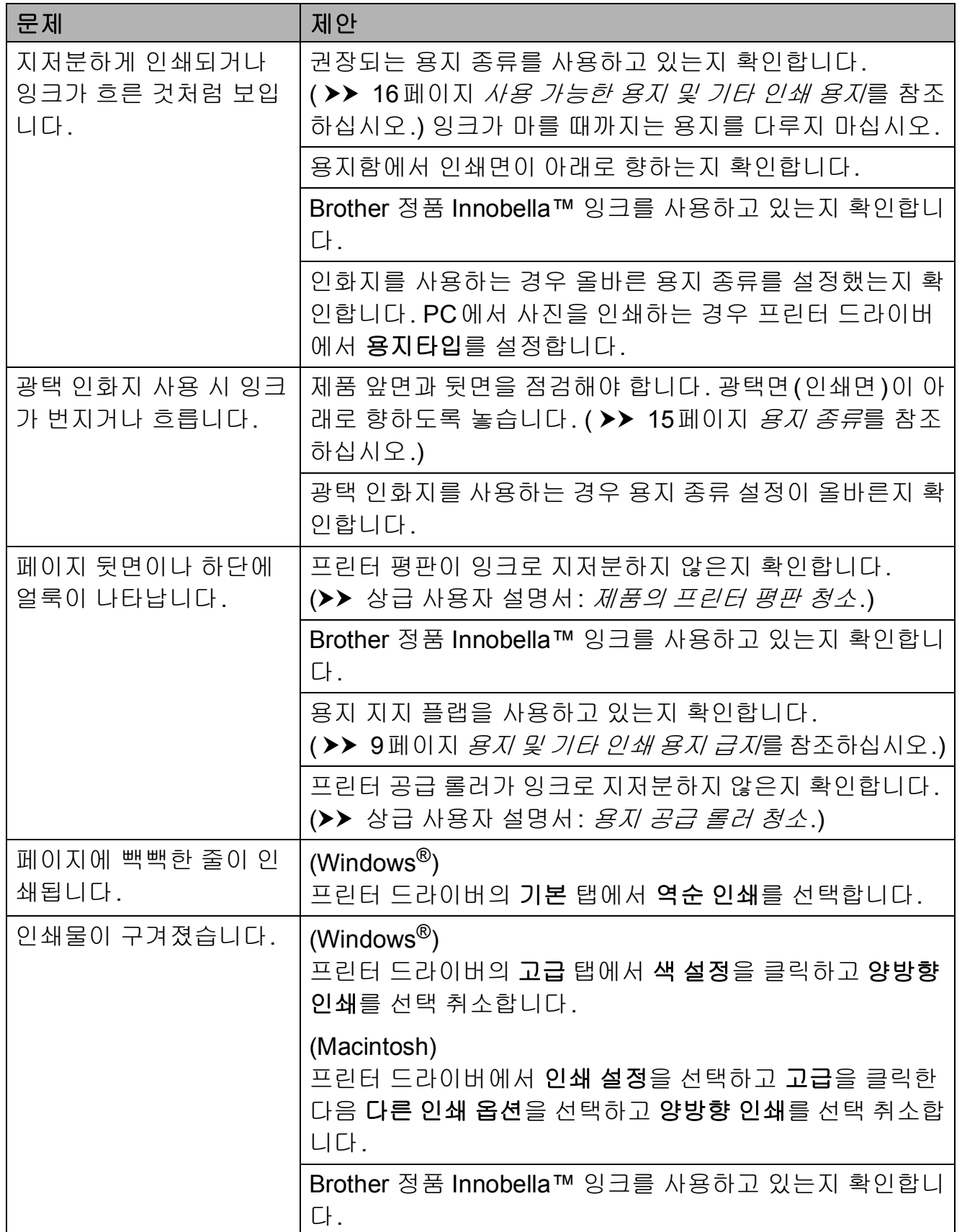

**B**

## <span id="page-67-0"></span>용지 취급 문제

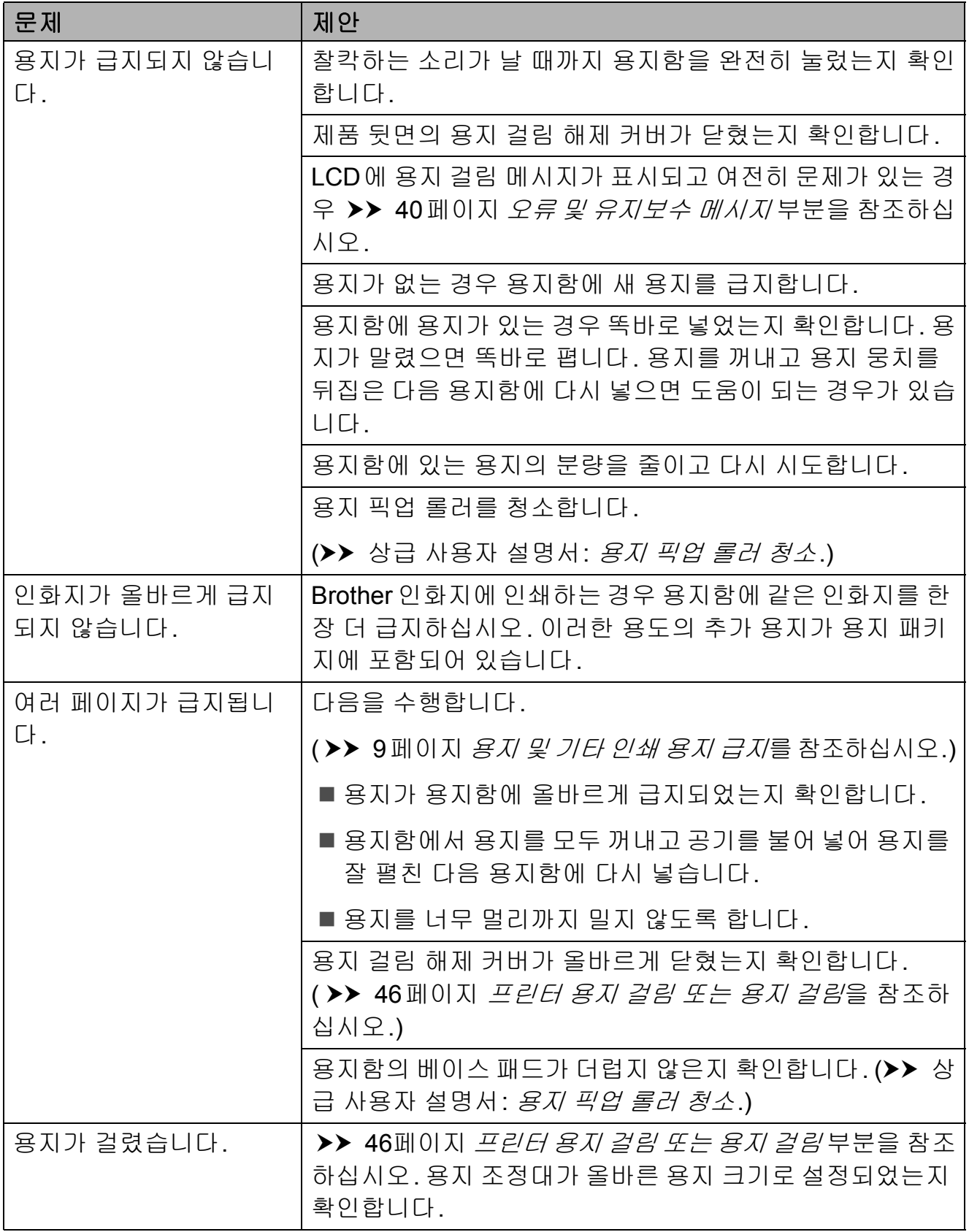

# 용지 취급 문제 **(**계속**)**

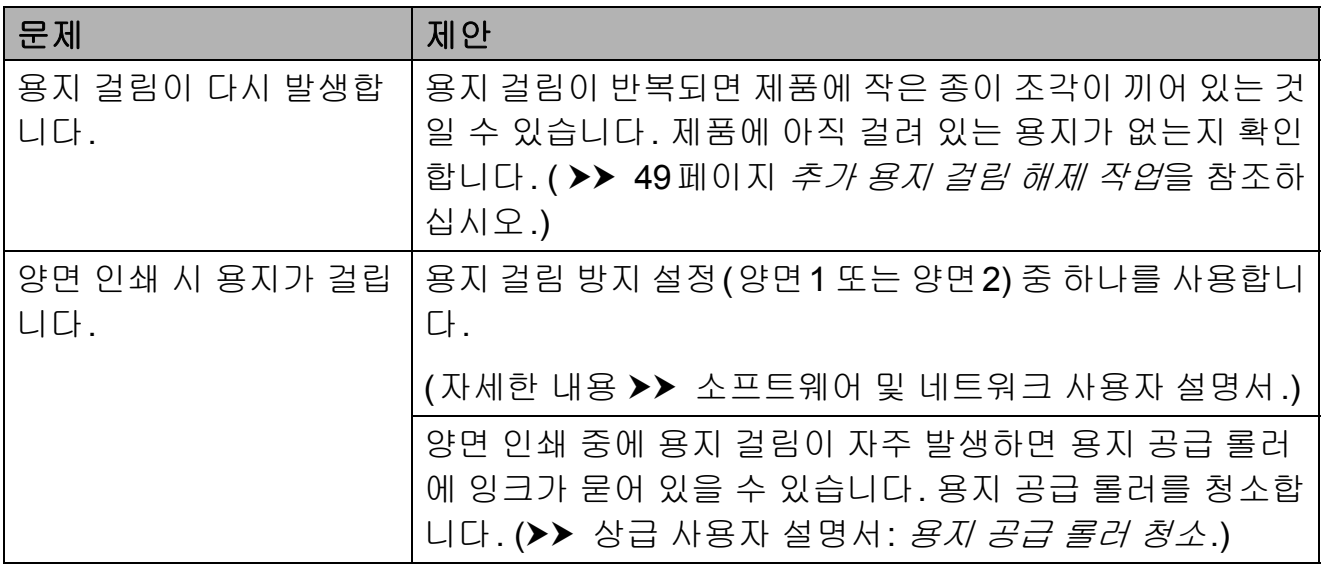

### <span id="page-68-0"></span>복사 문제

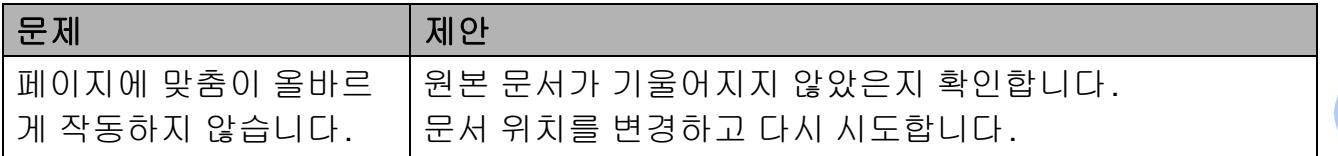

## <span id="page-68-1"></span>스캔 문제

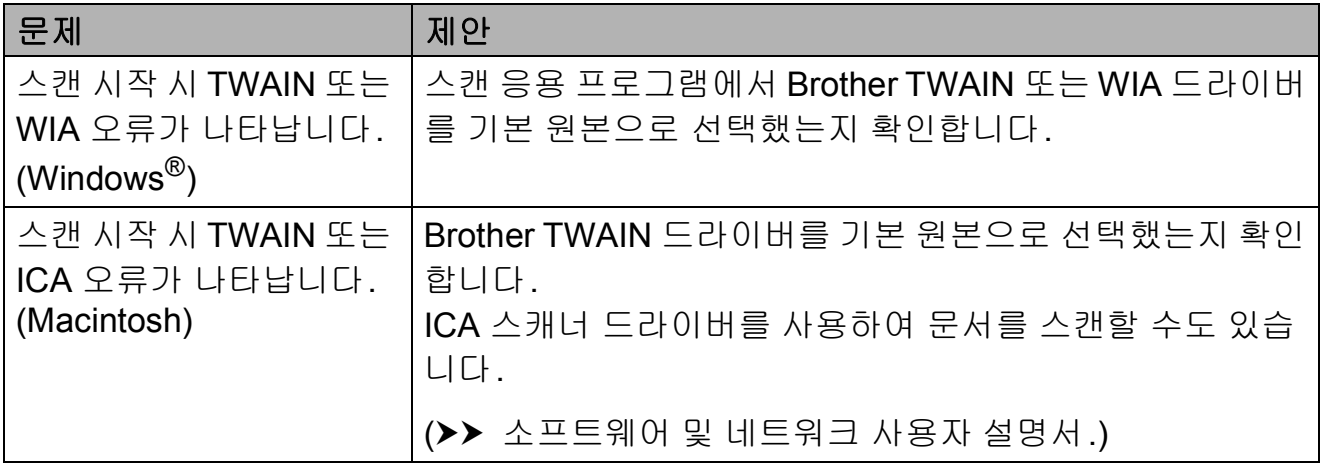

## <span id="page-68-2"></span>소프트웨어 문제

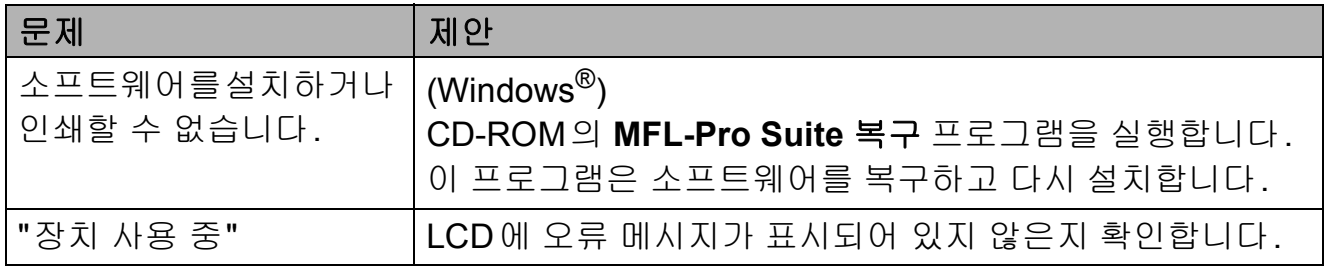

# <span id="page-69-0"></span>네트워크 문제**(DCP-J105)**

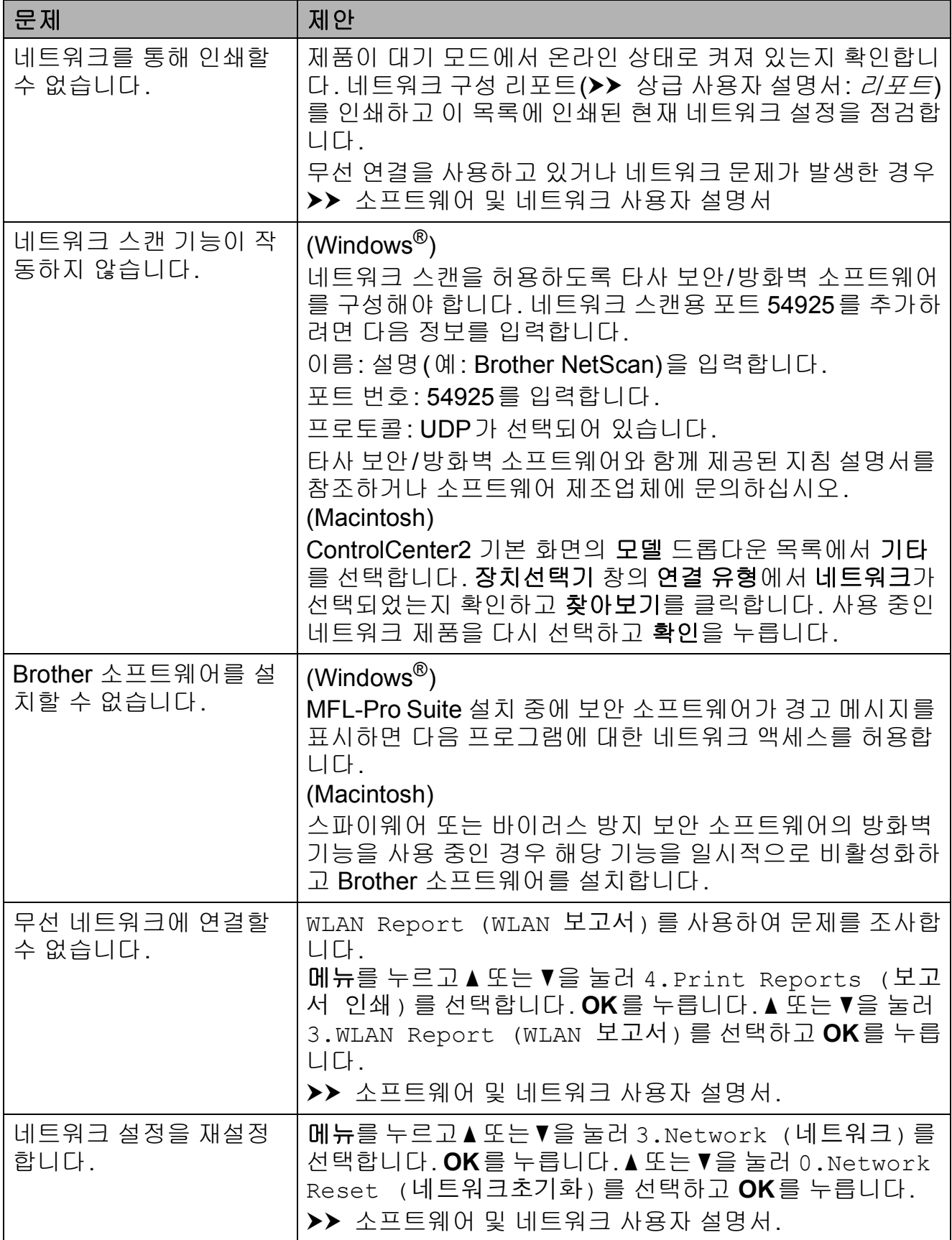

## 제품 정보 **<sup>B</sup>**

### 일련 번호 점검 **<sup>B</sup>**

LCD에서 제품의 일련 번호를 볼 수 있 습니다.

- $\bigcirc$  메뉴를 누릅니다.
- $\bigcirc$  (DCP-J100)

**a** 또는 **b**을 눌러 4.Machine Info. (기기 정보)을 선택합니 다. **OK**를 누릅니다.

(DCP-J105)

**a** 또는 **b**을 눌러 5.Machine Info. (기기 정보)을 선택합니 다.

**OK**를 누릅니다.

c **a** 또는 **b**을 눌러 1.Serial No. (일련 번호)을 선택합니다. **OK**를 누릅니다. LCD에 제품의 일련 번호가 나타 납니다.

d 중지**/**나가기를 누릅니다.

### 펌웨어 버전 확인 **<sup>B</sup>**

LCD에서 제품의 펌웨어 버전을 볼 수 있습니다.

- $\bigoplus$  메뉴를 누릅니다.
- $\left($  (DCP-J100) **a** 또는 **b**을 눌러 4.Machine Info. (기기 정보)을 선택합니 다. **OK**를 누릅니다. (DCP-J105) **a** 또는 **b**을 눌러 5.Machine Info. (기기 정보)을 선택합니 다. **OK**를 누릅니다.
- **3** ▲ 또는 ▼을 눌러 2.Version (버 전)을 선택합니다. **OK**를 누릅니다. LCD에 제품의 펌웨어 버전이 나 타납니다.
- d 중지**/**나가기를 누릅니다.

**B**

### 재설정 기능 **<sup>B</sup>**

다음 재설정 기능을 사용할 수 있습니 다.

- 1 Machine Reset (기기 재설정) 날짜 및 시간과 같은 제품 설정을 재 설정할 수 있습니다.
- 2 Network (네트워크)(DCP-J105) 암호, IP 주소 정보 등 인쇄 서버를 출고시 초기 설정으로 다시 재설정 할 수 있습니다.
- 3 All Settings (모든 설정) 모든 설정을 출고시 초기 설정으로 복원할 수 있습니다.

제품을 양도하거나 폐기하기 전에 이 절차를 수행하는 것이 좋습니다.

#### 제품 재설정 방법 **<sup>B</sup>**

- $\bigoplus$  메뉴를 누릅니다.
- **2** ▲ 또는 ▼을 눌러 0.Initial Setup (초기 설정)을 선택합니 다. **OK**를 누릅니다.
- c **a** 또는 **b**을 눌러 4.Reset (초기 화)을 선택합니다. **OK**를 누릅니다.

## 4 (DCP-J100)

**a** 또는 **b**을 눌러 재설정 유형, 1.Machine Reset (기기 재설 정) 또는 2.All Settings (모 든 설정)을 선택합니다. **OK**를 누릅니다. (DCP-J105) **a** 또는 **b**을 눌러 재설정 유형, 1.Machine Reset (기기 재설 정), 2.Network (네트워크) 또 는 3.All Settings (모든 설 정)을 선택합니다. **OK**를 누릅니다.

- **6** A을 눌러 A Reset (초기화)를 선택합니다.
- **6** ▲를 눌러 확인합니다.
**C**  $\vert$ 설정 및 기능 표

# <span id="page-72-0"></span>설정 표 사용 **<sup>C</sup>**

제품은 손쉽게 설정하고 조작할 수 있 습니다. 메뉴 키를 눌러 화면에 표시된 대로 원하는 설정과 옵션을 선택하기 만 하면 됩니다.

각 설정과 기능에 대해 선택할 수 있는 모든 항목을 일목요연하게 파악할 수 있는 단계별 설정 표가 제공됩니다. 이 러한 표를 사용하여 제품에서 원하는 설정을 빠르게 선택할 수 있습니다.

<span id="page-72-1"></span>**메뉴 키** 

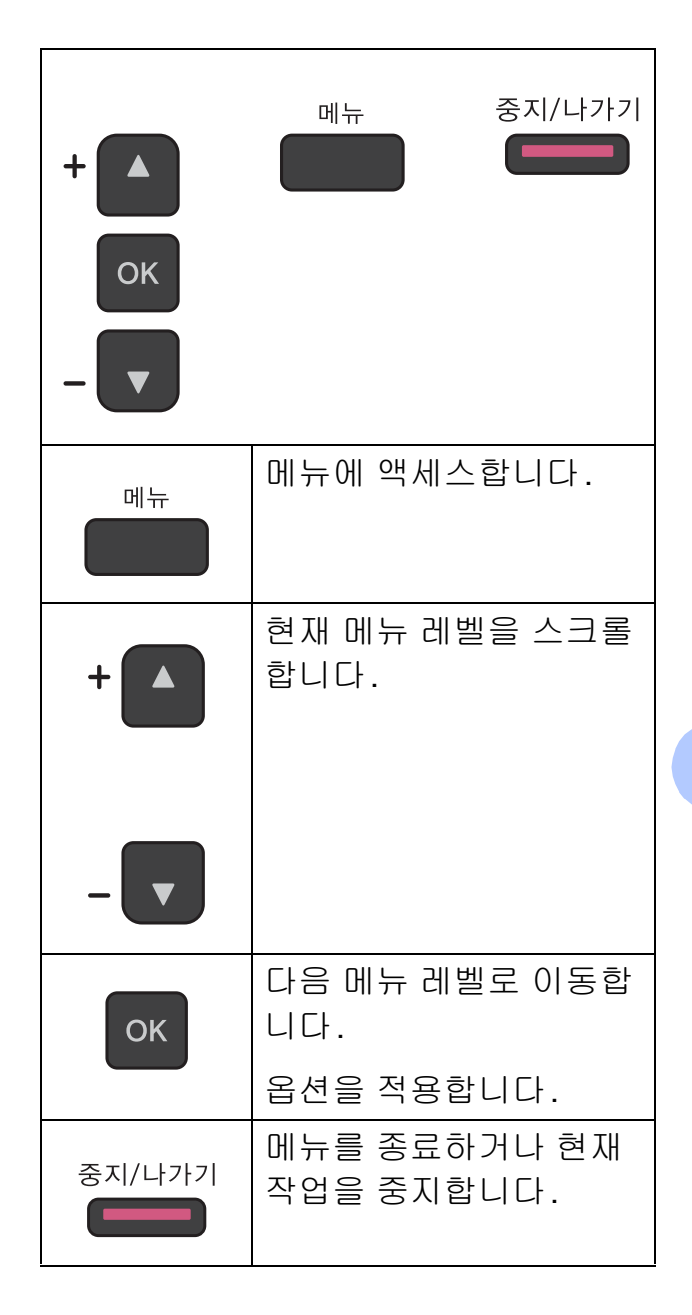

메뉴 모드에 액세스하려면

- $\bigoplus$  메뉴를 누릅니다.
- $2$  옵션을 선택합니다. **a** 또는 **b**을 눌러 각 메뉴 레벨을 빠르게 스크롤할 수 있습니다.

1.Ink

2.Copy

3.Network

4.Print Reports

5.Machine Info.

0.Initial Setup

- c 해당 옵션이 LCD에 나타나면 **OK** 를 누릅니다. 그러면 LCD에 다음 메뉴 레벨이 표시됩니다.
- d **a** 또는 **b**을 눌러 변경할 설정으로 스크롤하고 해당 설정을 선택합니 다. **OK**를 누릅니다.
- **6** ▲ 또는 ▼을 눌러 원하는 옵션을 선 택합니다. **OK**를 누릅니다. LCD에 Accepted (수락)이 표 시됩니다.

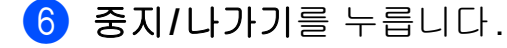

# <span id="page-74-0"></span>메뉴 표 **<sup>C</sup>**

메뉴 표는 제품의 메뉴 항목을 이해하는 데 도움을 줍니다. 출고시 초기 설정은 별 표로 굵게 표시되어 있습니다.

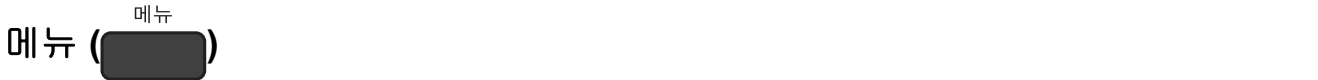

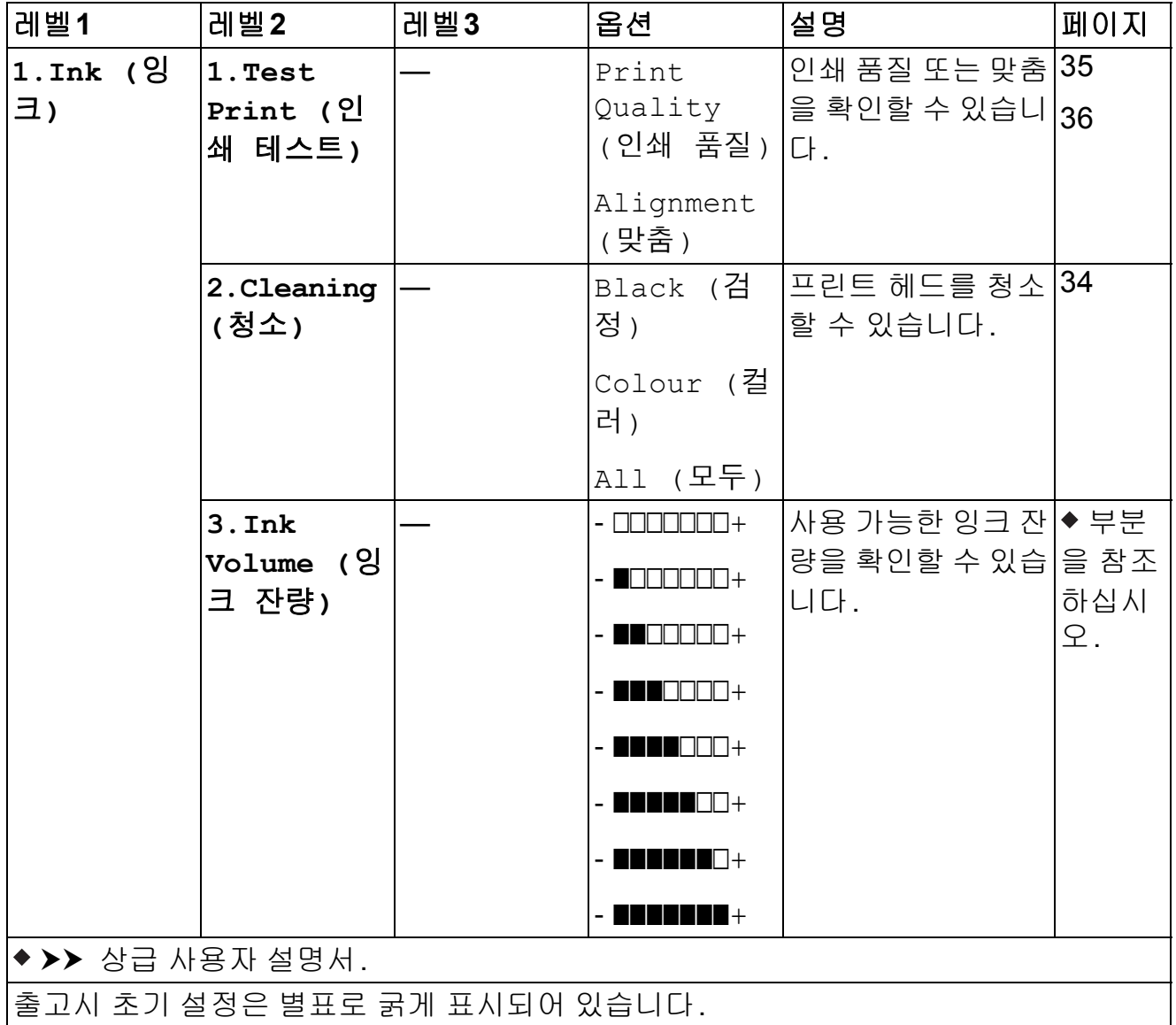

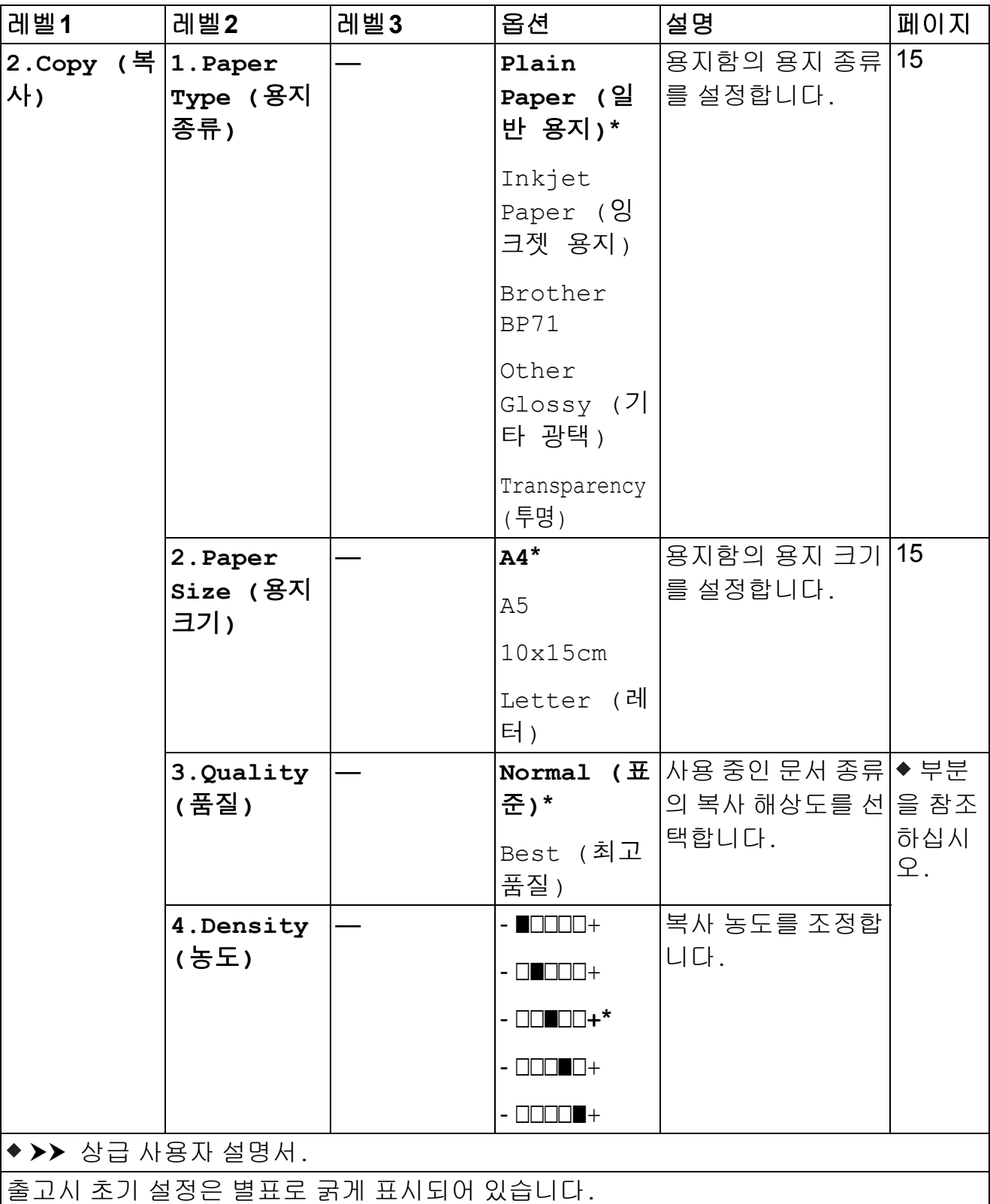

# 네트워크 메뉴**(DCP-J105) <sup>C</sup>**

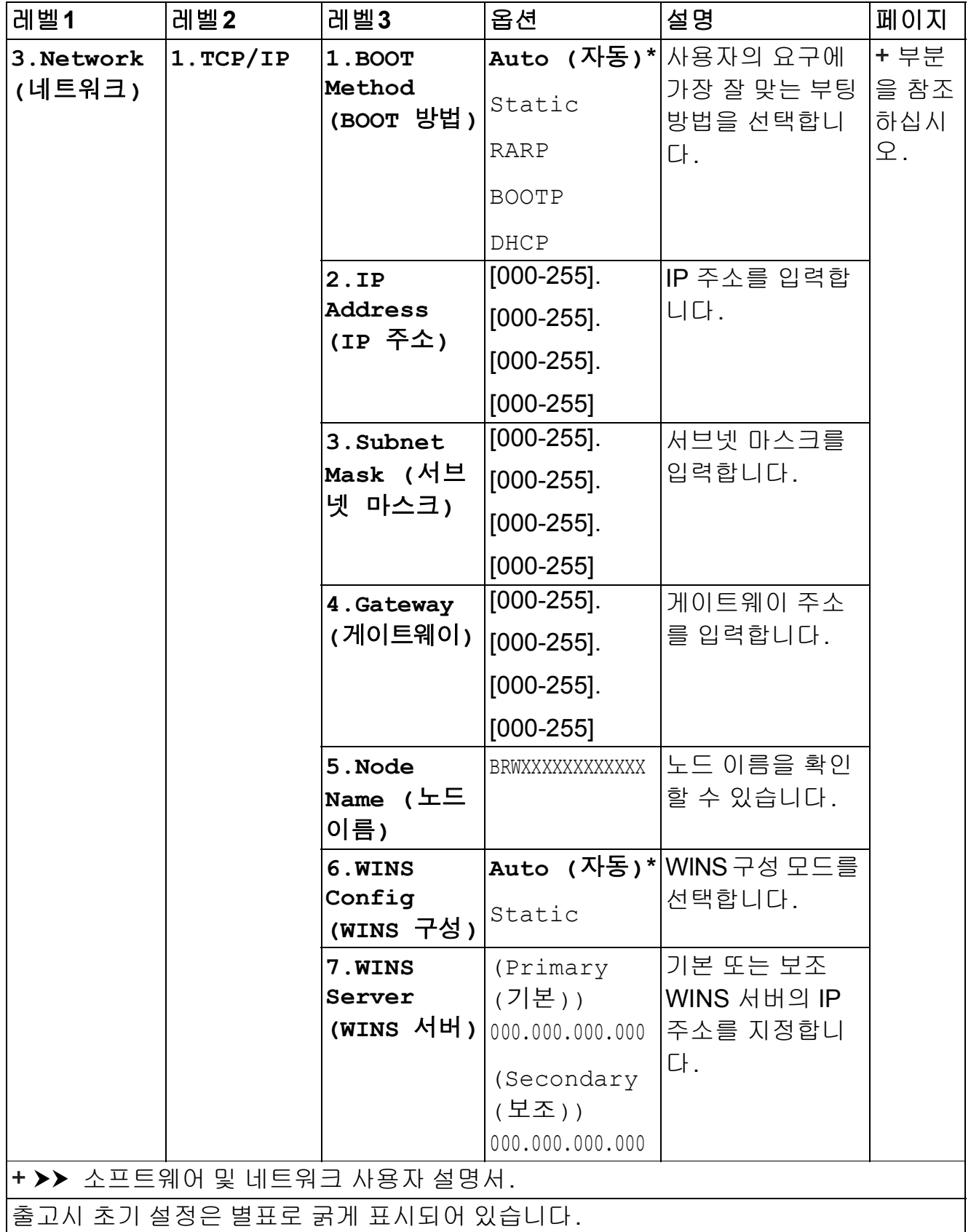

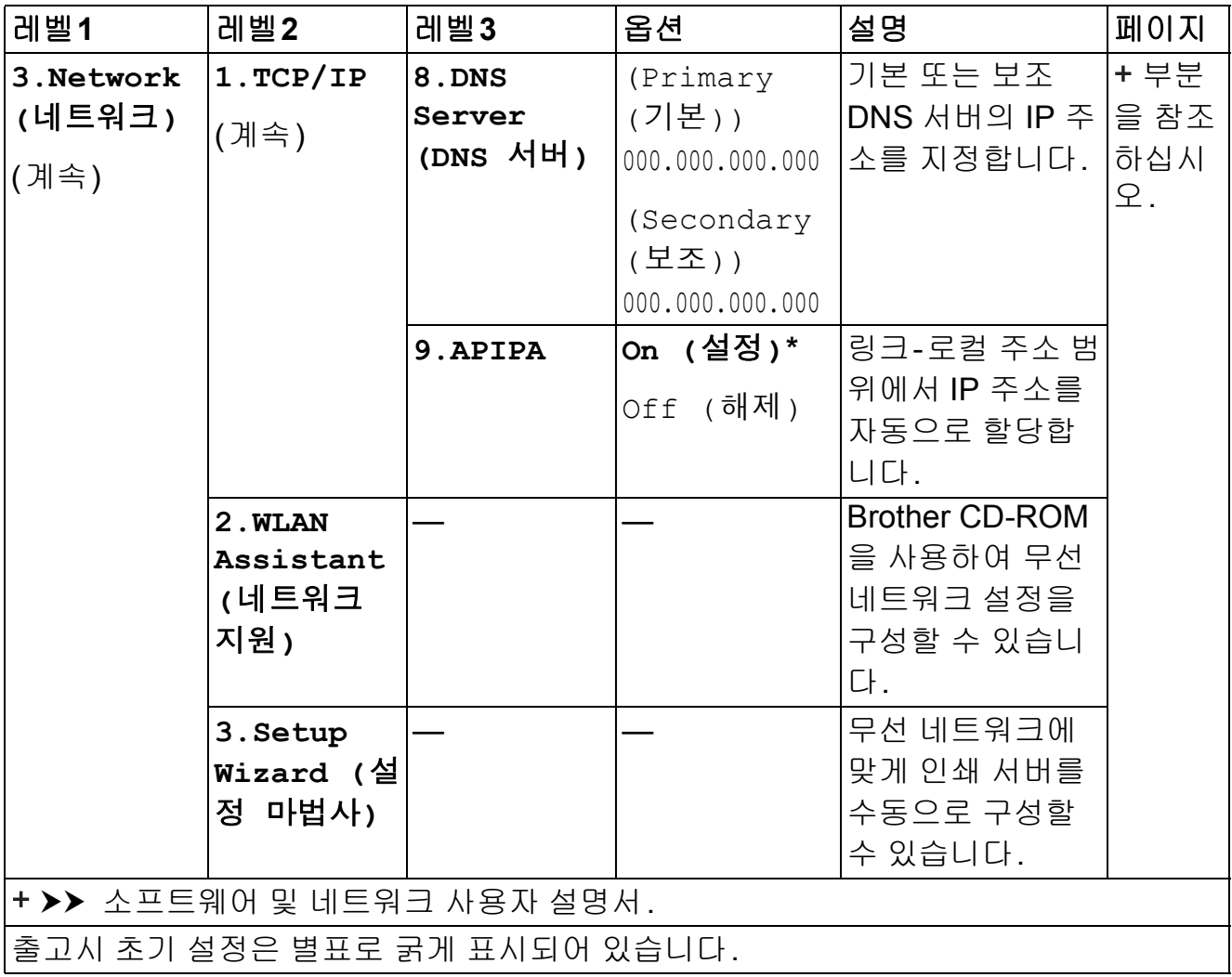

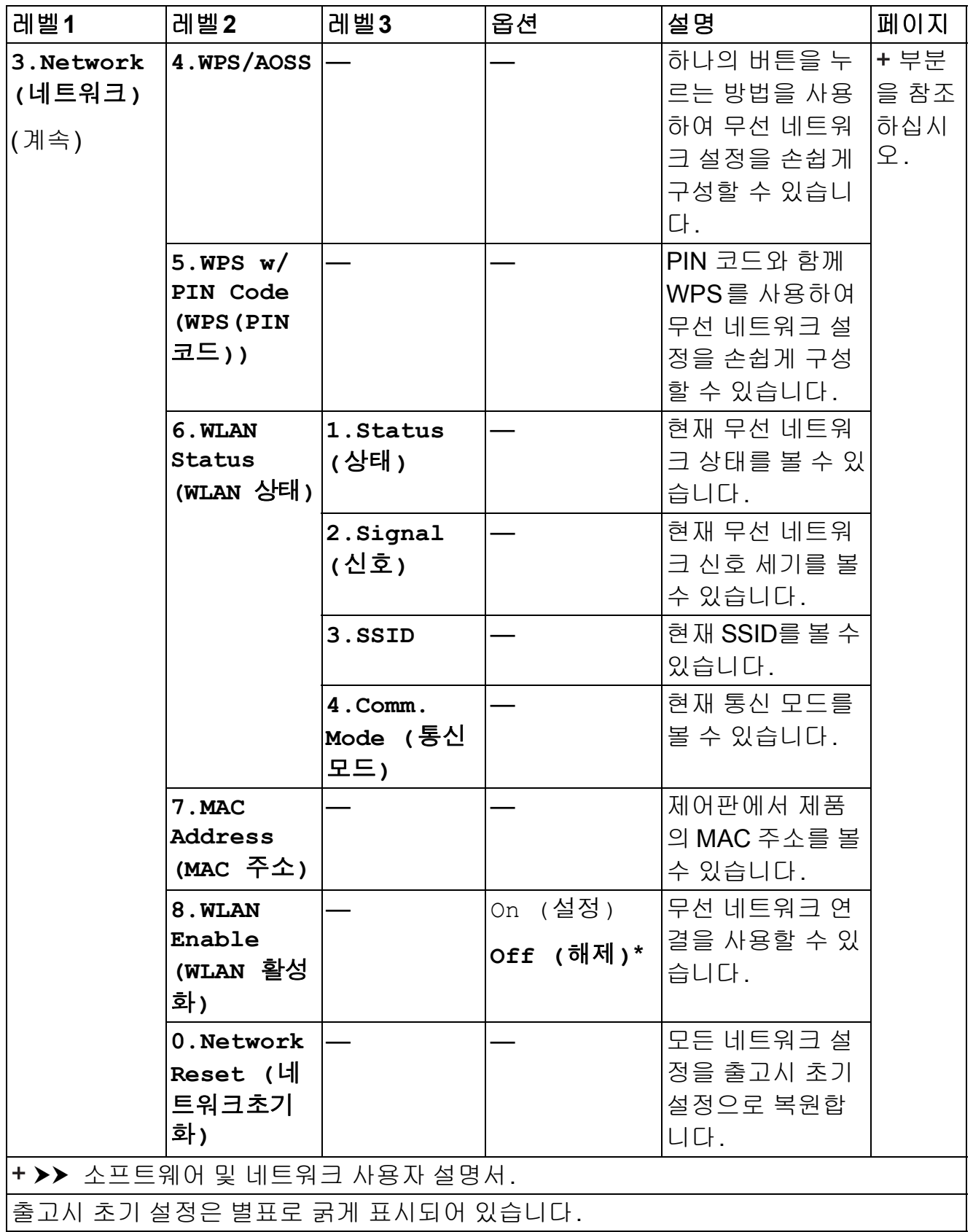

메뉴**(**계속**) <sup>C</sup>**

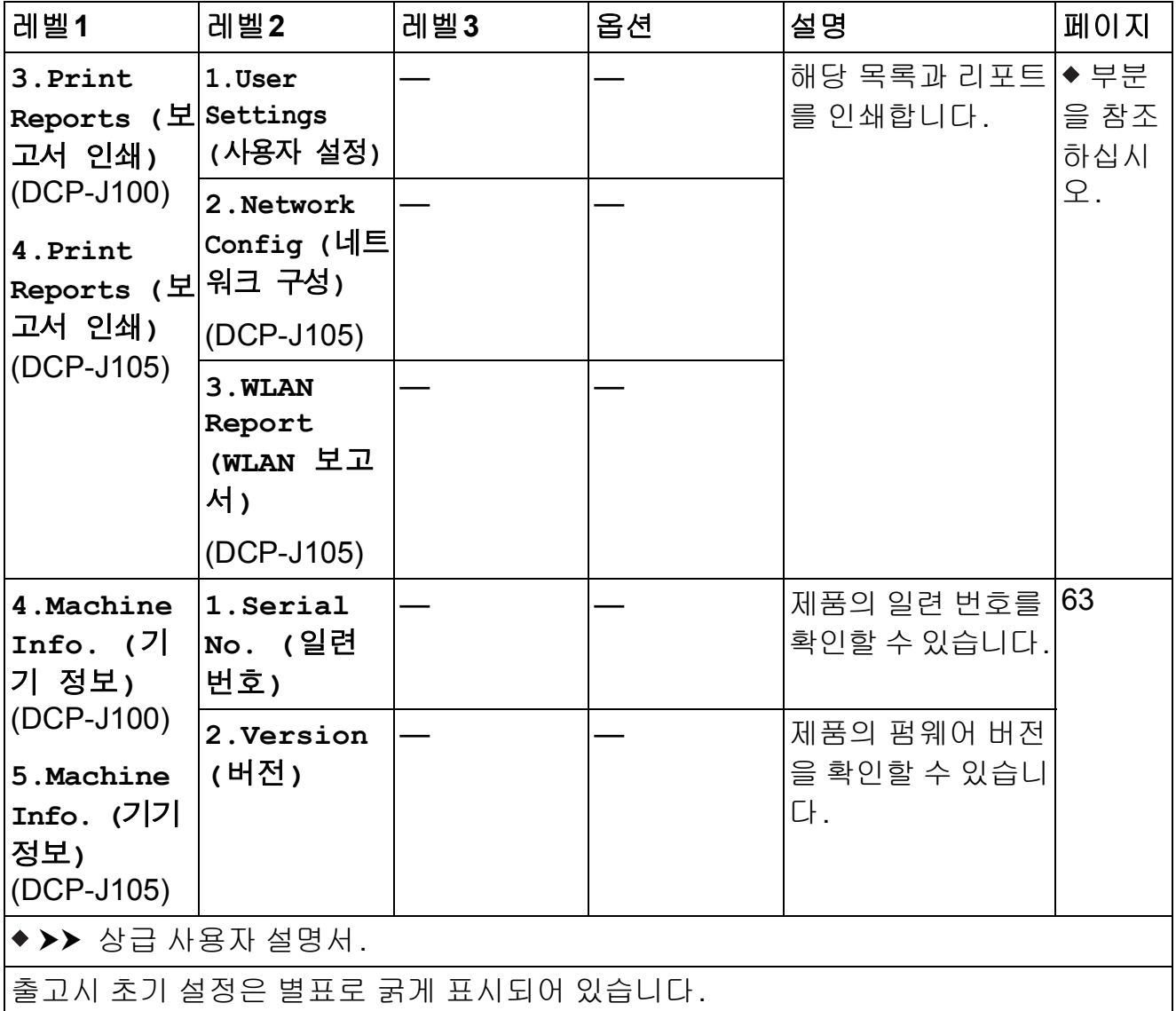

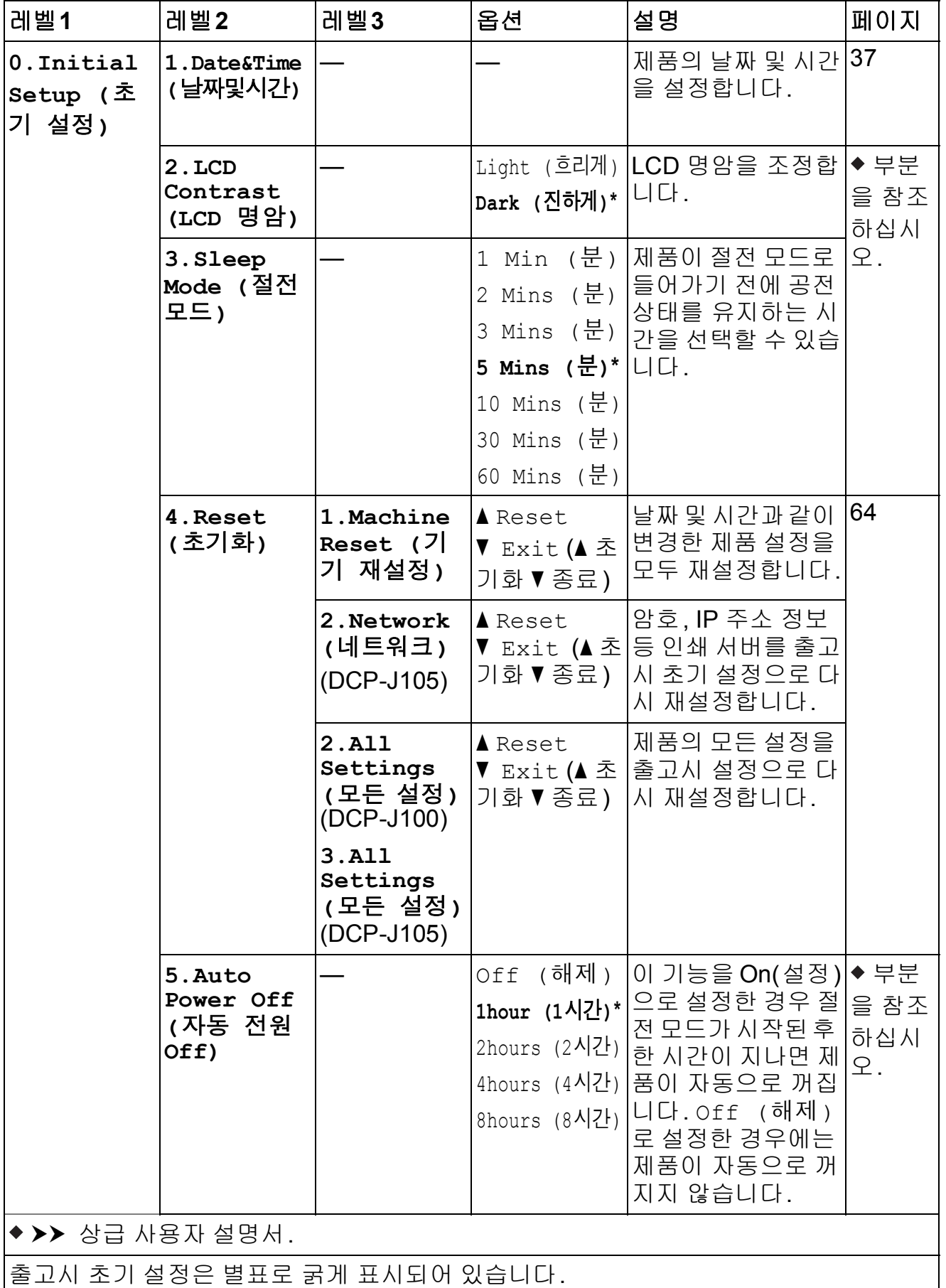

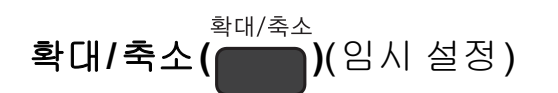

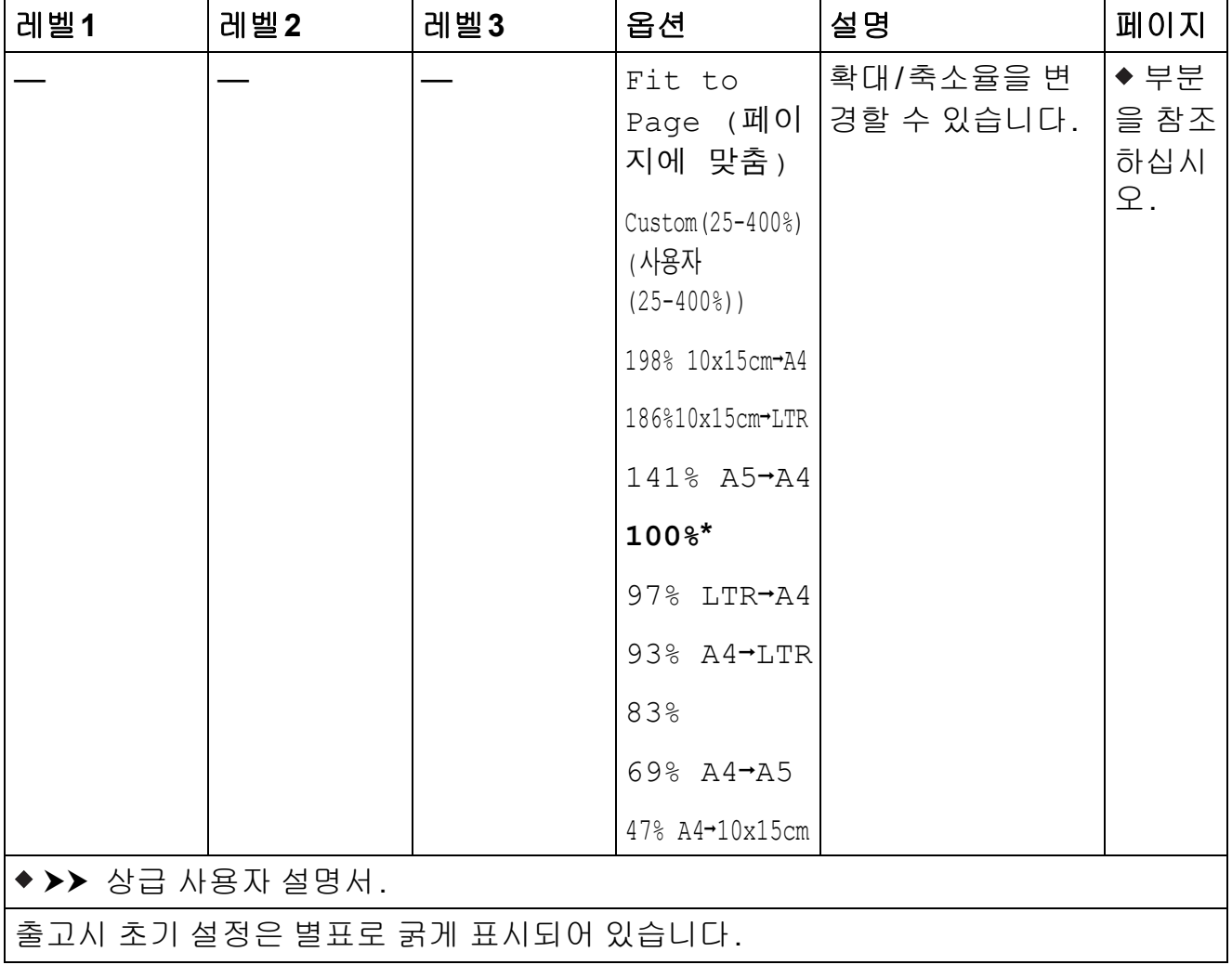

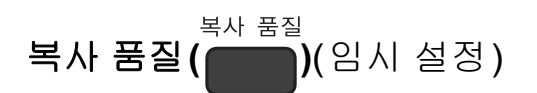

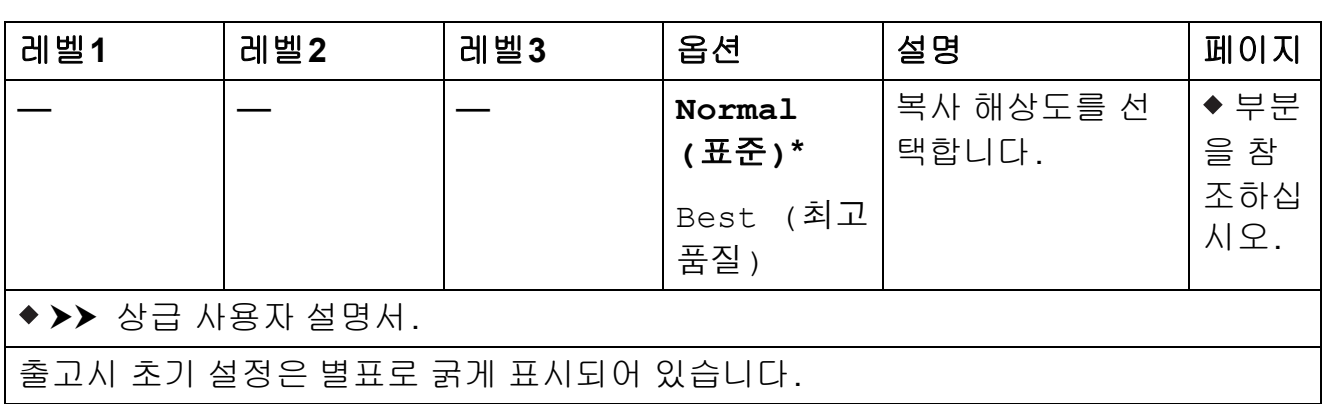

설정 및 기능 표

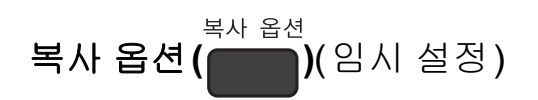

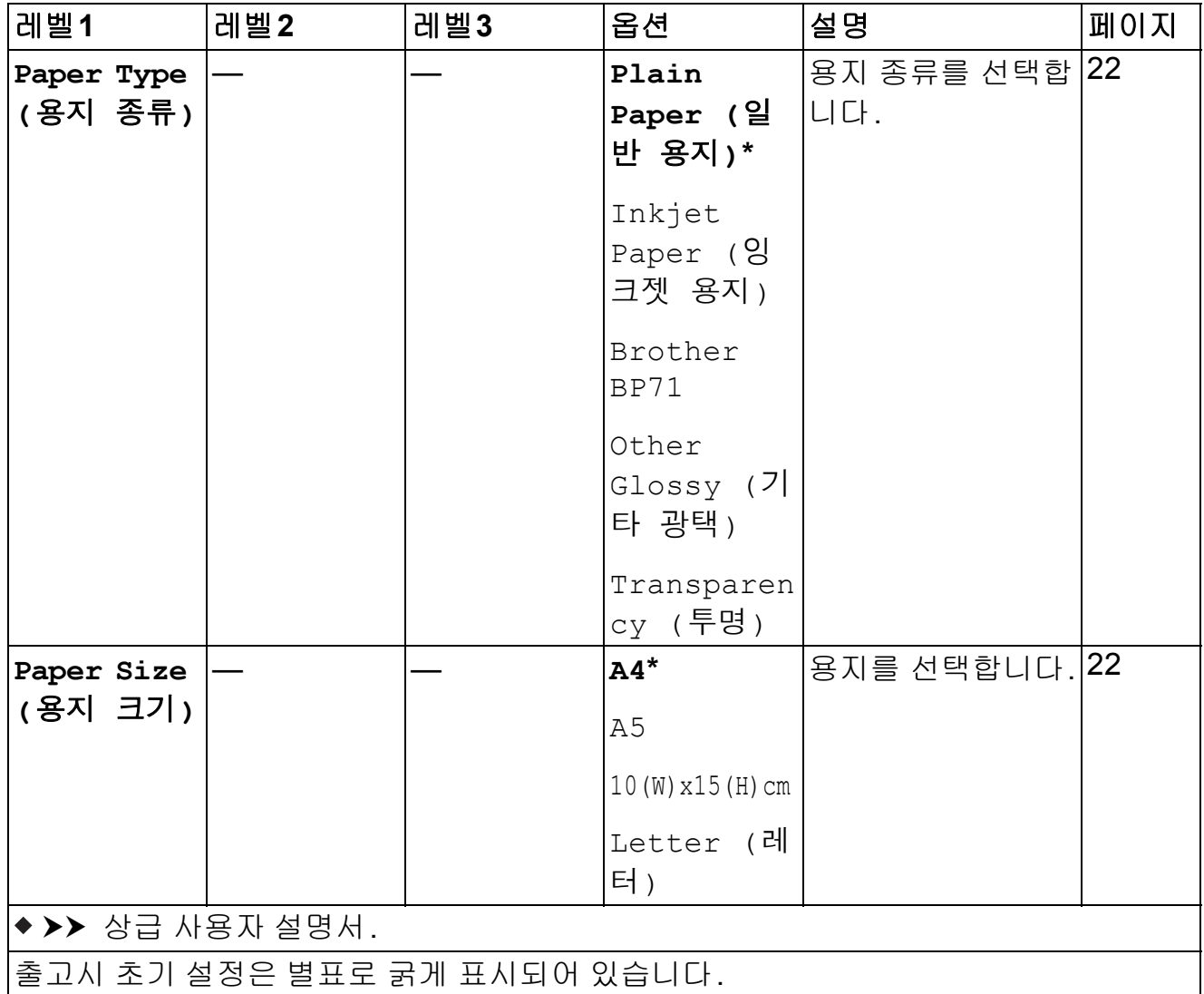

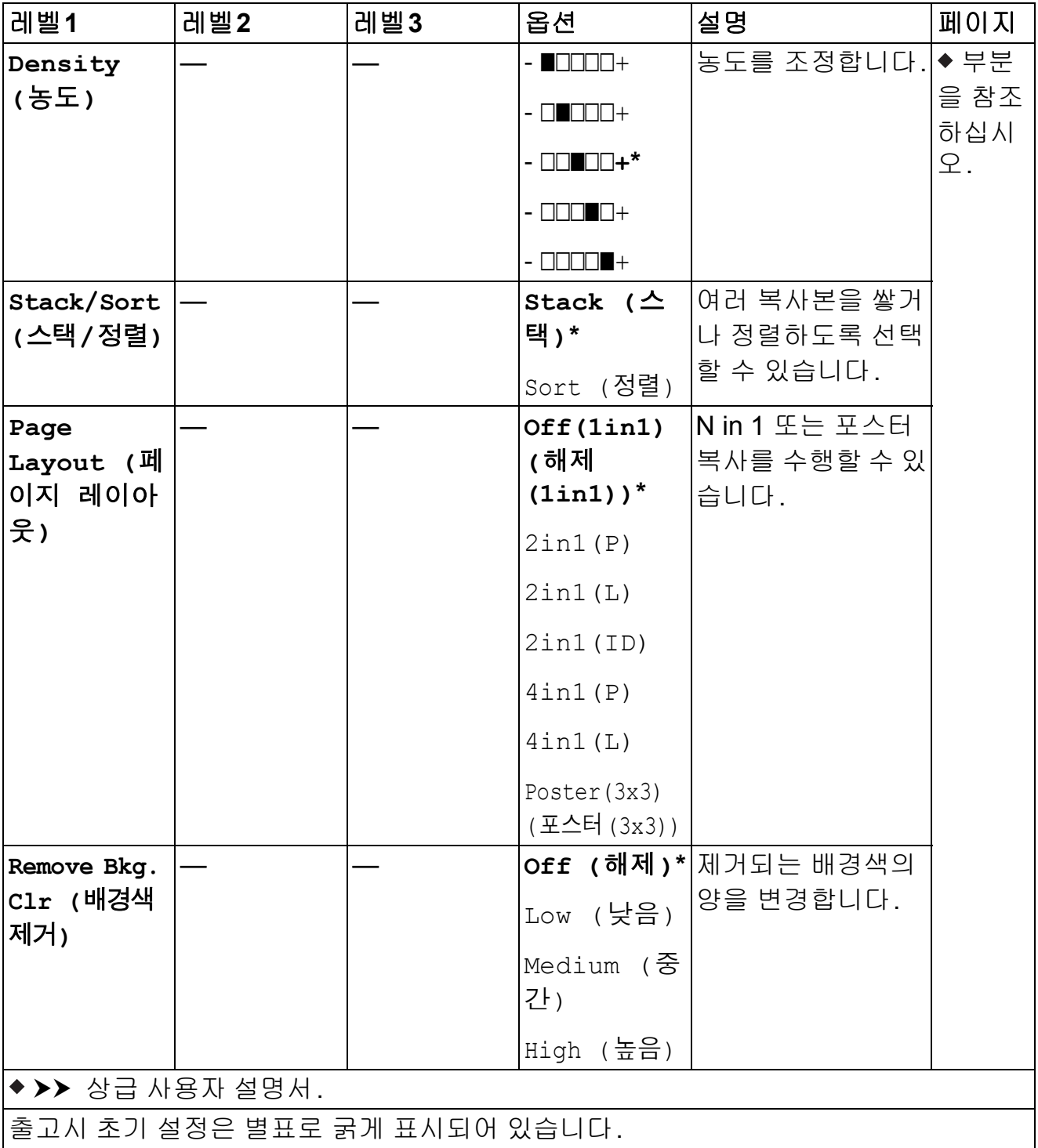

# 스캔 (  $\triangle$  )

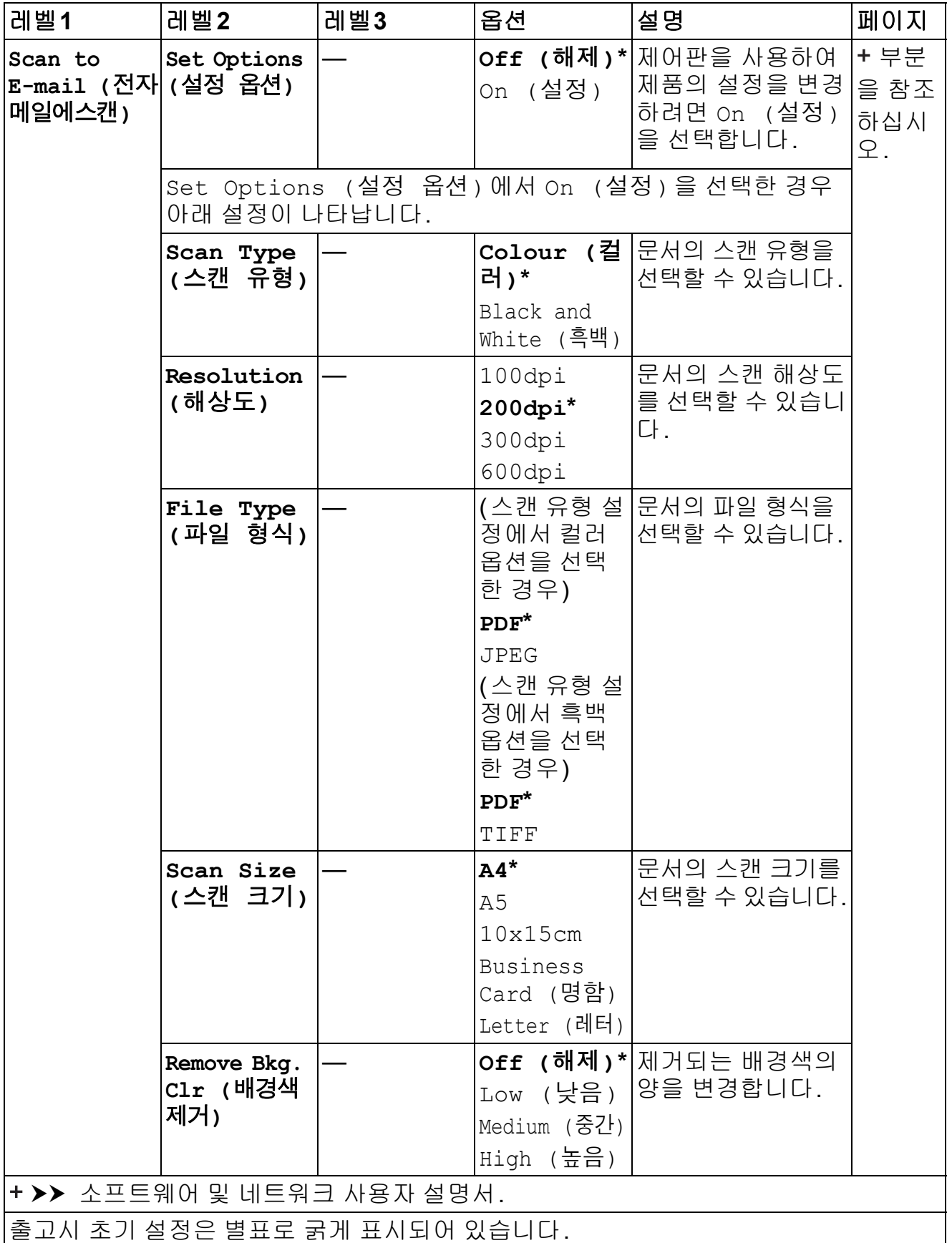

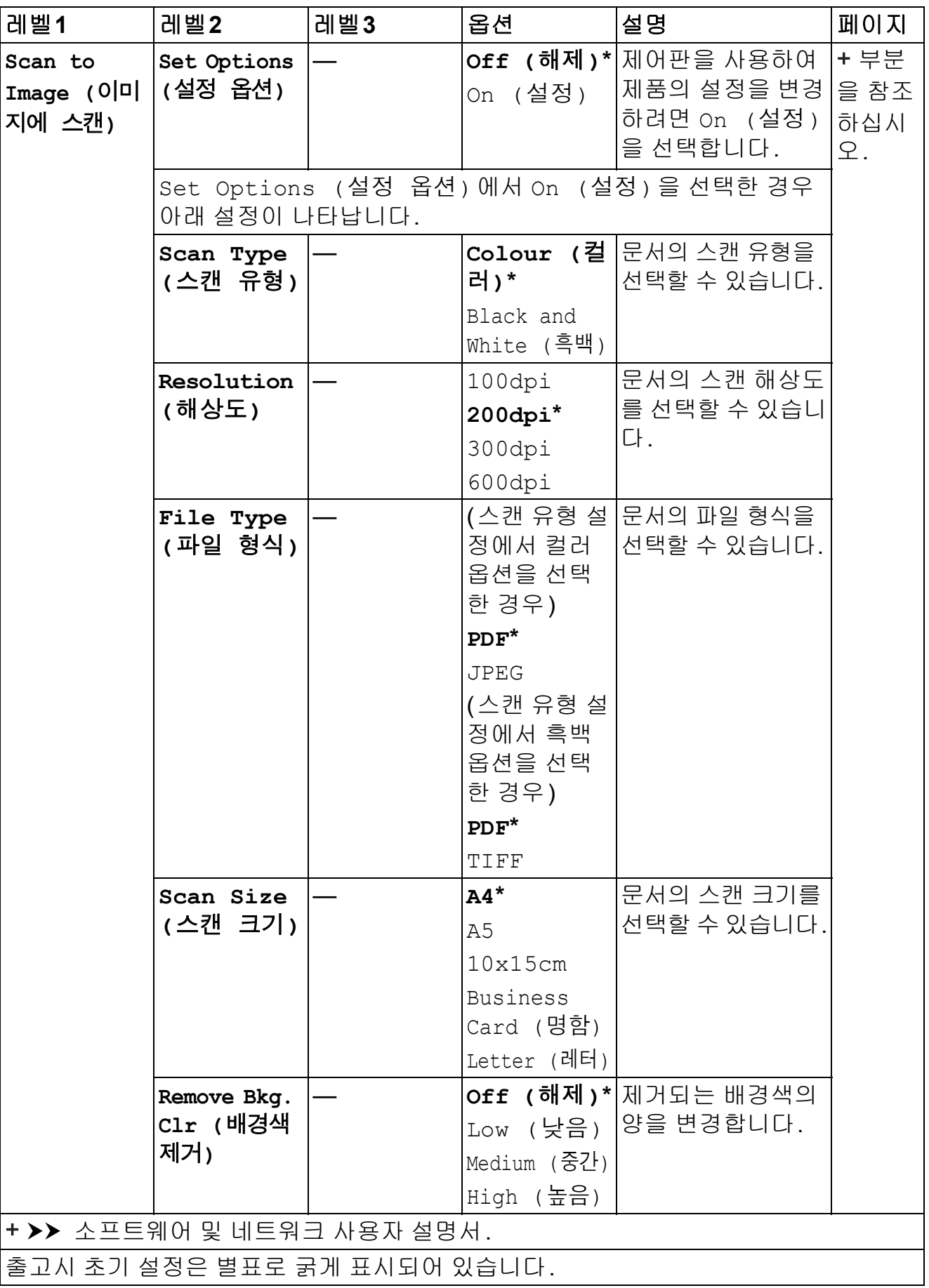

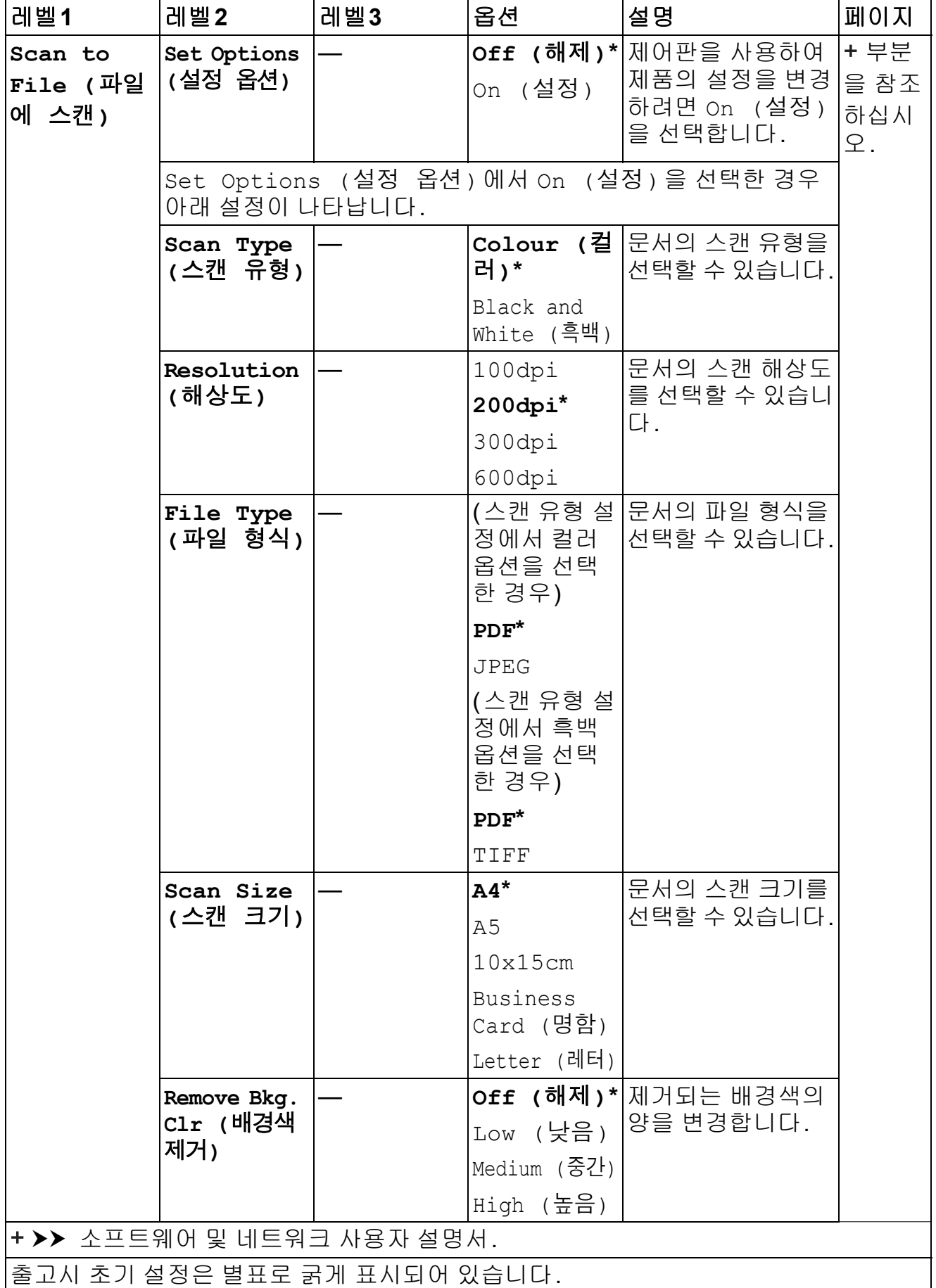

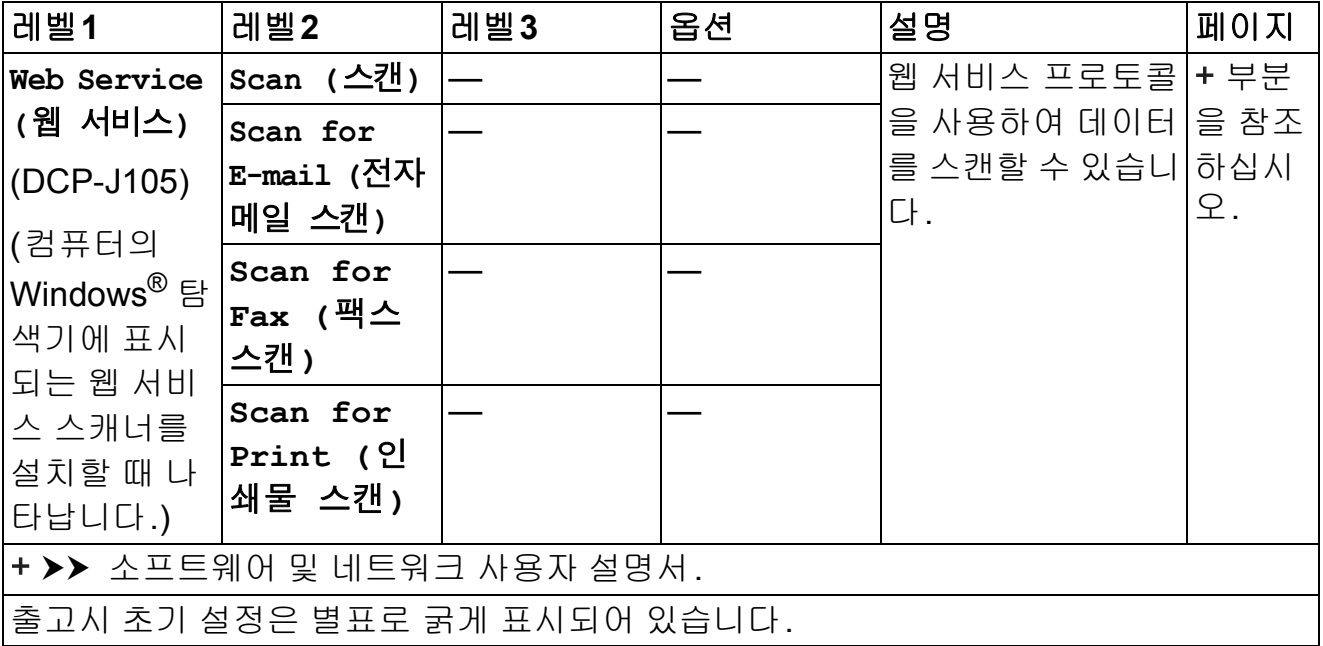

# <span id="page-88-0"></span>텍스트 입력 **<sup>C</sup>**

제품에 텍스트를 입력해야 할 수 있습니다.

# 숫자**,** 문자 및 기호 입력 **<sup>C</sup>**

**a** 또는 **b**을 반복적으로 눌러 원하는 숫자, 문자 또는 기호를 선택하고 복사 매수를 누릅니다. 숫자나 이름이 완전해질 때까지 각 문자에 대해 위 단계를 반복하고 **OK** 를 누릅니다.

## 공백 넣기 **<sup>C</sup>**

공백을 넣으려면 복사 매수를 누릅니다.

#### <u> 참고</u>

사용 가능한 문자는 국가에 따라 다를 수 있습니다.

## 수정 **<sup>C</sup>**

잘못 입력한 숫자나 문자를 변경하려면 확대**/**축소 또는 복사 매수를 여러 번 눌러 커서를 잘못된 문자 아래로 이동합니다. 그런 다음 **a** 또는 **b**을 반복적으로 눌러 올바른 문자를 다시 입력합니다. 동일한 방식으로 공백을 올바른 문자로 입력할 수 있습니다.

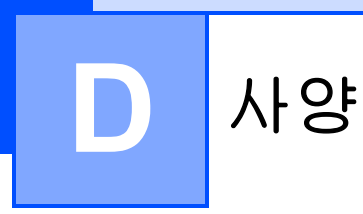

# 일반 **<sup>D</sup>**

참고

이 장에서는 제품 사양을 요약합니다. 자세한 사양은<http://www.brother.com/> 을 참조하십시오.

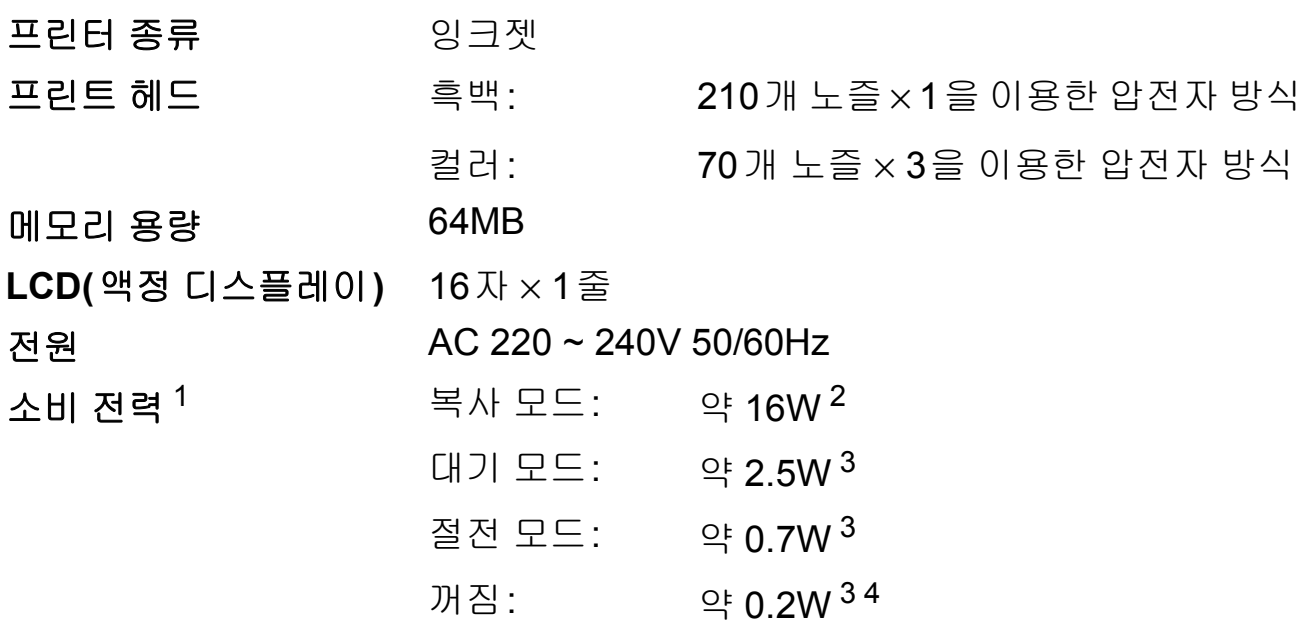

- <span id="page-89-0"></span><sup>1</sup> 제품을 USB 인터페이스에 연결한 상태로 측정한 것입니다. 소비 전력은 사용 환경이나 부품 마 모에 따라 약간씩 다릅니다.
- <span id="page-89-1"></span><sup>2</sup> 해상도: 표준/문서: ISO/IEC 24712 인쇄 패턴을 사용하는 경우입니다.
- <span id="page-89-2"></span><sup>3</sup> IEC 62301 Edition 2.0에 따라 측정되었습니다.
- <span id="page-89-3"></span><sup>4</sup> 제품이 꺼져 있더라도 프린트 헤드 유지보수를 위해 정기적으로 자동으로 켜졌다가 꺼집니다.

크기

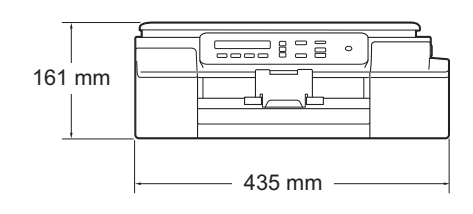

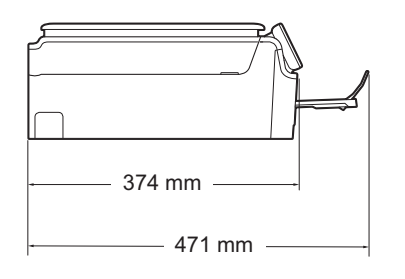

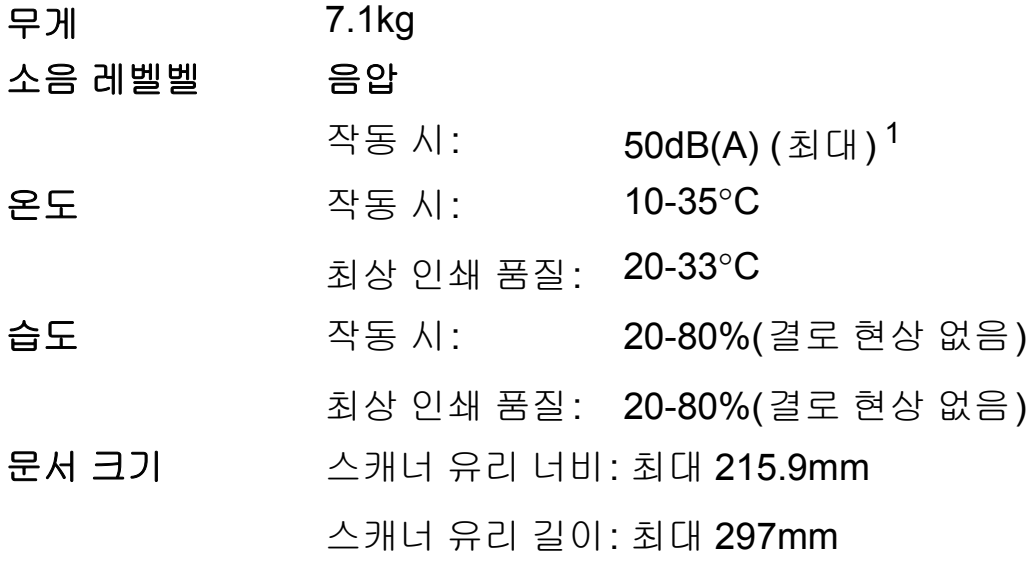

<span id="page-90-0"></span><sup>1</sup> 소음은 인쇄 조건에 따라 다릅니다.

**D**

# <span id="page-91-3"></span>인쇄 용지 **<sup>D</sup>**

### 용지 입력 용지함 **<sup>D</sup>**

용지 종류:

일반 용지, 잉크젯 용지(코팅지), 광택지 [1](#page-91-0) 및 투명 용지 [1](#page-91-0) [2](#page-91-1)

 $B = 8I$  크기<sup>[3](#page-91-2)</sup>:

A4, Executive, Letter, JIS B5, A5, A6, 봉투용지(Com-10, DL, C5, Monarch), Photo(10×15cm), Photo 2L(13×18cm) 및 인덱스 카드(127×203mm)

너비: 98-215.9mm

길이: 148-297mm

자세한 내용은 ▶▶ 18[페이지](#page-25-0) *용지 무게, 두께 및 용량*을 참 조하십시오.

■ 최대 용지함 용량:

약 100매의 80gsm 일반 용지

- 용지 출력 최대 50매의 80gsm 일반 용지(인쇄면이 위로 향하도록 하여 출력 용지함에 배출됨) [1](#page-91-0)
- <span id="page-91-0"></span><sup>1</sup> 광택지나 투명 용지의 경우 제품에서 배출되는 즉시 출력 용지함에서 인쇄된 페이지를 꺼내어 번짐이 발생하지 않도록 하십시오.
- <span id="page-91-4"></span><span id="page-91-1"></span><sup>2</sup> 잉크젯 인쇄용으로 권장되는 투명 용지만 사용하십시오.
- <span id="page-91-2"></span>3 uu 18[페이지](#page-25-1) 각 작업의 용지 종류 및 크기 부분을 참조하십시오.

# <span id="page-92-1"></span>복사 **<sup>D</sup>**

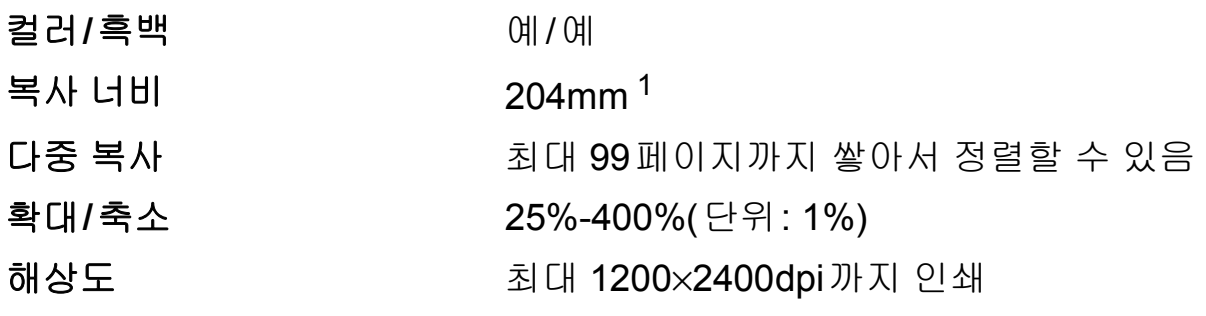

<span id="page-92-0"></span><sup>1</sup> A4 크기 용지에 복사하는 경우입니다.

**D**

# <span id="page-93-2"></span>스캐너 **<sup>D</sup>**

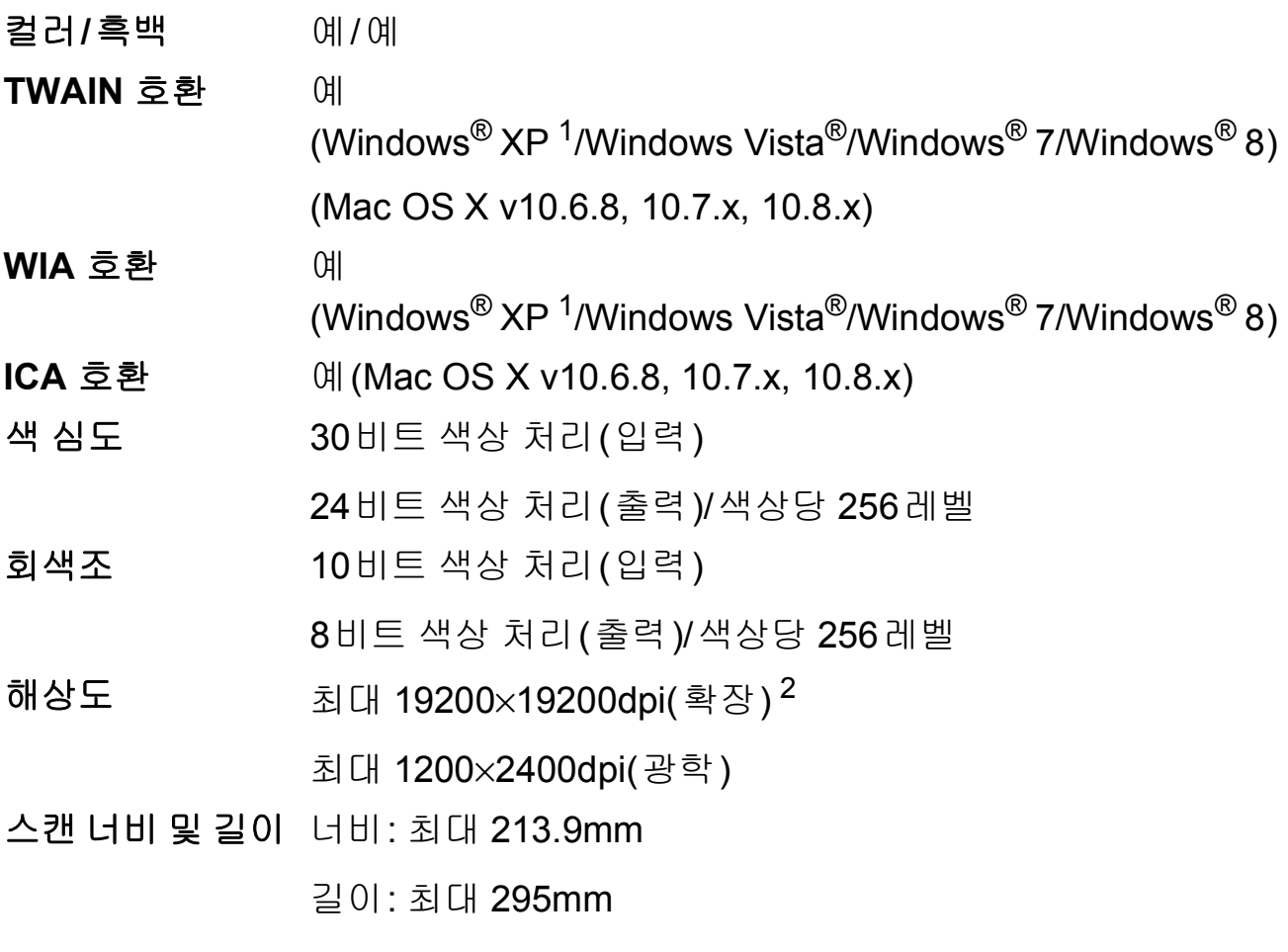

- <span id="page-93-3"></span><span id="page-93-0"></span>1 이 사용자 설명서의 Windows<sup>®</sup> XP에는 Windows<sup>®</sup> XP Home Edition, Windows<sup>®</sup> XP Professional 및 Windows® XP Professional x64 Edition이 포함됩니다.
- <span id="page-93-1"></span><sup>2</sup> Windows® XP, Windows Vista®, Windows® 7 및 Windows® 8용 WIA 드라이버를 사용하는 경 우 최대 1200×1200dpi로 스캔할 수 있습니다(Brother 스캐너 유틸리티를 사용하여 최대 19200×19200dpi의 해상도를 선택할 수 있음).

# <span id="page-94-4"></span>프린터 **<sup>D</sup>**

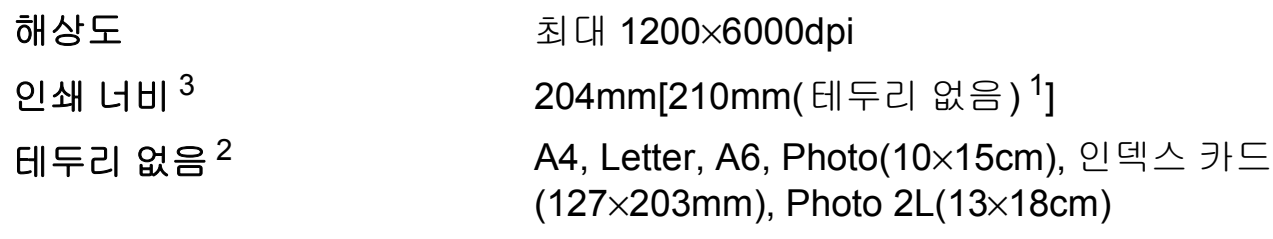

# 인쇄 속도 [4](#page-94-3)

- <span id="page-94-1"></span><sup>1</sup> 테두리 없음 기능을 설정으로 지정한 경우입니다.
- <span id="page-94-2"></span>\_<br>2 ▶▶ 18[페이지](#page-25-1) *각 작업의 용지 종류 및 크기* 부분을 참조하십시오.
- <span id="page-94-0"></span><sup>3</sup> A4 크기 용지에 인쇄하는 경우입니다.
- <span id="page-94-3"></span><sup>4</sup> 자세한 사양은<http://www.brother.com/>을 참조하십시오.

# 인터페이스 **<sup>D</sup>**

# **USB** [1](#page-95-0) [2](#page-95-1) 2m 이하의 USB 2.0 인터페이스 케이블

# 무선 **LAN** [3](#page-95-2) IEEE 802.11b/g/n(Infrastructure/Ad-hoc 모드)

- <span id="page-95-0"></span><sup>1</sup> 구입하신 제품에는 Hi-Speed USB 2.0 인터페이스가 있습니다. USB 1.1 인터페이스가 있는 컴 퓨터에도 제품을 연결할 수 있습니다.
- <span id="page-95-1"></span><sup>2</sup> 타사 USB 포트는 지원되지 않습니다.
- <span id="page-95-2"></span><sup>3</sup> DCP-J105만 해당

# 네트워크**(DCP-J105) <sup>D</sup>**

# 참고

네트워크 사양에 대한 자세한 내용 ▶▶ 소프트웨어 및 네트워크 사용자 설명서

네트워크 인쇄 및 네트워크 스캔 [1](#page-96-0)을 위해 제품을 네트워크에 연결할 수 있습니다. Brother BRAdmin Light [2](#page-96-1) Network Management 소프트웨어도 포함되어 있습니다.

무선 네트워크 보안 SSID(32자), WEP 64/128비트, WPA-PSK(TKIP/AES), WPA2-PSK(AES)

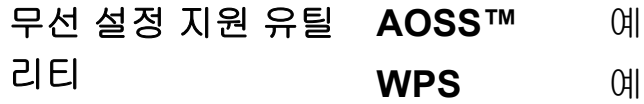

<span id="page-96-0"></span><sup>1</sup> → > 90[페이지](#page-97-0) *컴퓨터 요구 사항* 부분을 참조하십시오.

<span id="page-96-1"></span><sup>2</sup> (Windows®) 상급 프린터 관리가 필요하면 <http://solutions.brother.com/>에서 다운로드할 수 있 는 최신 Brother BRAdmin Professional 유틸리티 버전을 사용하십시오. (Macintosh) 최신 Brother BRAdmin Light는<http://solutions.brother.com/>에서 다운로드할 수 있 습니다.

# <span id="page-97-0"></span>컴퓨터 요구 사항 **<sup>D</sup>**

<span id="page-97-3"></span><span id="page-97-2"></span><span id="page-97-1"></span>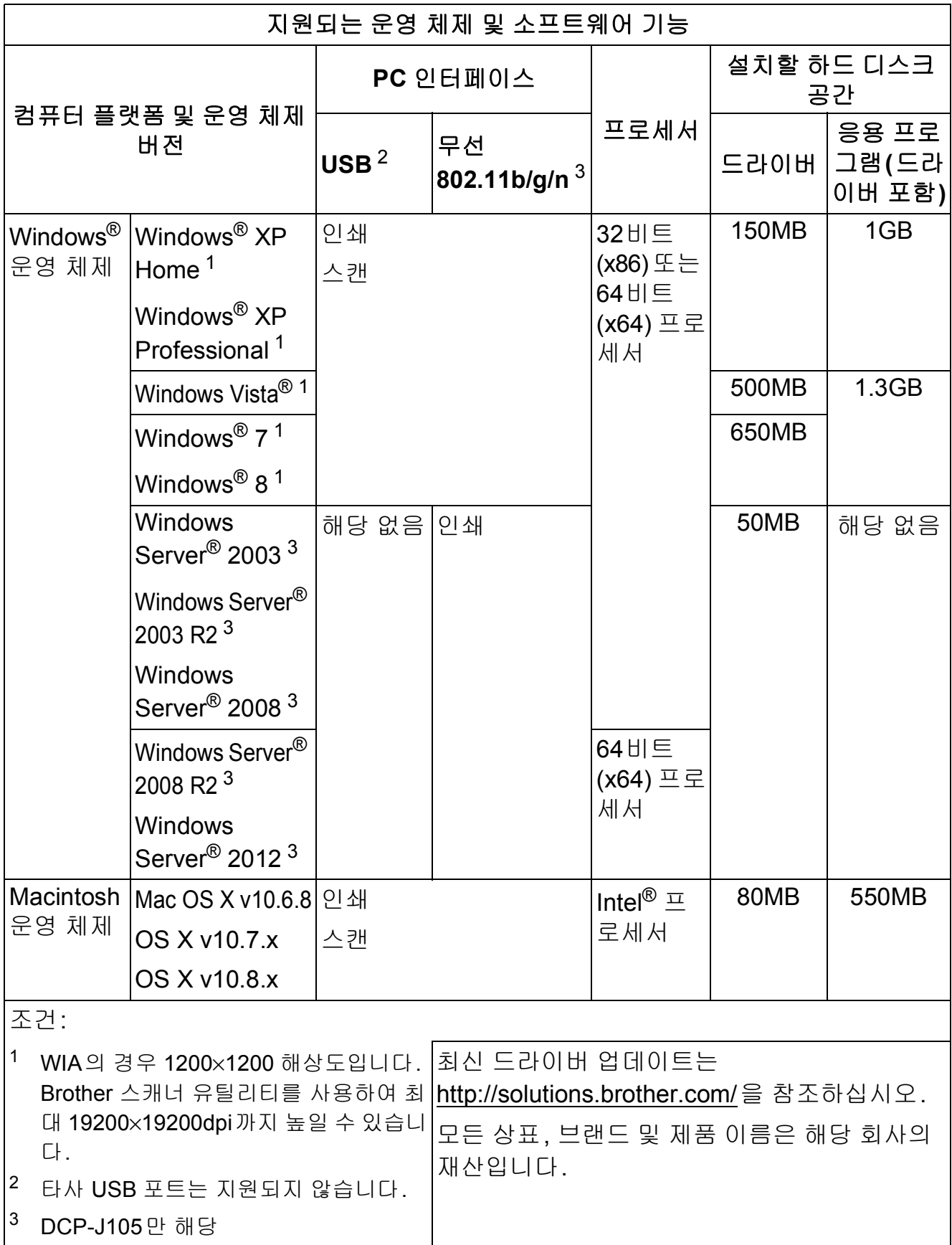

# <span id="page-98-2"></span>소모품 **<sup>D</sup>**

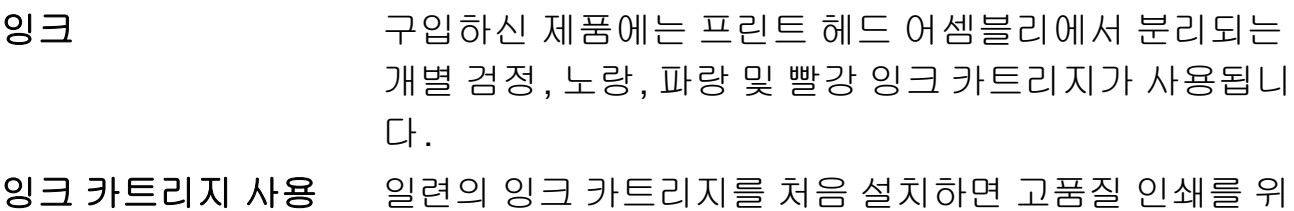

- 잉크 카트리 수명 해 소량의 잉크를 사용하여 잉크 이동경로에 채워집니다. 이 과정은 한 번만 발생합니다. 이 과정이 완료되면 구입 하신 제품과 함께 제공된 카트리지의 산출량이 표준 카트 리지보다 낮아집니다(75%). 이후의 모든 잉크 카트리지 에서는 지정된 매수만큼 페이지를 인쇄할 수 있습니다.
- 교체용 소모품 <초고성능 검정> LC539XLBK <초고성능 노랑> LC535XLY <초고성능 파랑> LC535XLC
	- <초고성능 빨강> LC535XLM
	- 검정 약 2,400페이지 [1](#page-98-0)
	- 노랑, 파랑, 빨강 약 1,300페이지 [1](#page-98-0)
	- <sup>1</sup> 대략적인 카트리지 산출량은 ISO/IEC 24711에 따라 산출한 것입 니다.
	- 교체용 소모품에 대한 자세한 내용은

<span id="page-98-0"></span><http://www.brother.com/pageyield/>를 참조하십시오.

## <span id="page-98-1"></span>**Innobella™**란**?**

Innobella™는 Brother에서 제공하는 다양한 정품 소모품 입니다. "Innobella™"는 "Innovation"(혁신)과 "Bella"(이 탈리아어에서 "Beautiful"(아름다움)을 의미하는 단어)에 서 파생된 이름으로, "아름답고" "오래 가는" 인쇄 결과를 제공하는 "혁신적인" 기술을 나타냅니다.

사진 이미지를 인쇄할 때는 높은 품질을 위해 Innobella™ 광택 인화지(BP71 시리즈)를 사용하는 것이 좋습니다. Innobella™ 잉크와 용지로 멋진 인쇄물을 보다 쉽게 얻을 수 있습니다.

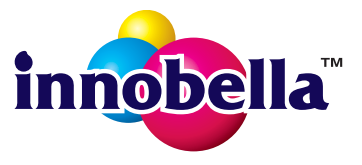

**D**

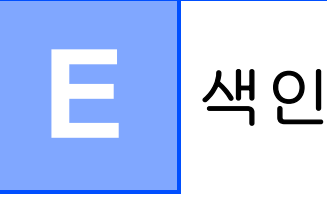

# А

#### Apple Macintosh

소프트웨어 및 네트워크 사용자 설명서 를 참조하십시오.

# B

#### **Brother**

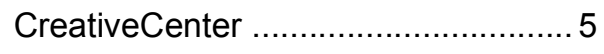

# C

#### ControlCenter

소프트웨어 및 네트워크 사용자 설명서 를 참조하십시오.

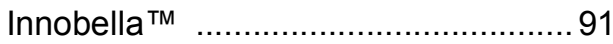

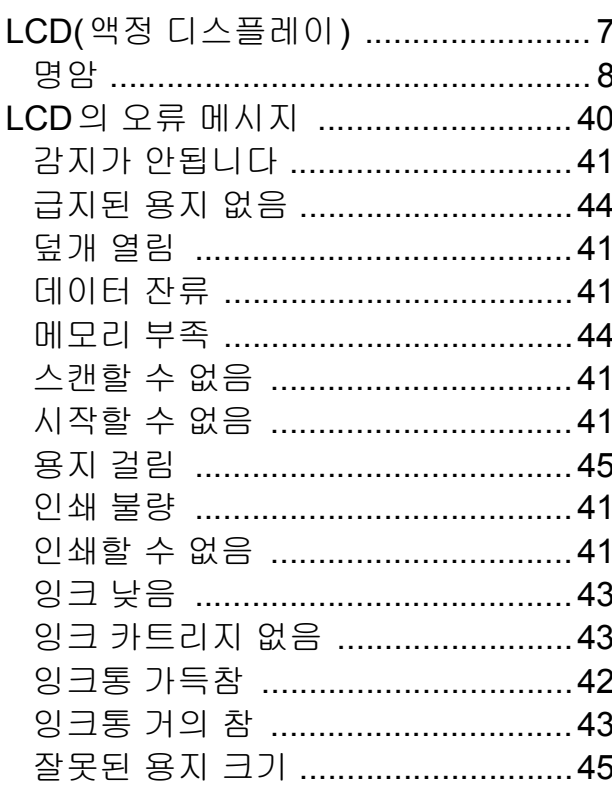

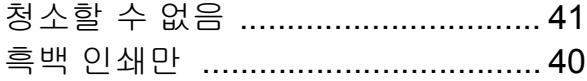

# M

## Macintosh

소프트웨어 및 네트워크 사용자 설명서 를 참조하십시오.

# W

# Windows®

소프트웨어 및 네트워크 사용자 설명서 를 참조하십시오.

#### ٦

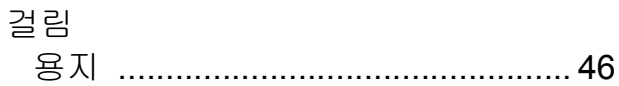

## $\equiv$

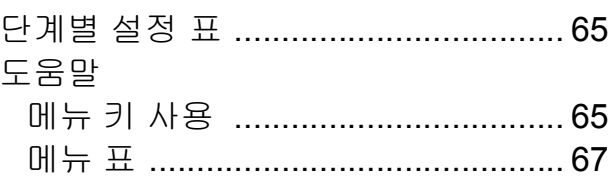

## $\Box$

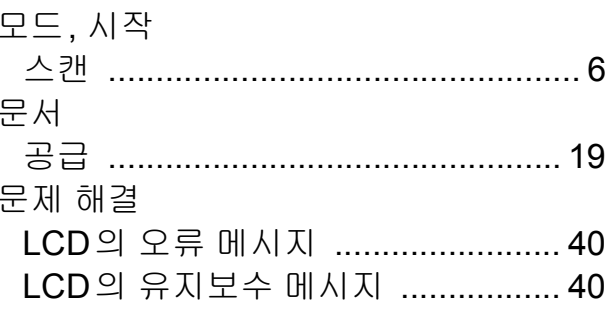

### 문제가 있는 경우

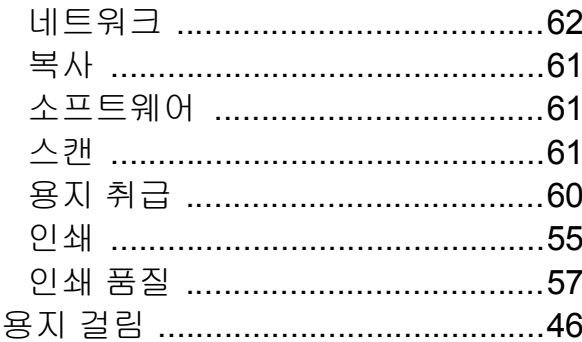

#### $\blacksquare$

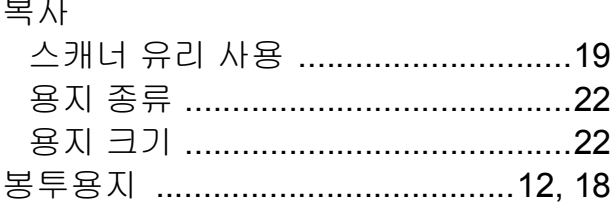

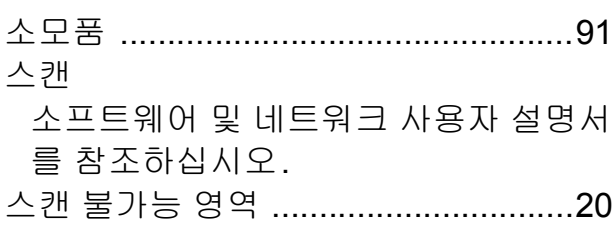

## ⌒

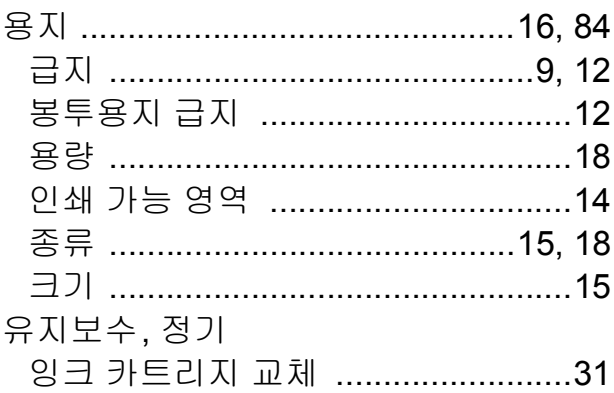

## 인쇄 소프트웨어 및 네트워크 사용자 설명서 를 참조하십시오. 일련 번호 찾는 방법........... 내부 전면 커버 참조 잉크 카트리지 잉크 도트 카운터 ..................................31

### $\overline{\mathbf{X}}$

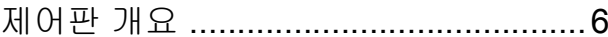

## 天

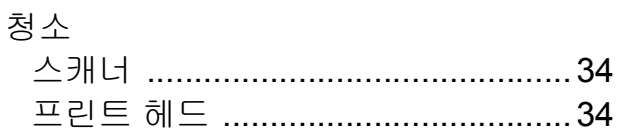

#### $\equiv$

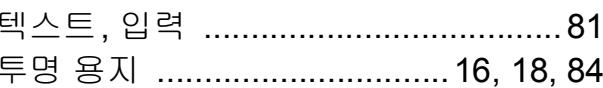

## ā

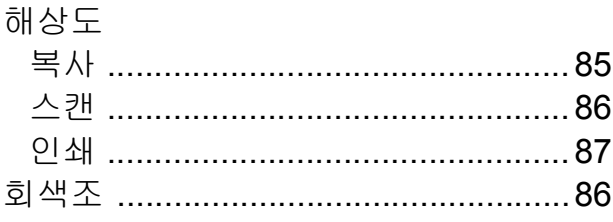

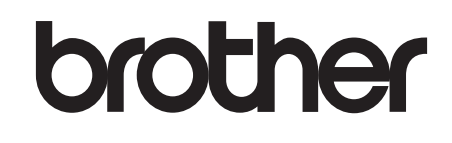

# 글로벌 홈페이지를 방문하십시오 **<http://www.brother.com/>**

이 제품은 구입한 국가에서만 사용하도록 승인되었습니다. 현지 Brother 회사나 그 대리 점은 해당 국가에서 구입한 제품만 지원합니다.

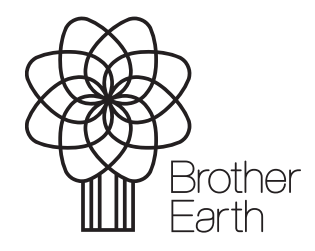

[www.brotherearth.com](http://www.brotherearth.com)